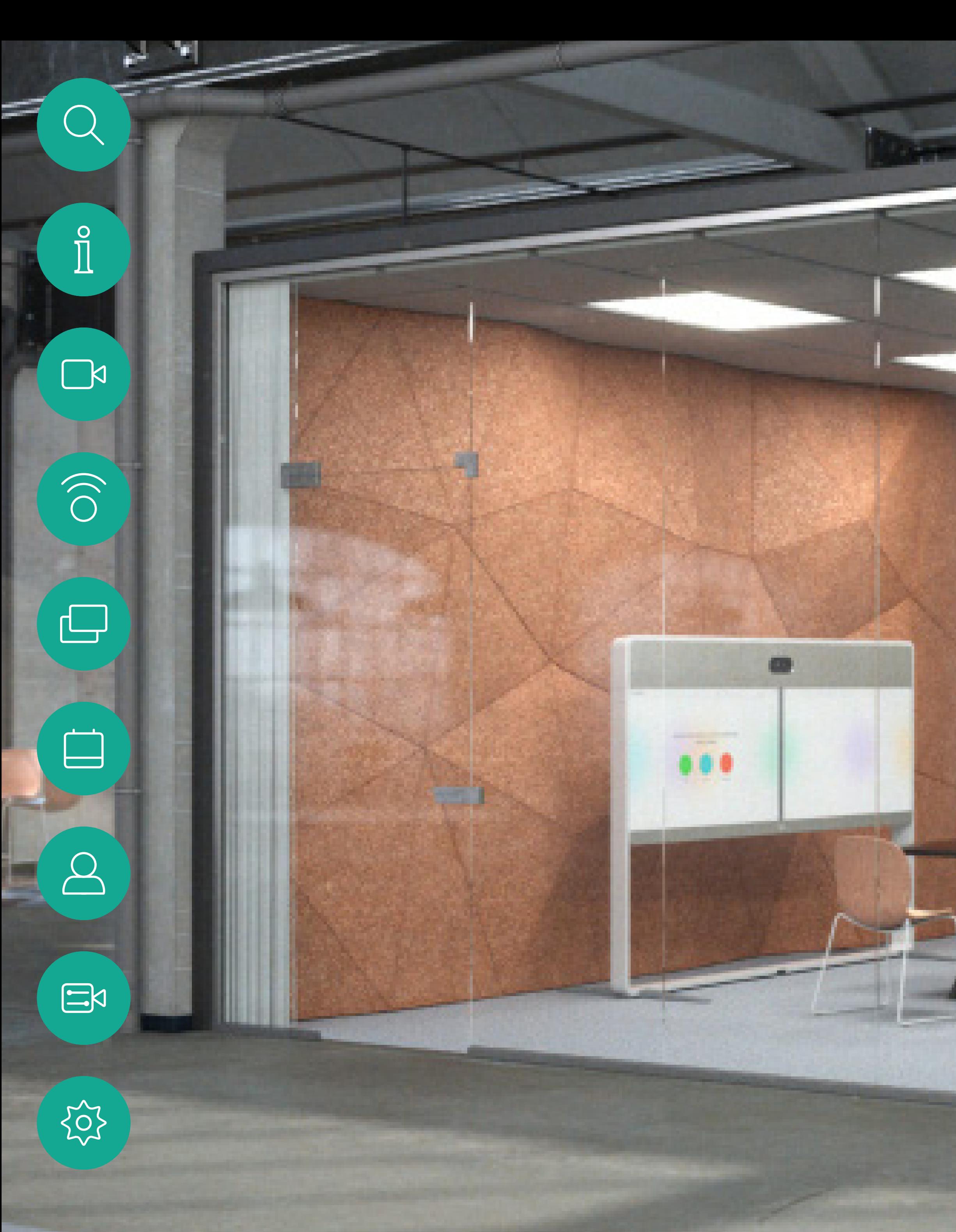

# Cisco Webex Room 系列用户指南 使用 Touch 10 的设备

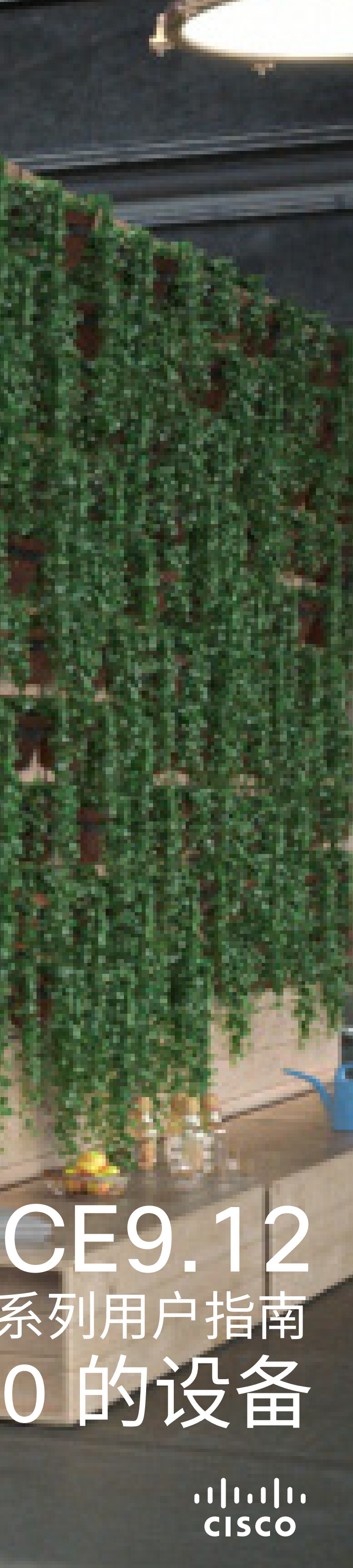

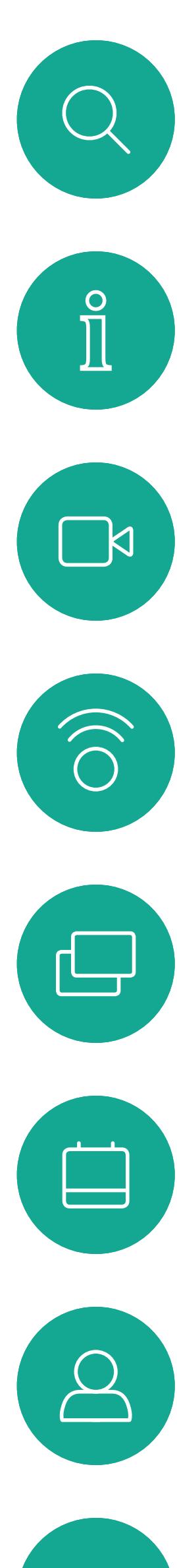

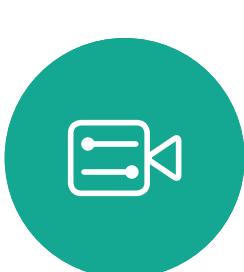

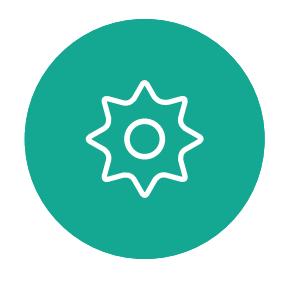

# 目录 本指南内容

### 视频会议简介 最佳实践 视频呼叫 . 8 在通话期间接收呼叫…………………………………………………… 12 从呼叫自行断开连接. 转接正在进行的呼叫…………………………………………………… 15 激活免打扰………………………………………………………………… 16 将其他参加者添加到现有呼叫………………………………………… 19 **Intelligent Proximity** 内容共享

### 预定的会议

加入预定会议 加入 Webex

### 联系人

收藏夹、最近 通话期间,将 非通话期间 编辑现有收

### 摄像机

查看摄像机 添加摄像机 编辑摄像机 打开或关闭 发言人跟踪 演示者跟踪 控制自己的 管理本端视 调整本端视 移动本端视

# 设置

访问设置 ....

所有目录条目都是可点击的超链接,点击即可打开相应的文章。 要在章节之间切换浏览,可以单击侧边栏中的图标。

注意:本用户指南中介绍的部分功能是可选的,可能不适用于您 的设备。

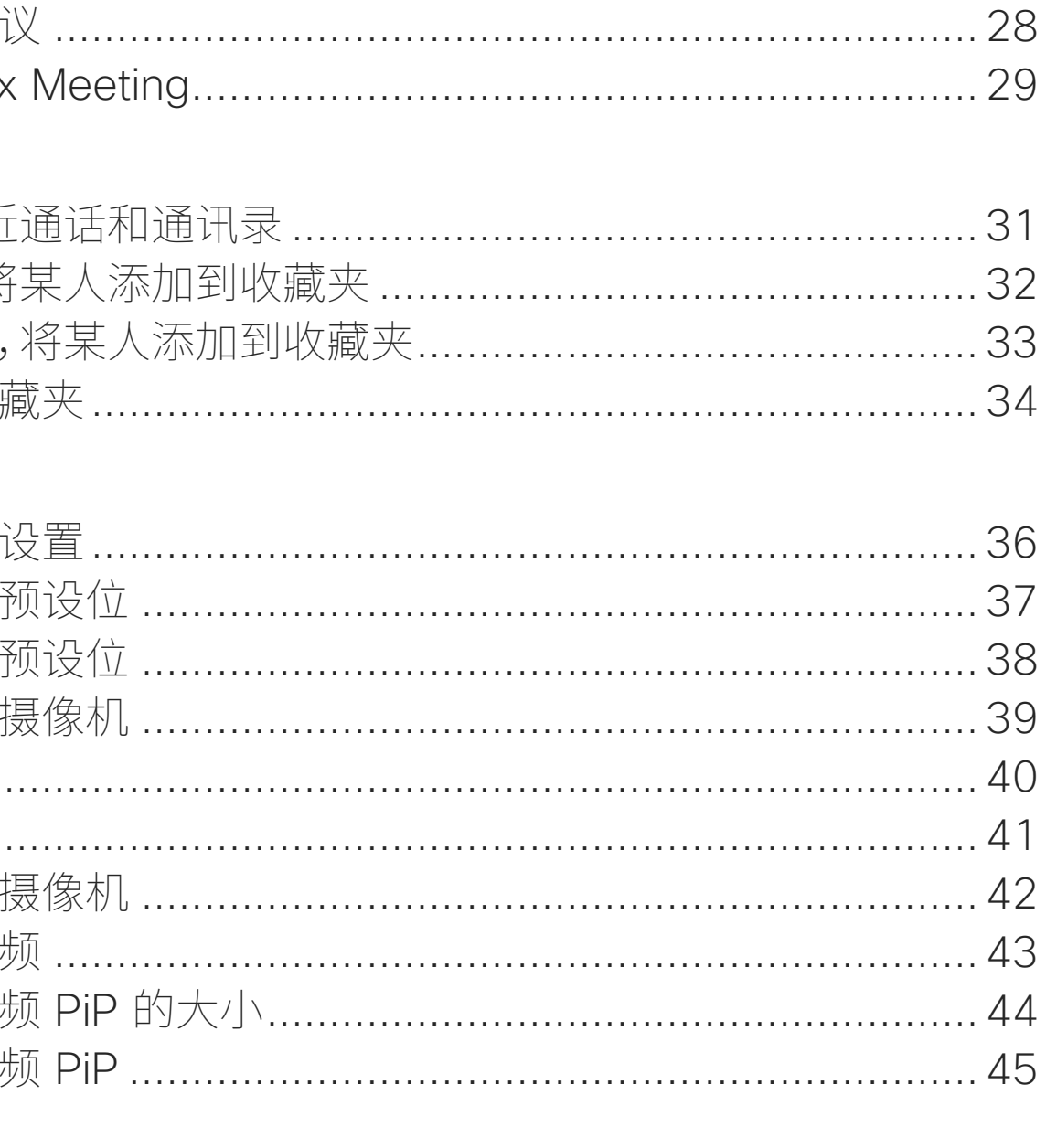

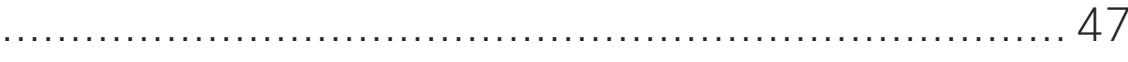

### **CISCO**

<span id="page-2-0"></span>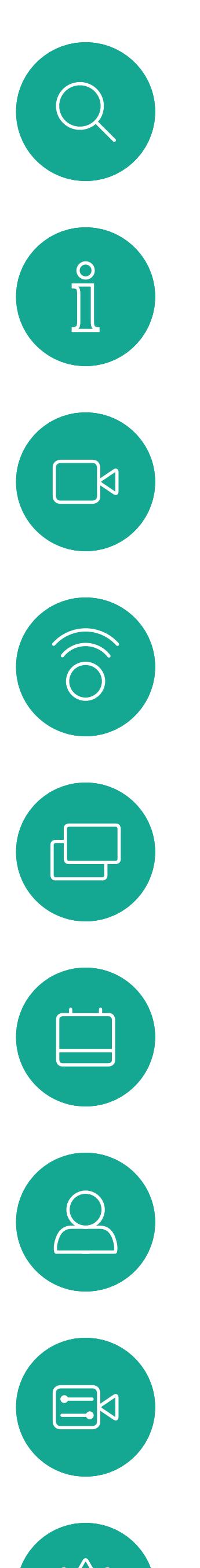

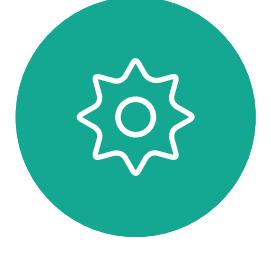

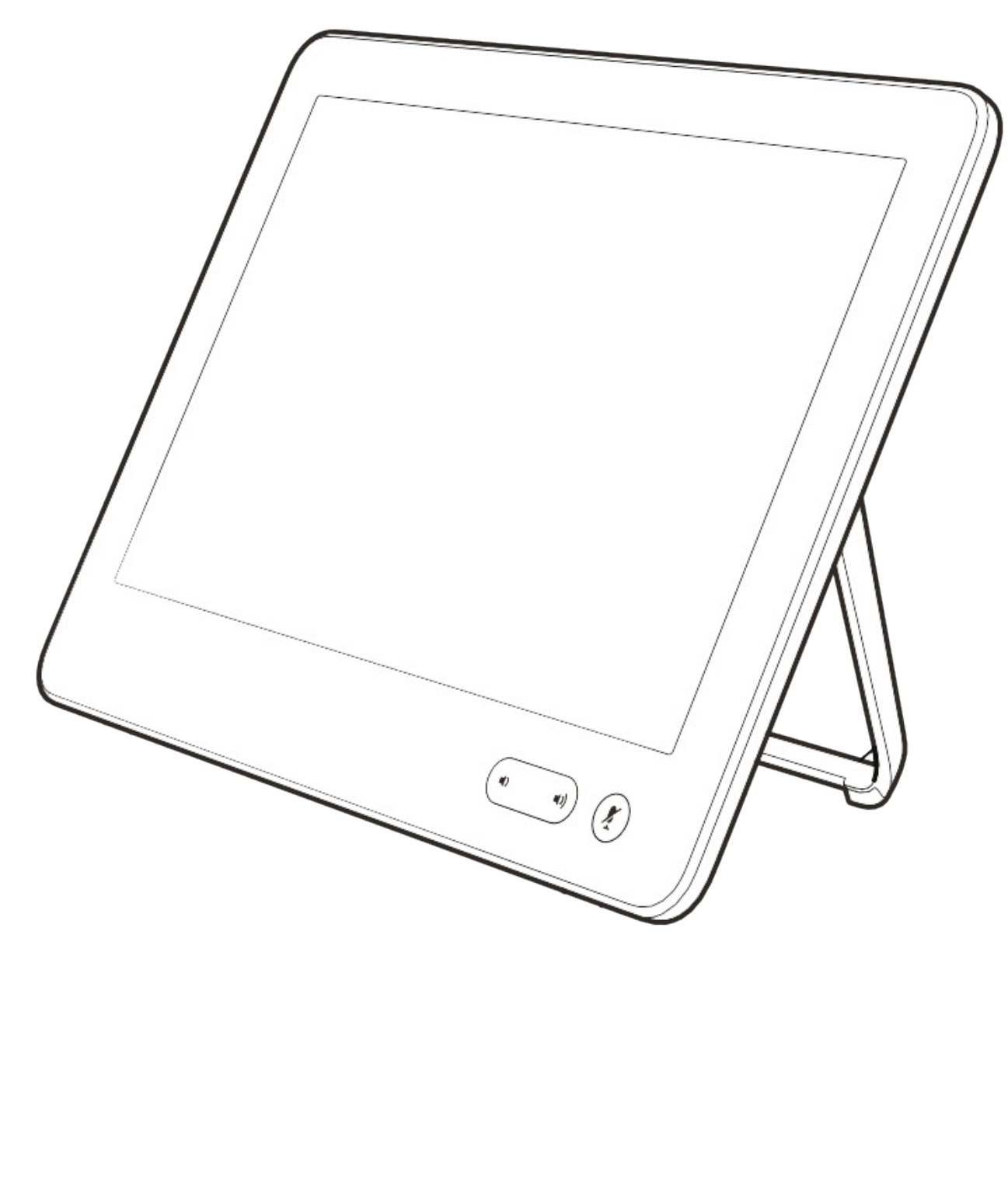

# 视频会议简介

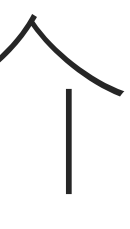

 $\begin{array}{c|c|c|c} \hline \cdots & \cdots & \cdots \\ \hline \text{CISCO} & \end{array}$ 

### 使用摄像机预设位

Cisco Webex Devices 可让您创建预 定义的缩放和摄像机指向(平移和倾斜)。 如果适用,可使用这些选项来放大正 在讲话的人员。请别忘了之后再次缩小。 对于具有摄像机跟踪功能的设备,将不 需要此操作。

### 扬声器音量

音频系统将使用显示器内置的扬声器 或 Cisco Digital Natural Audio Module。

对于某些设备,您可以使用显示器的遥 控器调整显示器音量,来设置默认音量。

### 亮度控制

显示器自身的遥控器可用于调整显 示器的亮度、颜色或其他设置。调整显 示器,以适合会议室的条件。Cisco 的 显示器具有非常易于使用的屏幕菜单。 有关以此方式配置显示器的详细信息, 请参阅相应的用户指南和管理手册。

### **CISCO**

<span id="page-3-0"></span>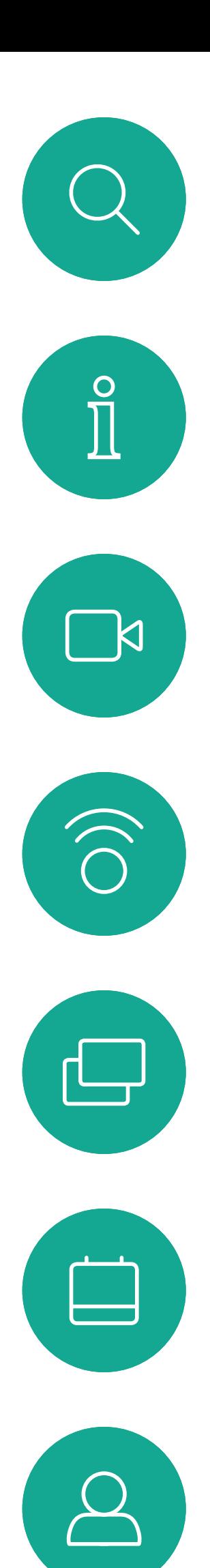

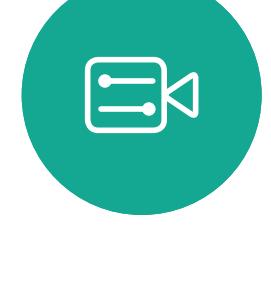

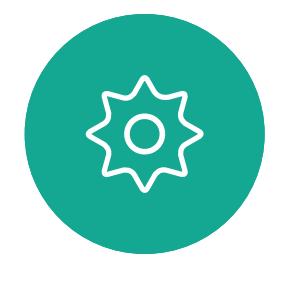

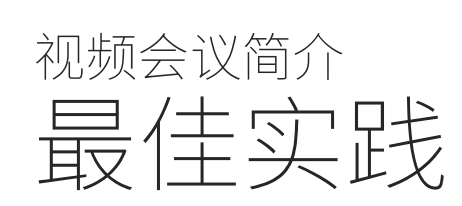

## 其他提示

成功的视频会议可提供面对面交谈的体验,即使 参加者之间相隔万里也能做到。请记住,这仍然是 一场会议,因此同样应遵守日常礼节和着装要求。

### 在会议室中

- 务必将麦克风放在桌子的前面,以确保检测到 所有语音。最佳位置是设备前方至少 2 米(6.5 英尺),桌前至少 0.3 米(1英尺)的平面上。
- 指令麦克风应指向背离设备的方向。
- 确保麦克风始终不会被障碍物遮挡住。
- 麦克风应始终放在远离噪音来源(如放在桌 上的计算机和投影仪风扇)的位置。通常, 此类来源的噪音会在远程参与者一端产生 非常大的声音。
- 如果您使用文档或白板摄像机,合理安排参加者 的座位,使摄像机靠近会议的主持人,或者靠近 指定的控制人员。
- 使用白板时,如果通过主摄像机和专用白板 摄像机可以看见白板,则对远端参加者而言, 效果更好。广播公司通常这样做,让观众感觉 演示者好像在同一房间。
- 请记住,合理安排所有外设的位置,以便参加者 可以在会议期间接触每个所指向的外设、更改显 示的内容,记录或执行其他功能。
- 为了帮助确保取得最自然的会议环境,可能的 情况下,把摄像机放在接收显示器的顶部中心。 摄像机应直接对准与会人员,以保证与远端参加 者有目光接触。通过视频设备的本端视频功能检 查此情况。本端视频显示远端方从您的设备看到 的内容(传出视频)。
- 如果您要共享内容,通常会使用双路视频。 这意味着使用两个视频流,一个显示演示文稿, 另一个显示演示者(或一组演示者)。若设备 较小,可能会强制您选择是观看演示文稿还是 观看演示者。

<span id="page-4-0"></span>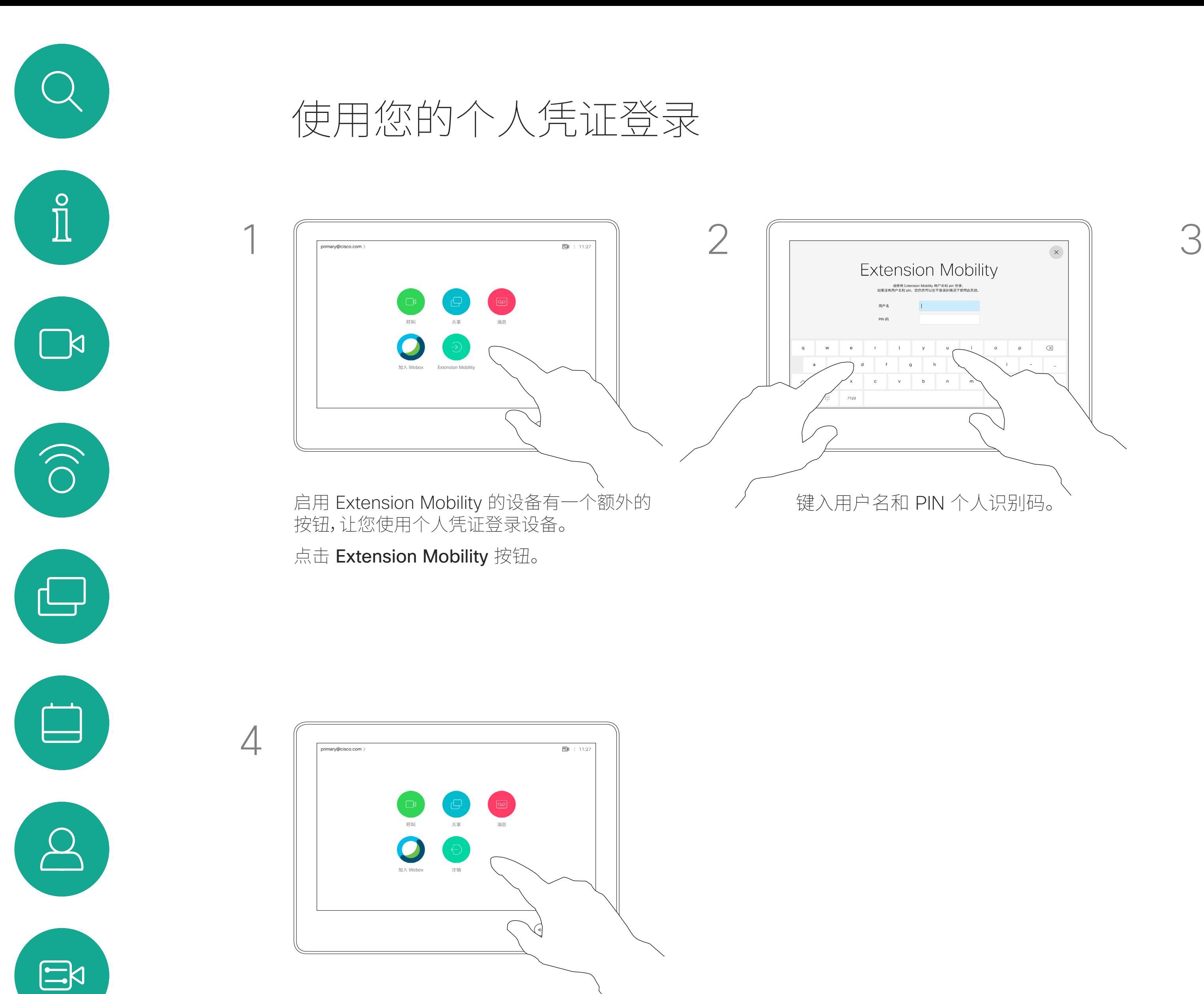

离开时点击注销。

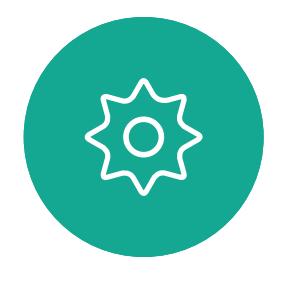

如果设备位于会议室和安静房间内, 且在 CUCM (Cisco Unified Communications Manager) 下运行, 您就可以使用自己的个人凭证登录到 视频设备。

然后,CUCM 会将呼叫您的所有来电 路由到该特定设备。

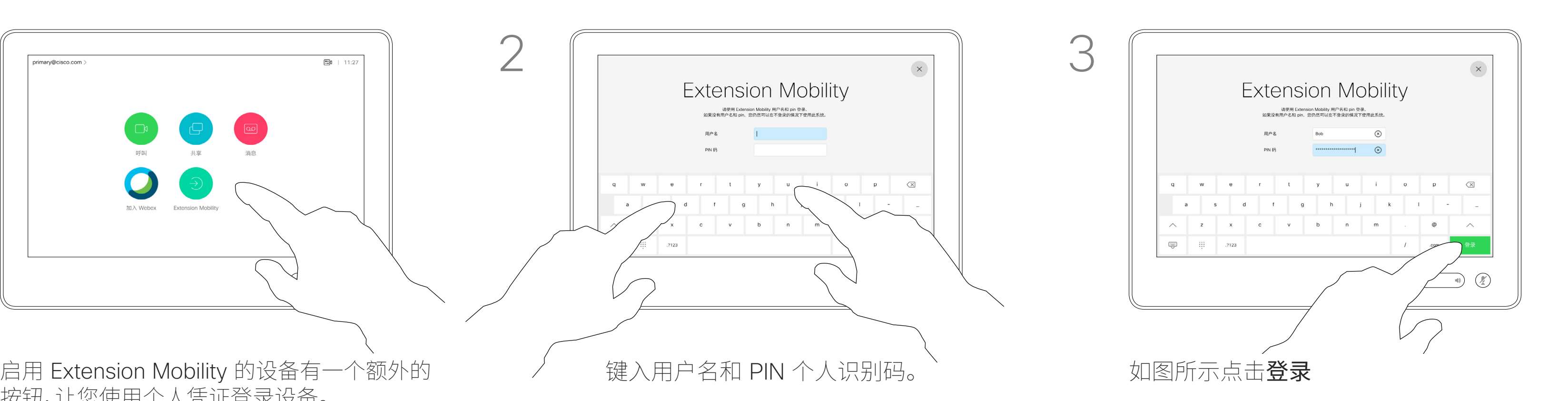

从 Extension Mobility 注销后,您的最 近通话列表会从设备中清除。

Extension Mobility 也称为"轮用办 公桌"。

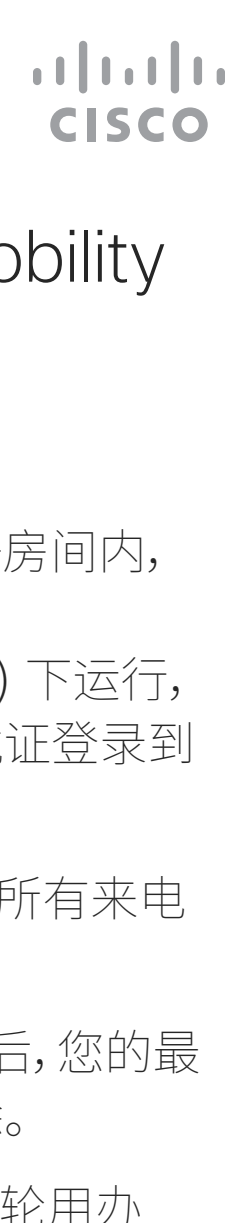

# 关于 Extension Mobility

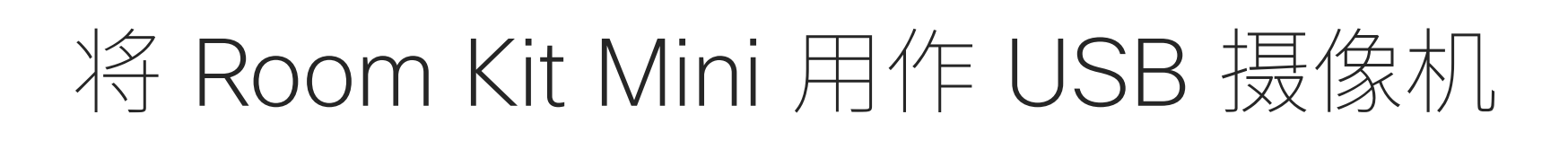

Cisco Webex Room Kit Mini 也可用作 USB 摄像机。

如果您没有向 Cisco 注册您的 Room Kit Mini, 则可将其用作其他 USB 摄像机。

要将 Room Kit Mini 用作 USB 摄像机, 请将 USB 电缆插入 Room Kit Mini 上的 USB-C 插孔,然后连接到您的计算机。

如果您已向 Cisco 注册 Room Kit Mini,您仍然可 以将其用作 USB 摄像头,但请遵守以下各项:

- Room Kit mini 会在软件客户端开始使用摄 像头时,而非插入电缆时,进入免打扰 (DND) 模式。
- 这将允许出现专用计算机始终与 Mini 保持连 接的情况,但 Room Kit Mini 仍可用于正常的 Cisco 呼叫。

如果您稍后想向 Cisco 注册 Room Kit Mini, 请转至设置并选择设备激活。

<span id="page-5-0"></span> $\prod^{\circ}$ 

 $\Box$ k

 $\widehat{\bigcirc}$ 

لے

 $\Box$ 

 $\beta$ 

此配置将利用 Room Kit Mini 的麦克风和扬声器, 确保音质最佳。

如果想要扩展配置,将外部显示器加入此设置中, 请按惯常方法将计算机连接到显示器。

摄像机控制可以完全从 RoomKit Mini 的 Touch 10 访问。

不能在已向 Cisco 注册的 Room Kit Mini 上禁 用免打扰功能,除此之外,其他设备设置都可完全 访问。

### 在已注册的情况下用作 USB 摄像机

使用第三方客户端发起呼叫时,系统会根据操作 系统/应用程序默认设置选择摄像机、麦克风和扬 声器。您可能会覆盖这些设置。

需要从 Touch 10 控制摄像机。

为保护隐私,当摄像机处于活动状态时,摄像机的 指示灯会亮起。

所有其他功能通过第三方客户端控制。

### 在未注册的情况下用作 USB 摄像机

第一次启动思科视频设备时,设置向导会显示。

您可以通过此向导指定如何注册 Cisco 服务 (云或内部)。如果您只是要将其用作 USB 设 备,Room Kit Mini 提供跳过向导的选项。

屏幕上将提供详细的操作说明,介绍如何执行 此操作。

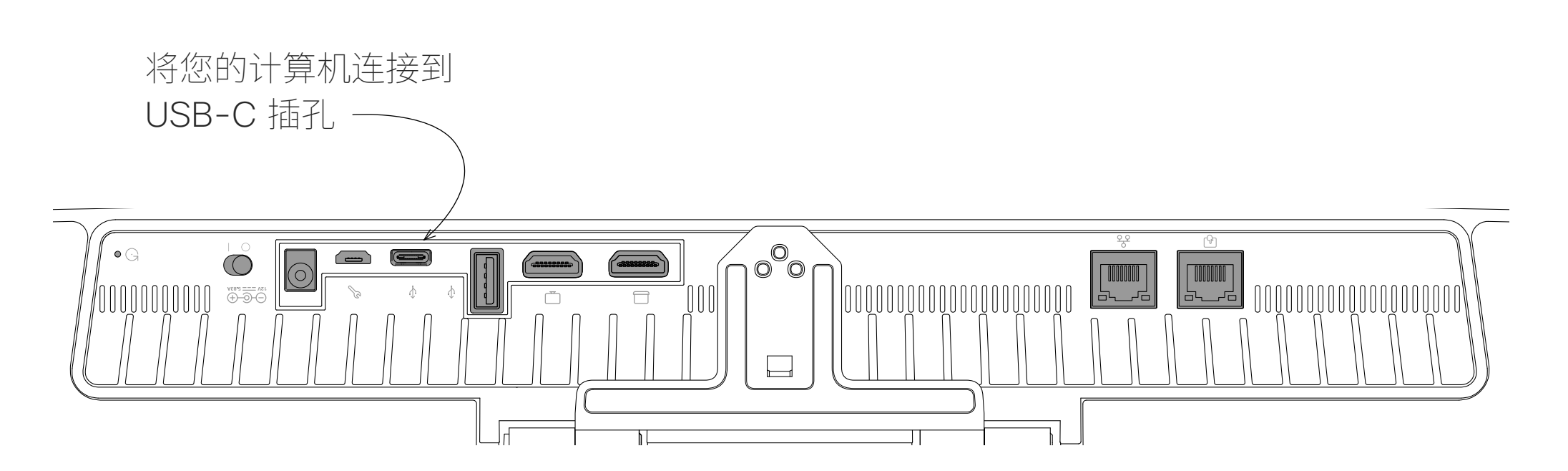

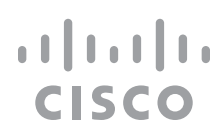

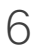

<span id="page-6-0"></span>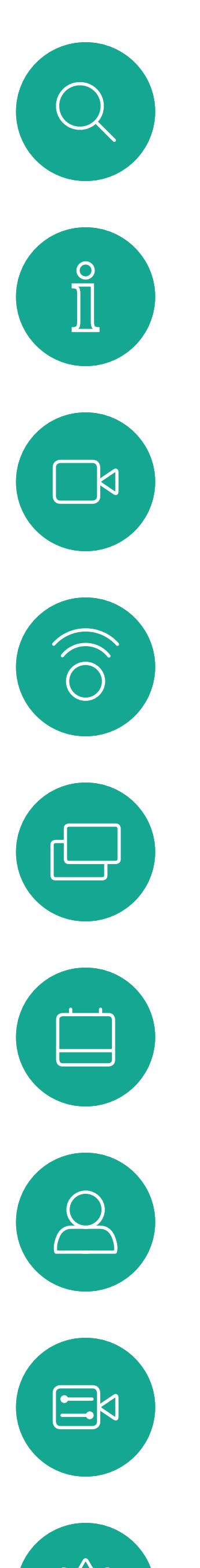

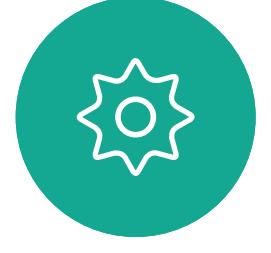

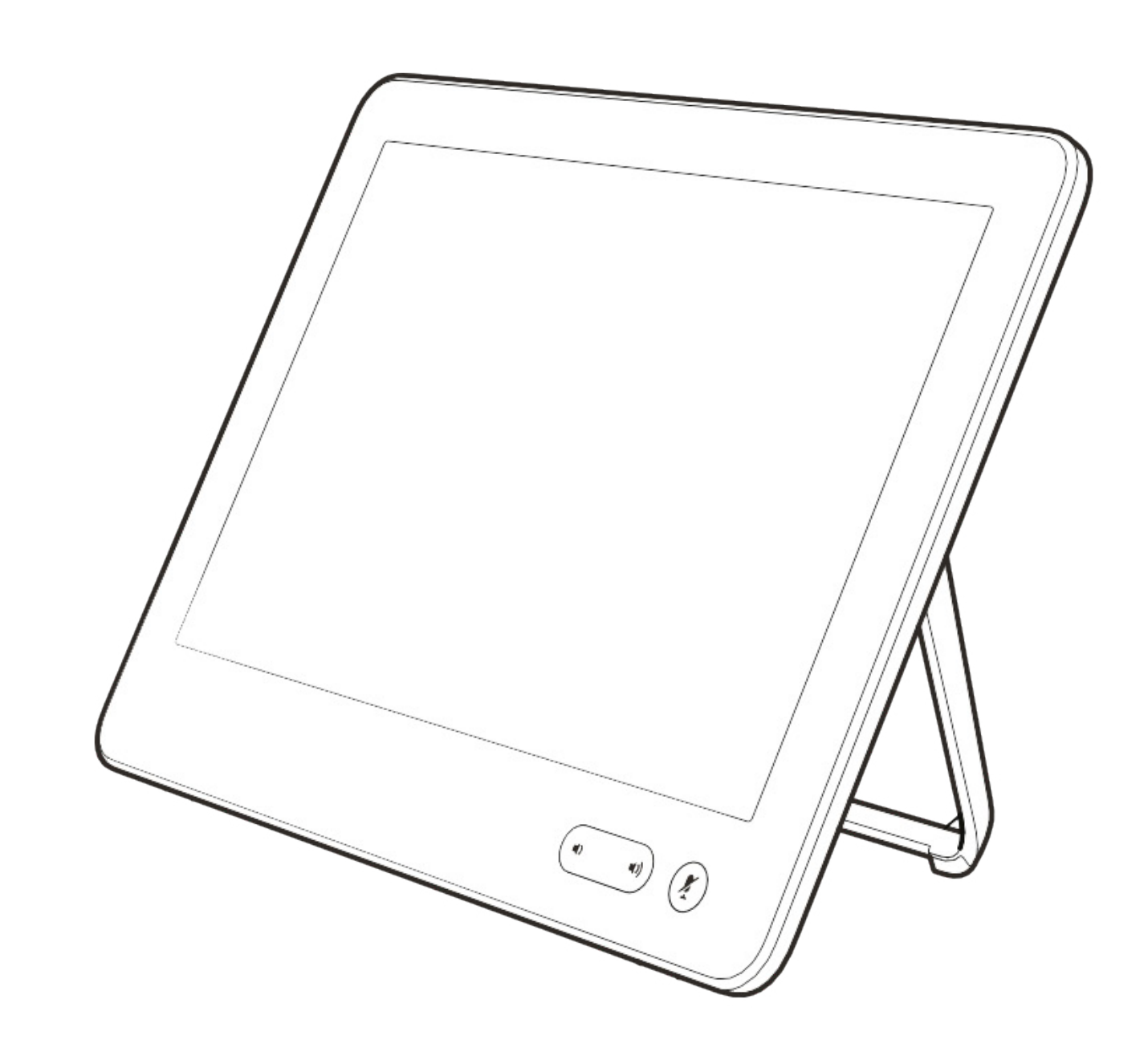

# 初步页呼叫

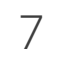

 $\begin{array}{c|c|c|c} \hline \textbf{.} & \textbf{.} & \textbf{.} \\ \hline \textbf{.} & \textbf{.} & \textbf{.} \\ \hline \textbf{.} & \textbf{.} & \textbf{.} \end{array}$ 

通讯录通常是您的视频支持团队安装 在您设备中的公司通讯录。

您的联系人列表由三个部分组成:

最近通话是已拨、已接或未接呼叫的 列表。

收藏夹。这些联系人已由您添加,通常 是您经常呼叫的人,或需要不时以迅速 便捷的方式访问的人。收藏夹用黄金星 号表示。

### 以下选项适用:

- 您可键入姓名、号码或 IP 地址, 设备将在所有列表中为您查找。
- 您可将该条目添加到收藏夹列表; 编辑该条目的详细信息,然后再呼叫; 更改呼叫速率并从最近通话中删除 该条目。

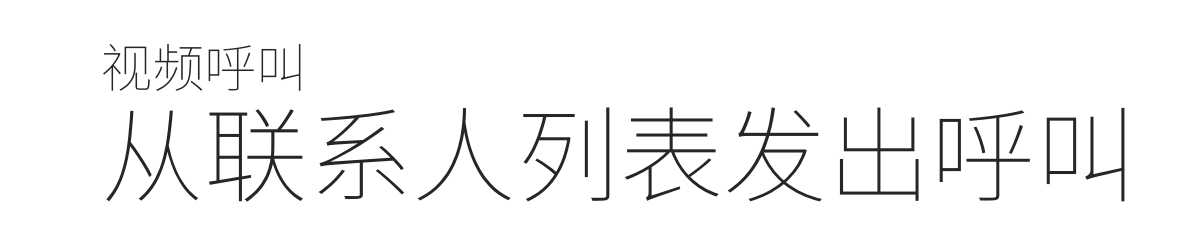

### 关于联系人列表

话)中查找某人,点击该列表,然后向下 滚动找到相应的条目。

或者,点击"搜索或拨号"字段。系统将显 示虚拟键盘,并且将在所有列表中查找 您输入的条目。

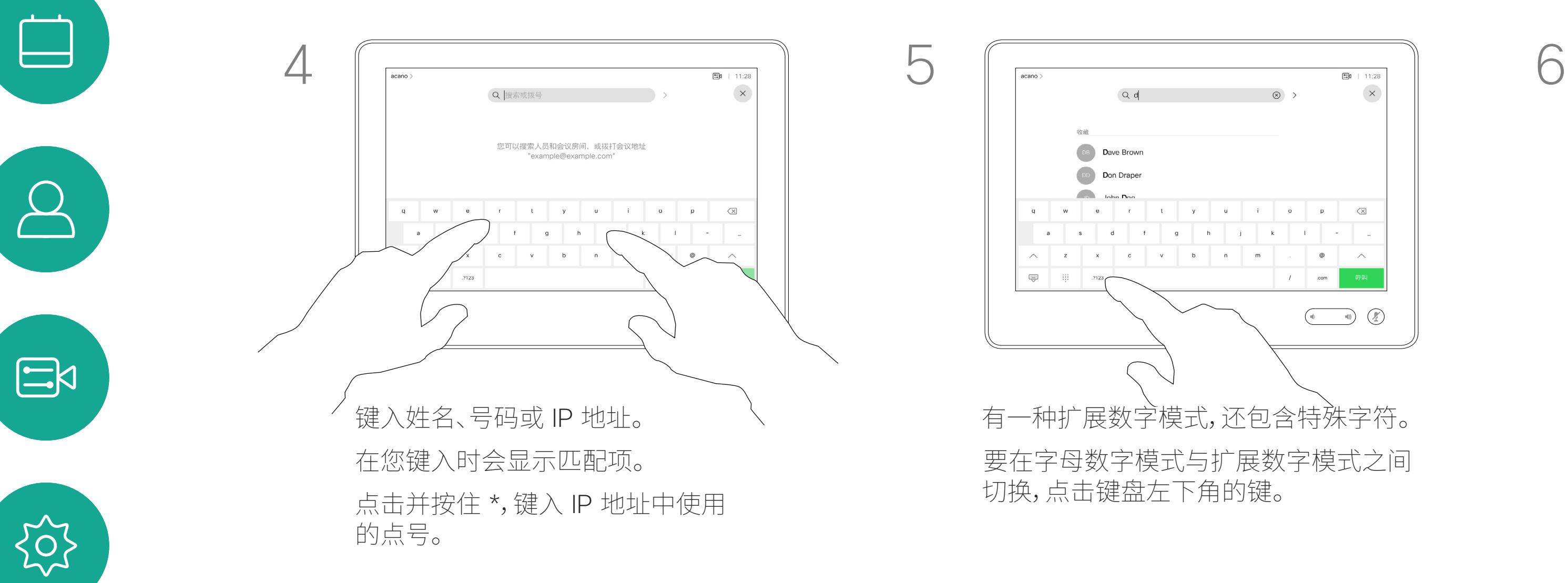

<span id="page-7-0"></span> $\int_{0}^{0}$ 

 $\Box$ 

 $\widehat{O}$ 

 $\qquad \qquad \Box$ 

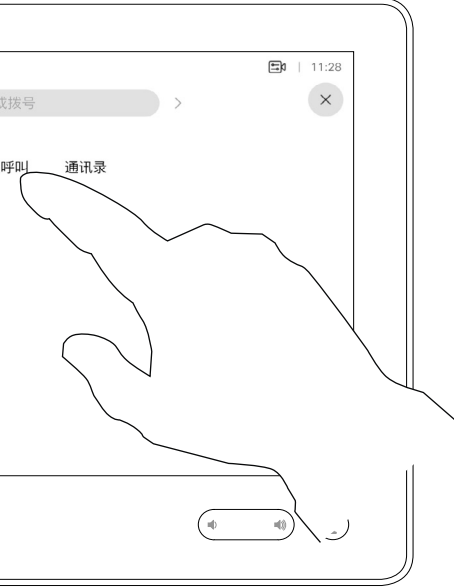

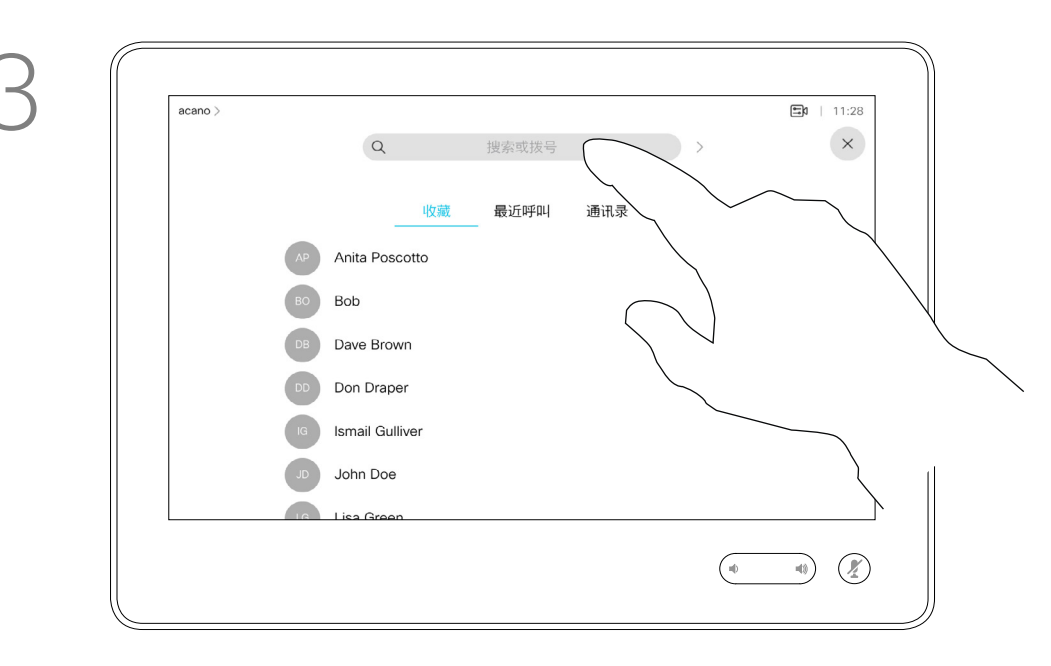

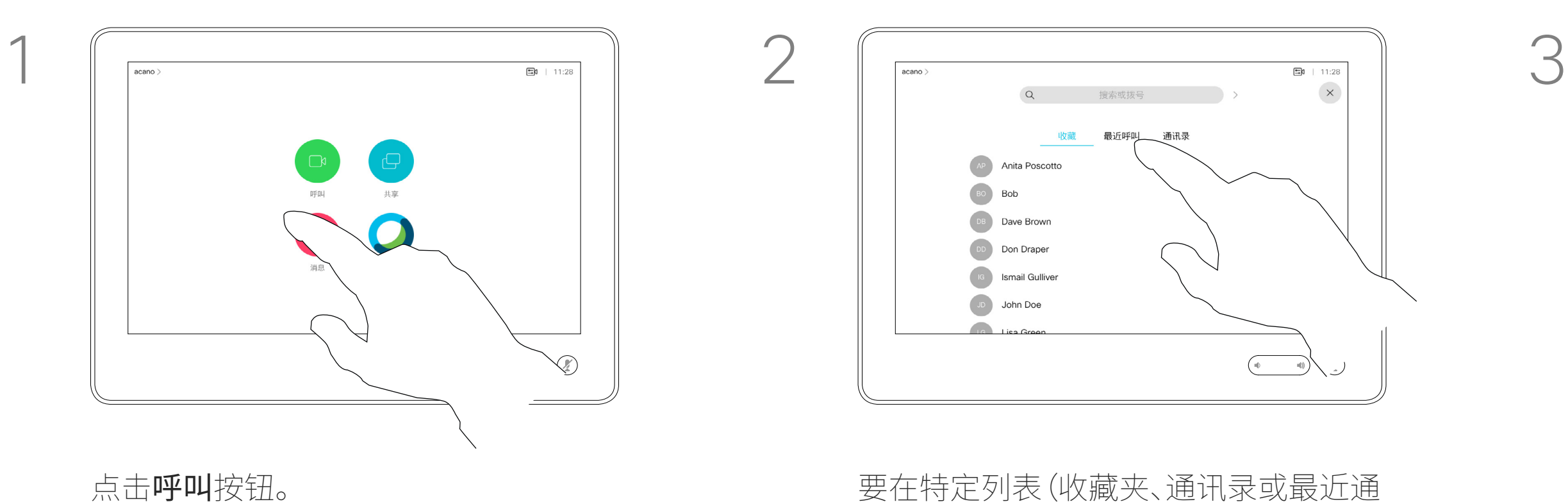

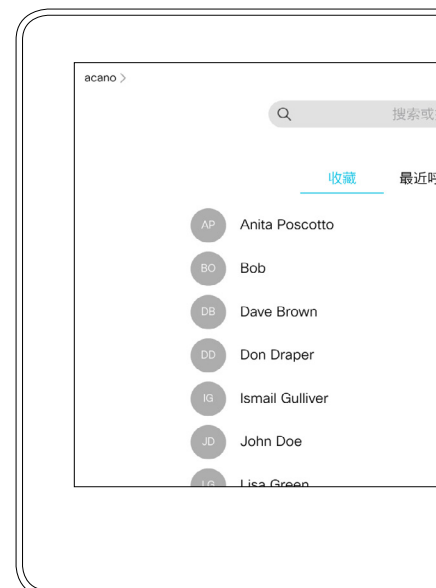

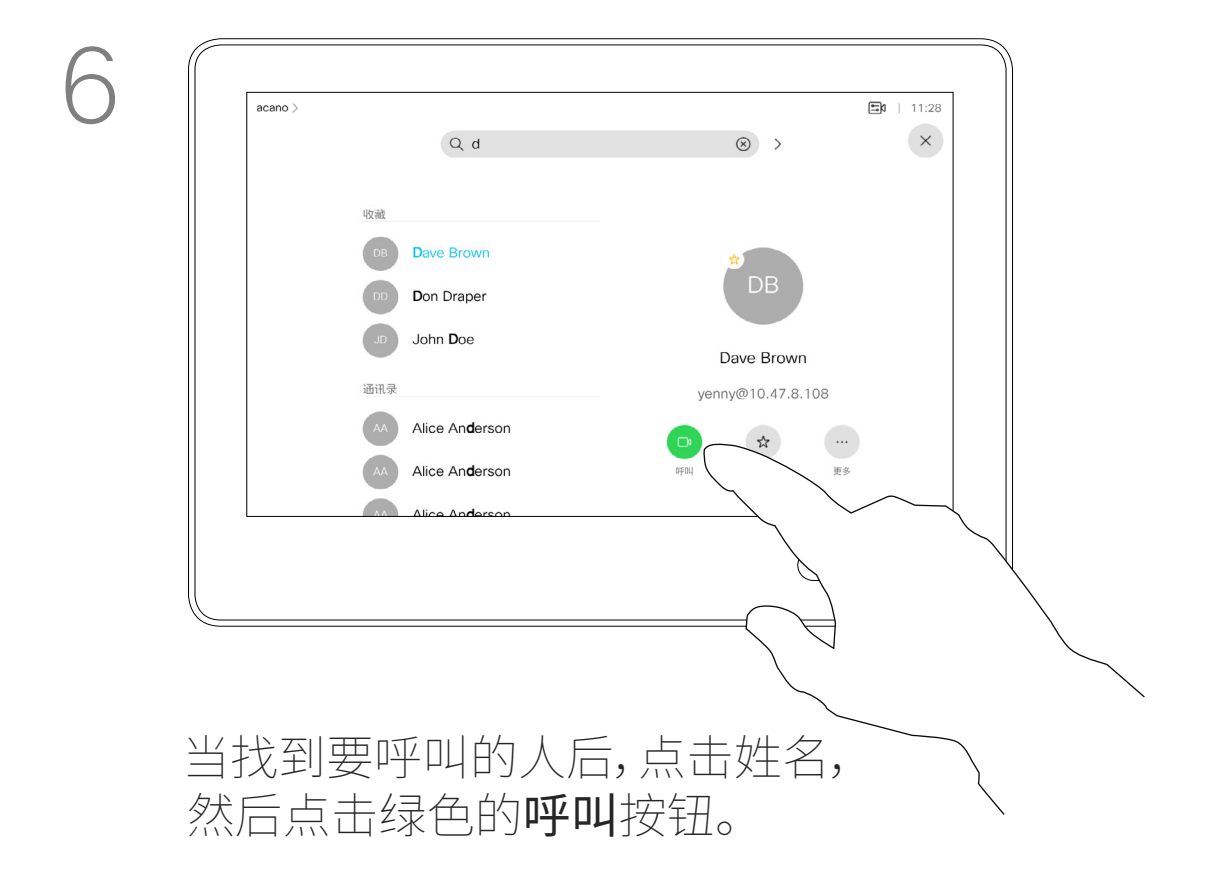

### **CISCO**

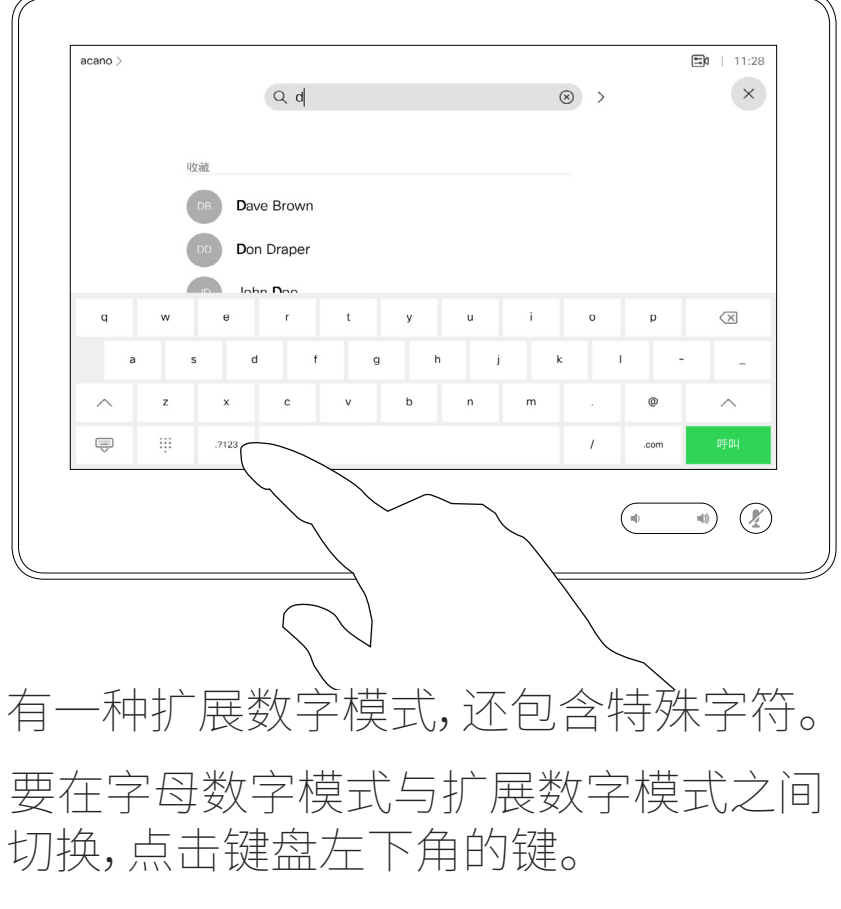

有关如何进入"联系人"列表的信息, 请参阅上一页。

有时您可能需要在发出呼叫之前, 编辑一个"联系人"列表中的条目。 可能需要添加前缀、后缀或进行其他更 改以确保成功呼叫。

# $\begin{array}{c|c|c|c} \hline \textbf{.} & \textbf{.} & \textbf{.} \\ \hline \textbf{.} & \textbf{.} \\ \hline \textbf{.} & \textbf{.} \end{array}$

关于条目编辑

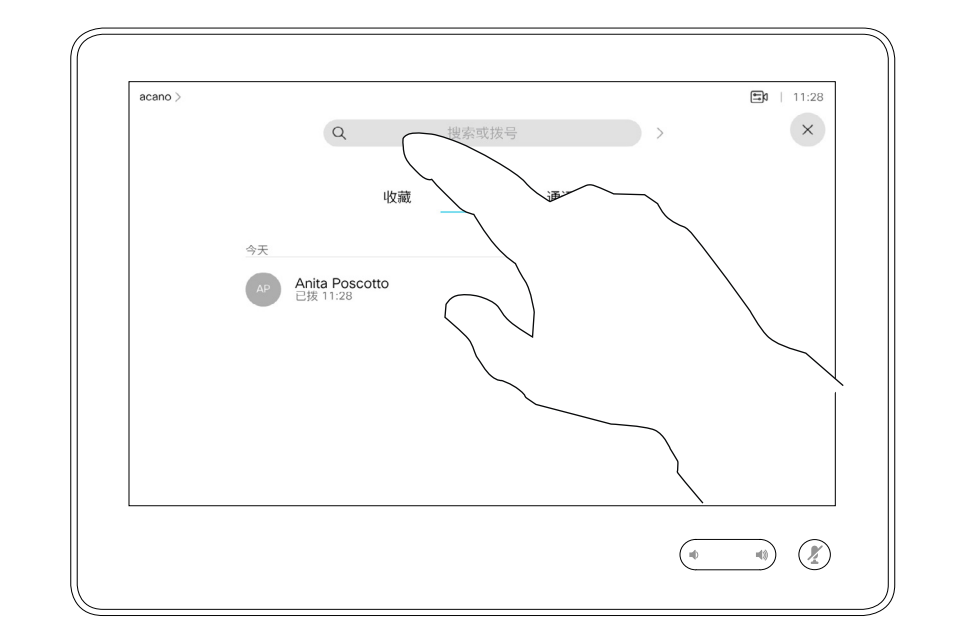

如上一页所示。

<span id="page-8-0"></span>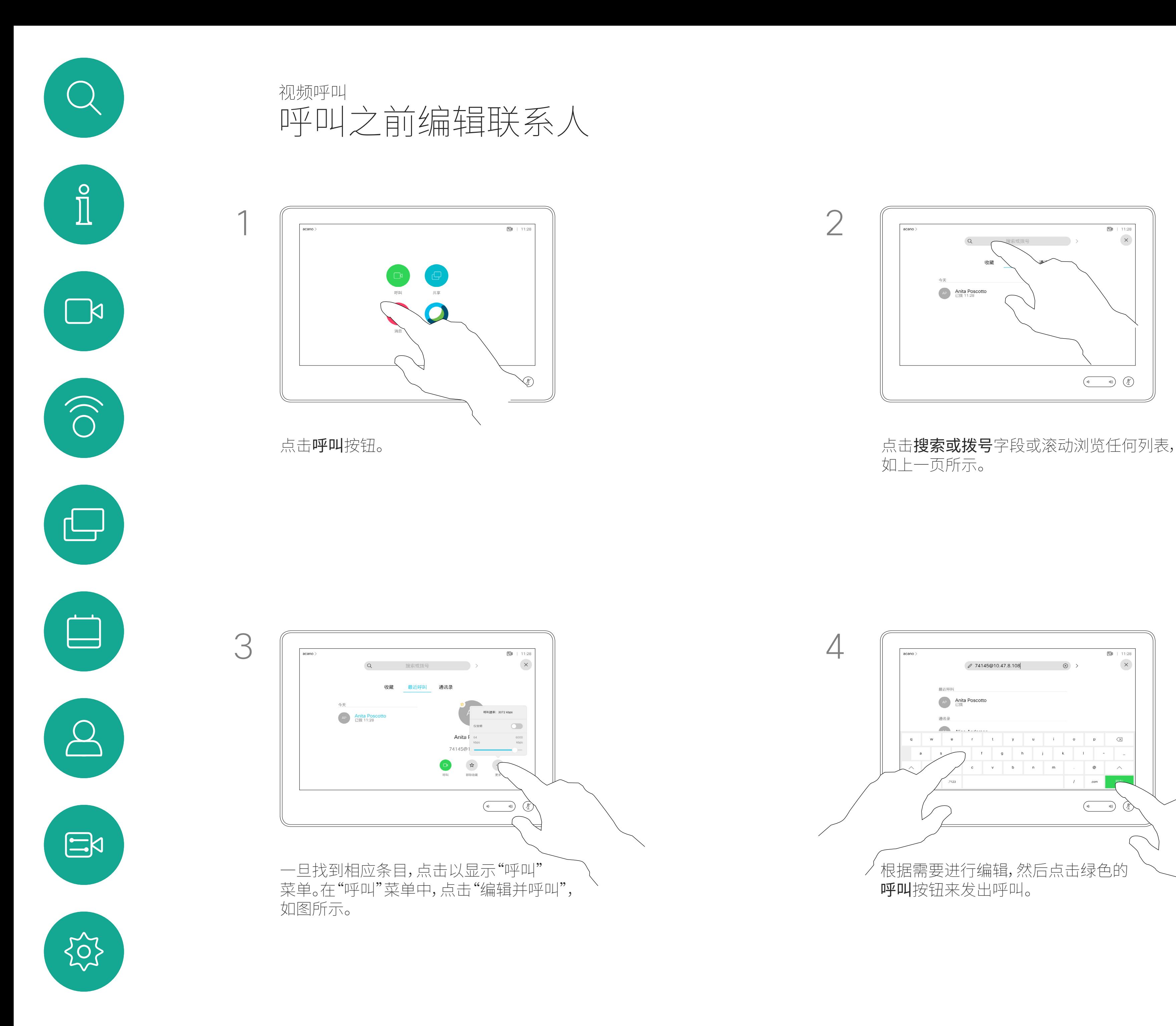

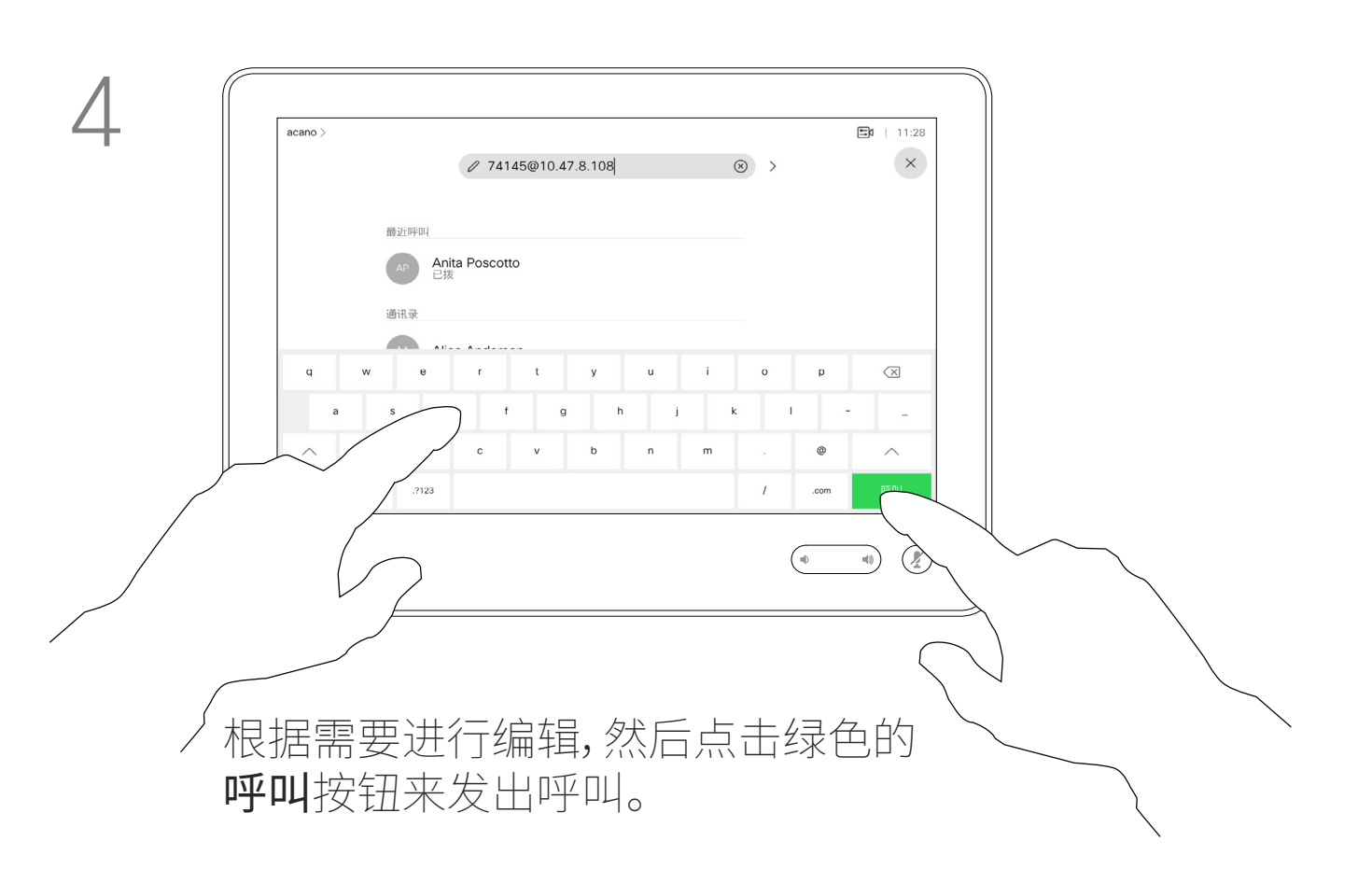

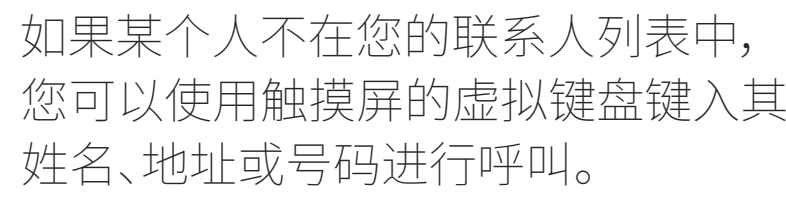

点击按键音(此按键在发出呼叫后立即 出现)可调用执行此操作所需的键盘。

您以前呼叫过或呼叫过您的人都将在 最近通话列表中显示,您可将其中任 何人转移到收藏夹列表。此内容将在 "联系人"部分中介绍。

有时,您需要在通话期间输入号码, 通常用于接通分机或提供 PIN 码。

请注意,"最近通话"仅可以从 Web 界面清除。

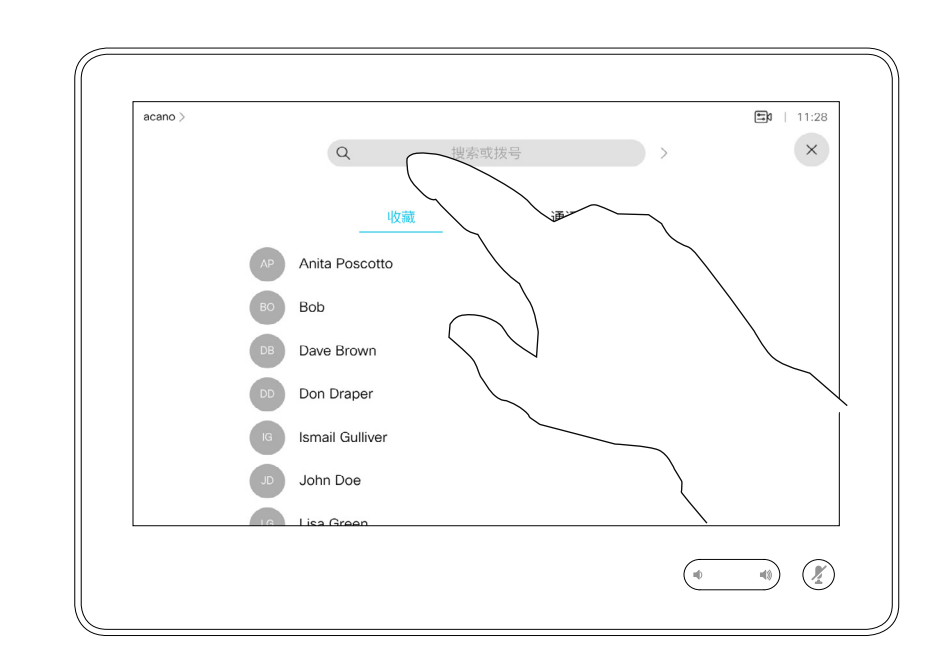

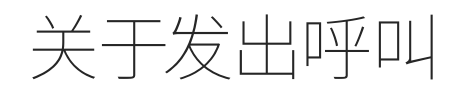

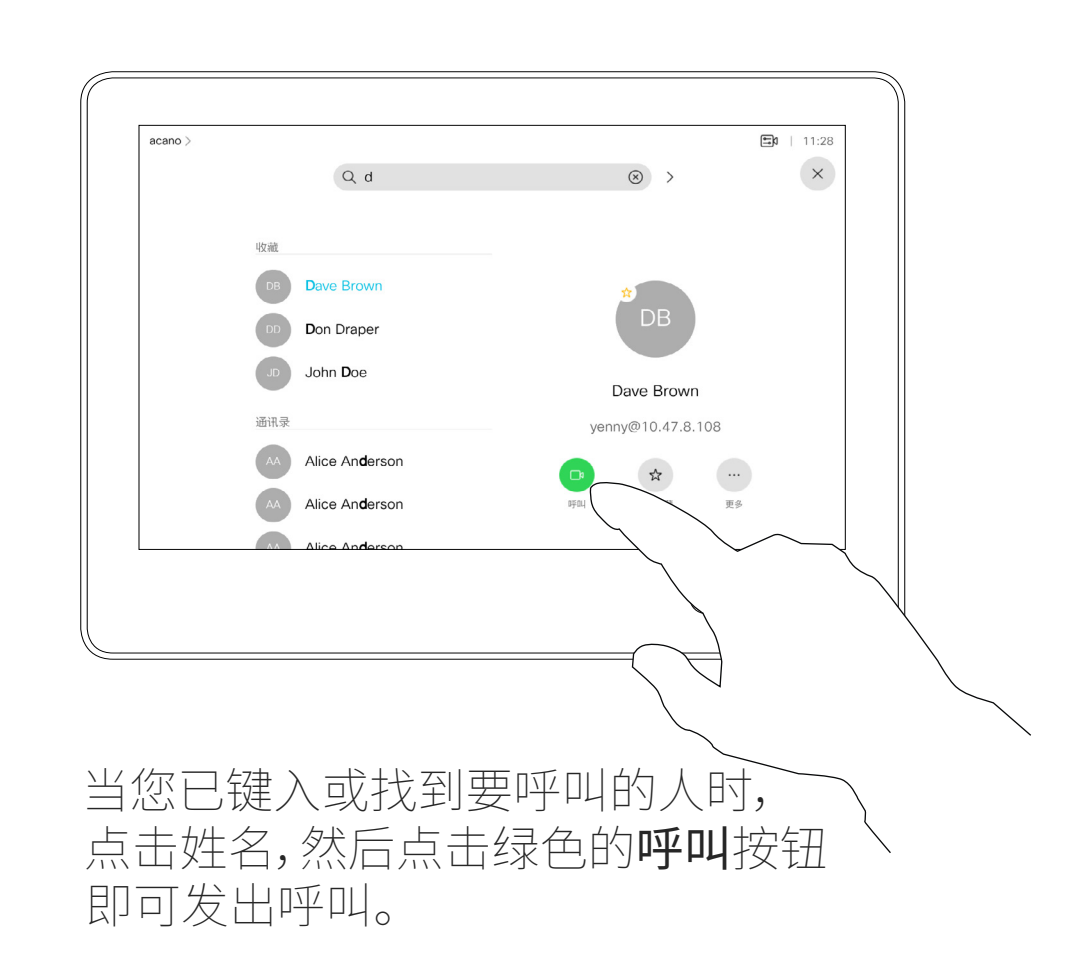

### $\begin{tabular}{c} \bf -1 & \bf -1 & \bf 1 \\ \bf -1 & \bf 1 \\ \bf -2 & \bf 1 \\ \bf -3 & \bf 1 \\ \bf -4 & \bf 1 \\ \bf -1 & \bf 1 \\ \bf -2 & \bf 1 \\ \bf -1 & \bf 1 \\ \bf -2 & \bf 1 \\ \bf -3 & \bf 1 \\ \bf -1 & \bf 1 \\ \bf -1 & \bf 1 \\ \bf -2 & \bf 1 \\ \bf -3 & \bf 1 \\ \bf -1 & \bf 1 \\ \bf -2 & \bf 1 \\ \bf -3 & \bf 1 \\ \bf -1 & \bf 1 \\ \bf -1 & \bf 1 \\ \bf -2 & \bf 1 \\ \bf -3 & \bf$ CISCO

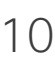

<span id="page-9-0"></span>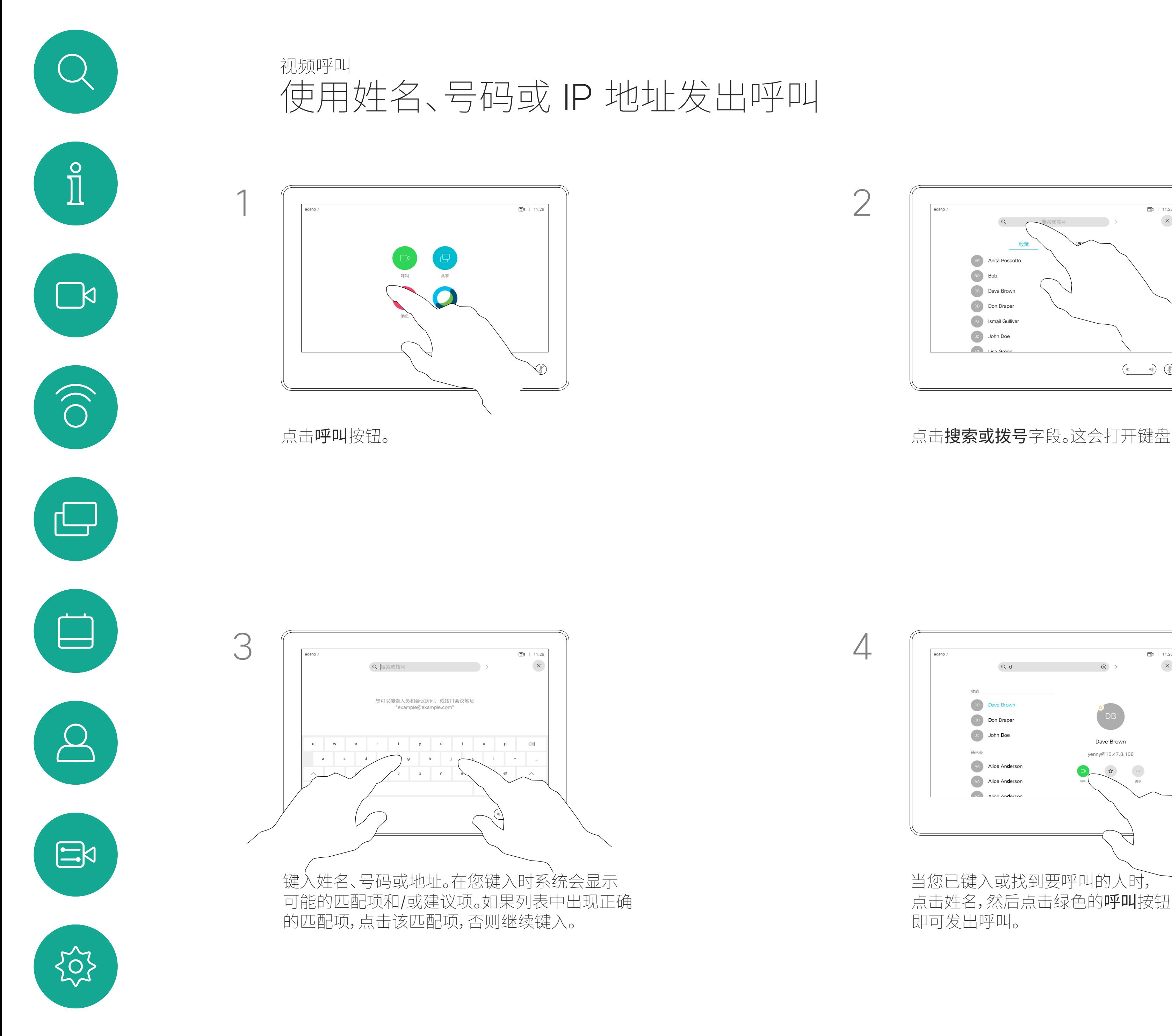

- 如果有人呼叫您,您可以接听、拒绝 或忽略该呼叫。
- 如果您拒绝了该呼叫,系统将向主叫 方发送忙线信息。
- 如果您忽略该呼叫,主叫方将视为您 不在(您未接听该呼叫)。
- 您的视频基础设施可能允许您接 收多个来电。如果需要,请咨询视频 支持团队。

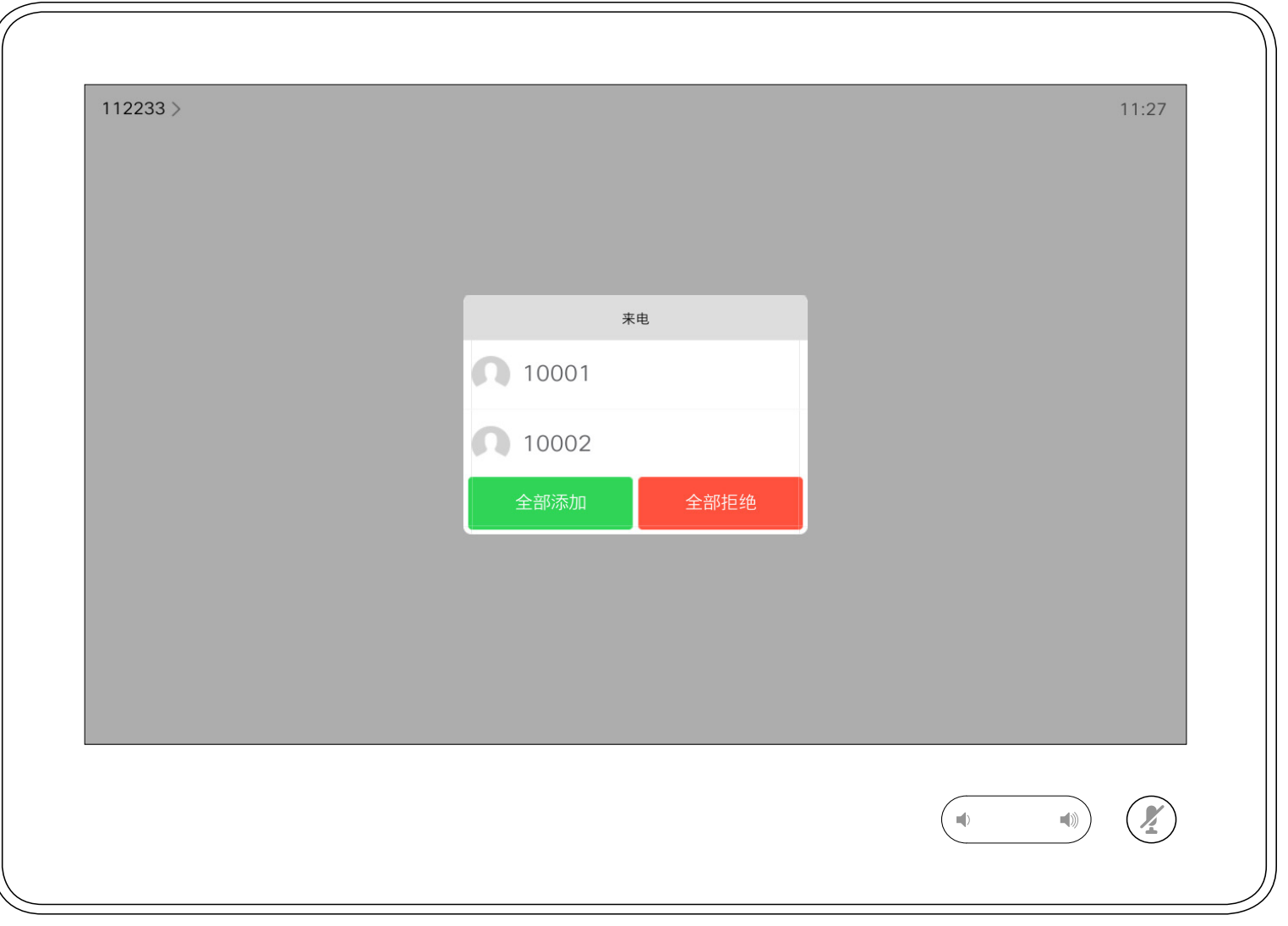

您可以应答或拒绝来电。 如果设备允许您接收多个来电,您可以选择"全部添加"或"全部拒绝"。

### CISCO

# 在非通话期间接收呼叫 视频呼叫

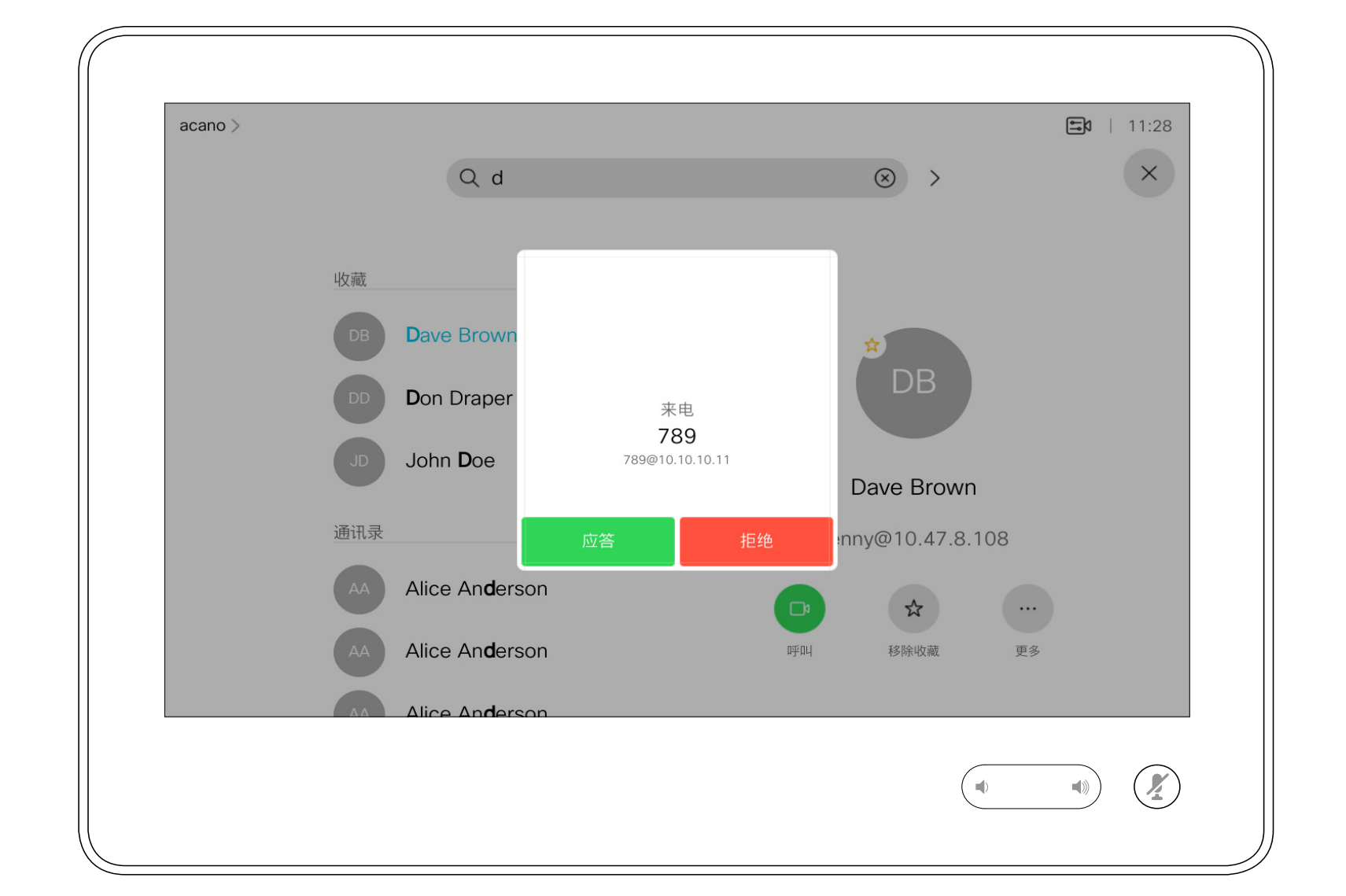

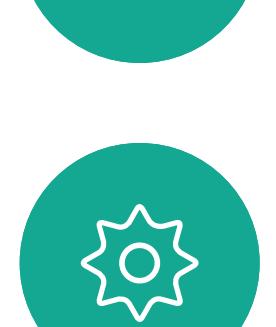

 $\begin{picture}(20,20) \put(0,0){\line(1,0){10}} \put(15,0){\line(1,0){10}} \put(15,0){\line(1,0){10}} \put(15,0){\line(1,0){10}} \put(15,0){\line(1,0){10}} \put(15,0){\line(1,0){10}} \put(15,0){\line(1,0){10}} \put(15,0){\line(1,0){10}} \put(15,0){\line(1,0){10}} \put(15,0){\line(1,0){10}} \put(15,0){\line(1,0){10}} \put(15,0){\line(1$ 

<span id="page-10-0"></span> $\prod^{\circ}$ 

 $\sum_{i=1}^{n}$ 

 $\widehat{O}$ 

 $\begin{picture}(40,20) \put(0,0){\line(1,0){10}} \put(15,0){\line(1,0){10}} \put(15,0){\line(1,0){10}} \put(15,0){\line(1,0){10}} \put(15,0){\line(1,0){10}} \put(15,0){\line(1,0){10}} \put(15,0){\line(1,0){10}} \put(15,0){\line(1,0){10}} \put(15,0){\line(1,0){10}} \put(15,0){\line(1,0){10}} \put(15,0){\line(1,0){10}} \put(15,0){\line(1$ 

 $\bigcirc$ 

如果有人呼叫您

如果您的设备已启用呼叫保留功能, 则当您已在通话中时,可以接听另一个 来电。

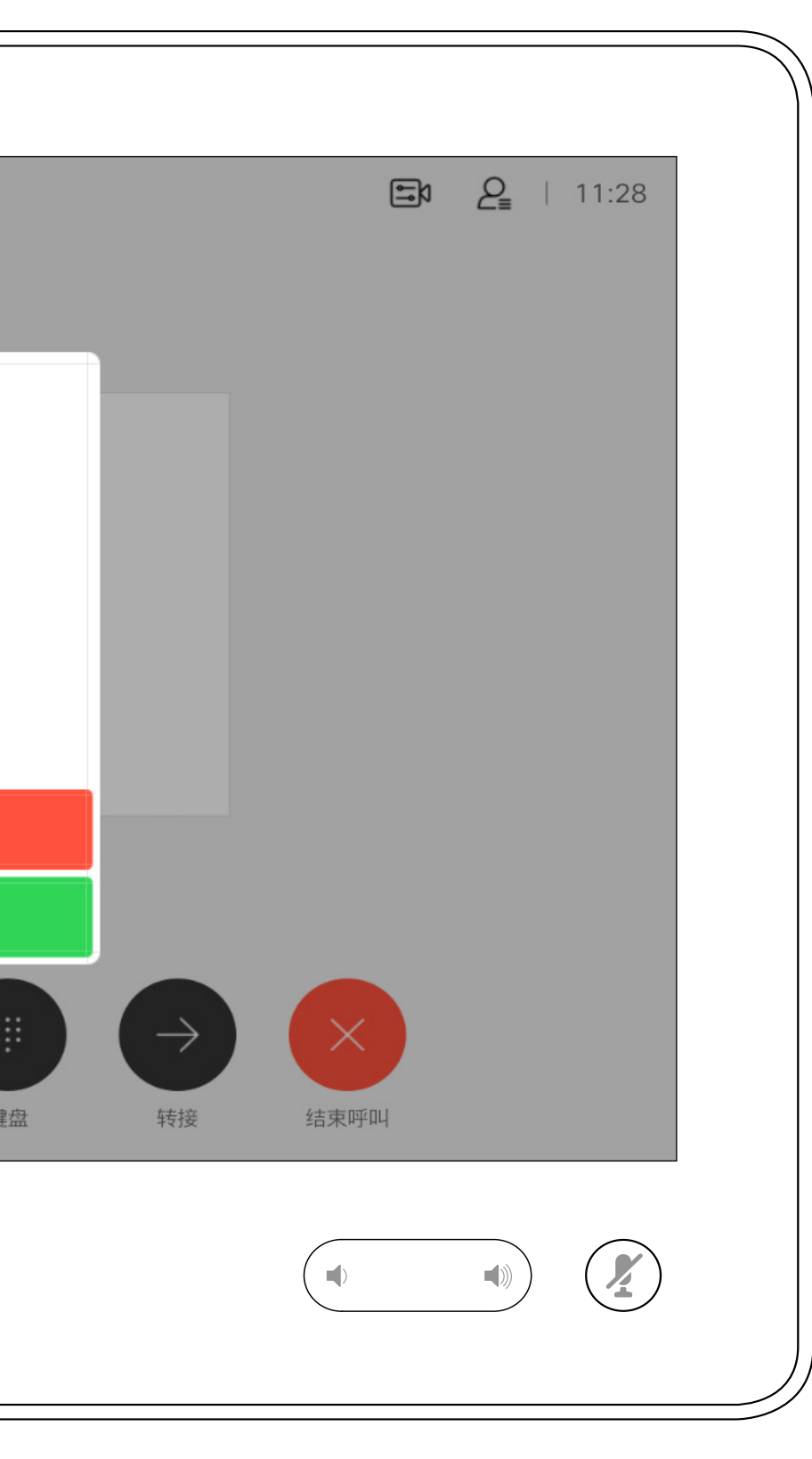

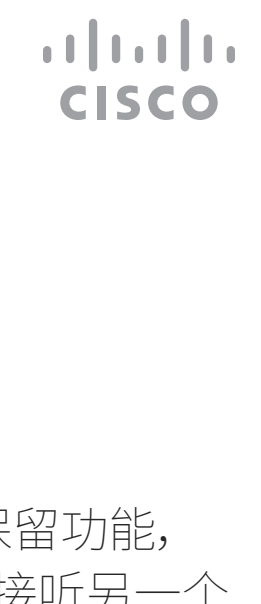

<span id="page-11-0"></span>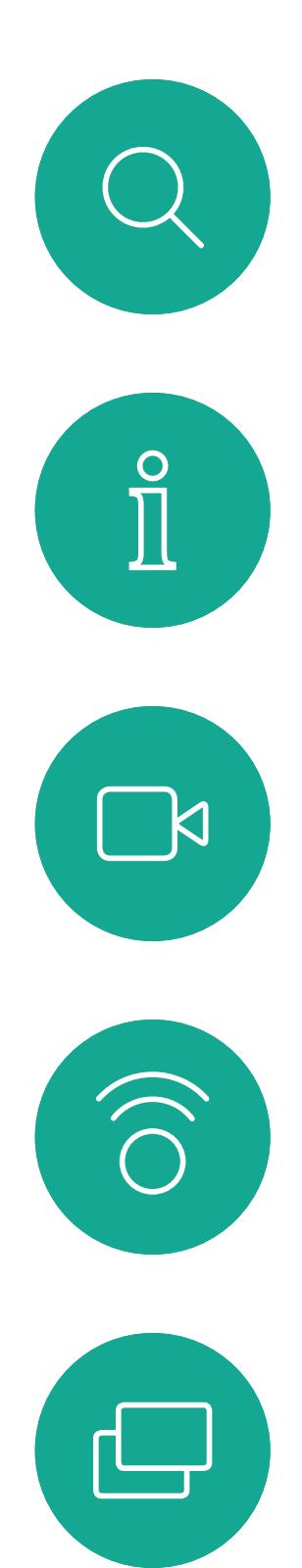

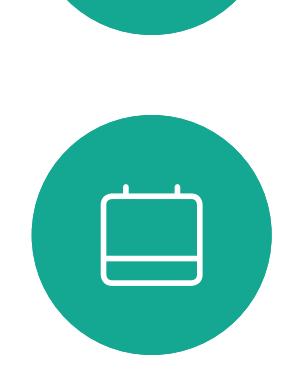

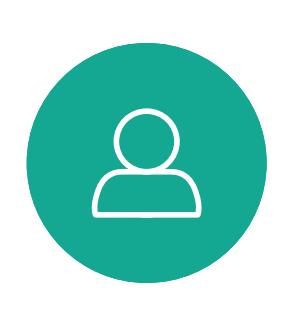

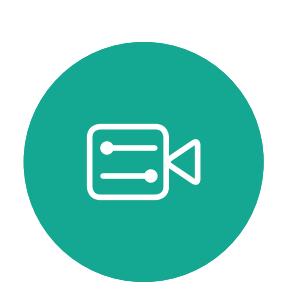

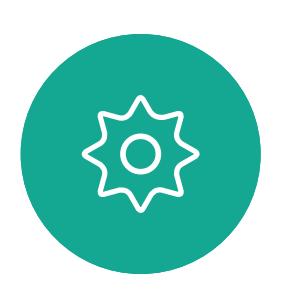

在通话期间接收呼叫 视频呼叫

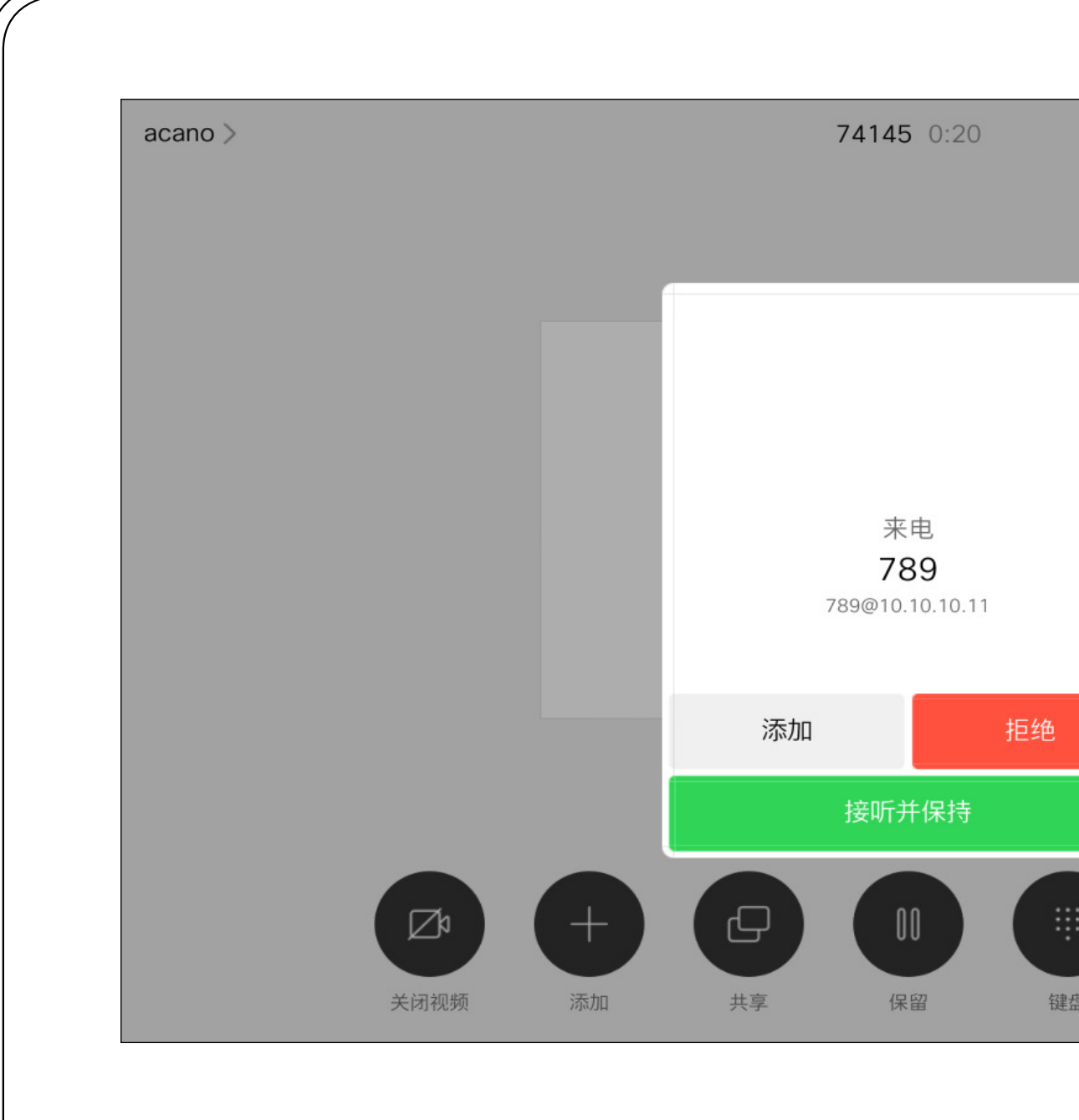

如果有人呼叫您

在通话期间点击结束呼叫可断开呼叫 连接。在只有两个参加者的通话中, 此操作会终止通话。

在有多个参加者的电话会议中,如果您 是普通的参加者,点击结束呼叫只会终 止您的参加。

但是,如果您是会议的主持人(即会议 发起人),对于一些会议类型,点击结束 呼叫会终止会议。

# $\begin{array}{c|c|c|c} \hline \textbf{.} & \textbf{.} & \textbf{.} \\ \hline \textbf{.} & \textbf{.} & \textbf{.} \\ \hline \textbf{.} & \textbf{.} & \textbf{.} \end{array}$

# 关于自行断开连接

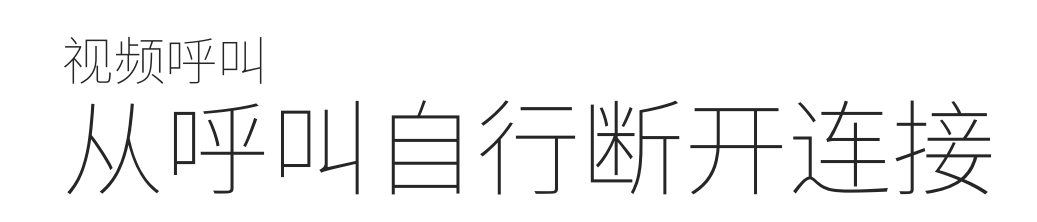

<span id="page-12-0"></span>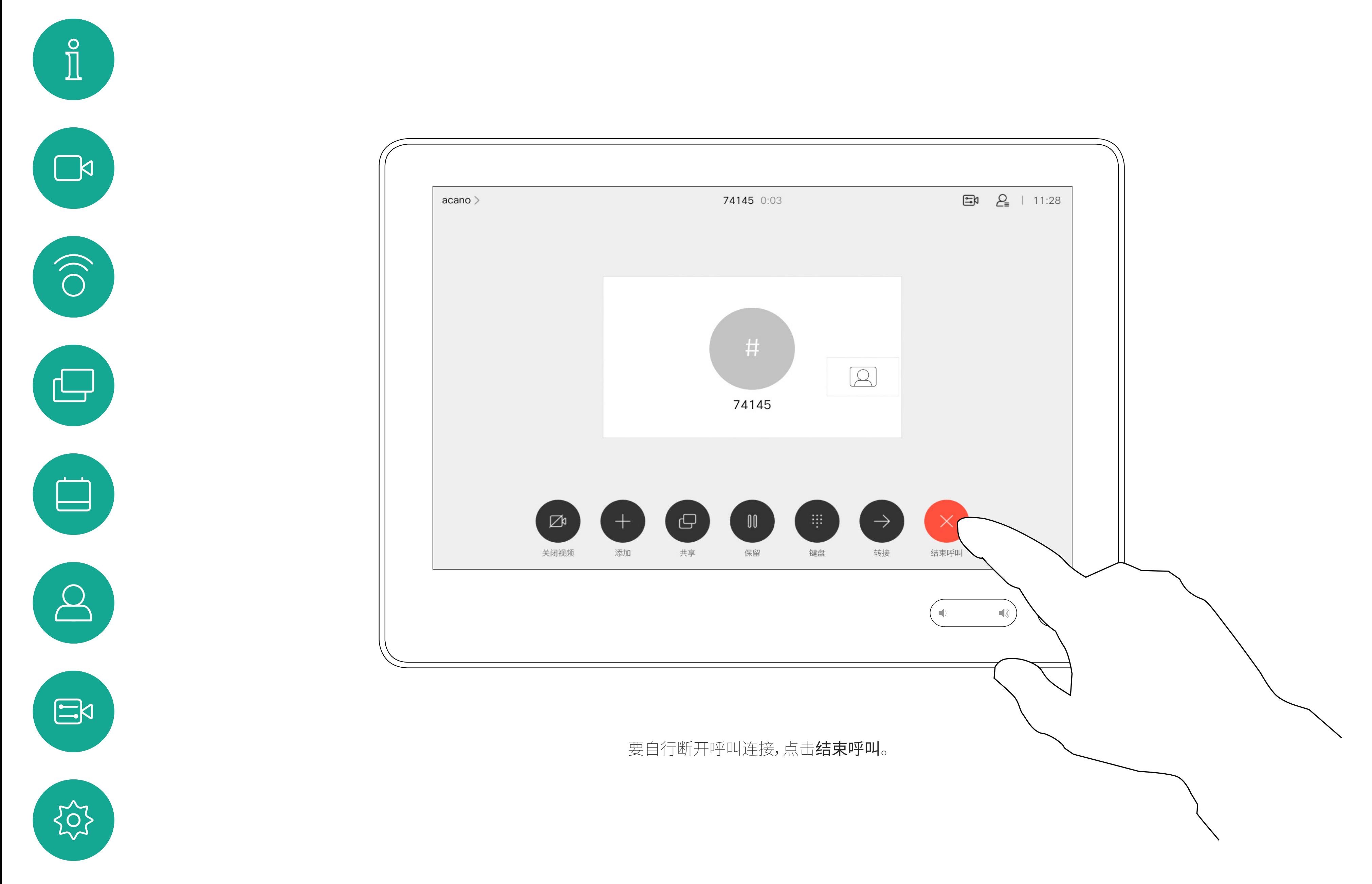

# 将呼叫置于保留状态和恢复保留的呼叫 不可以 医二乙二二乙二二乙二二乙二二乙二 视频呼叫

将呼叫置于保留状态,通常是您将呼叫 转接给其他人时首先执行的操作,不过 当您需要询问他人意见或作为静音 (同时包括停止视频传输)备选方法时, 可能也需要这样做。

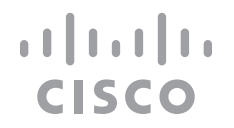

<span id="page-13-0"></span>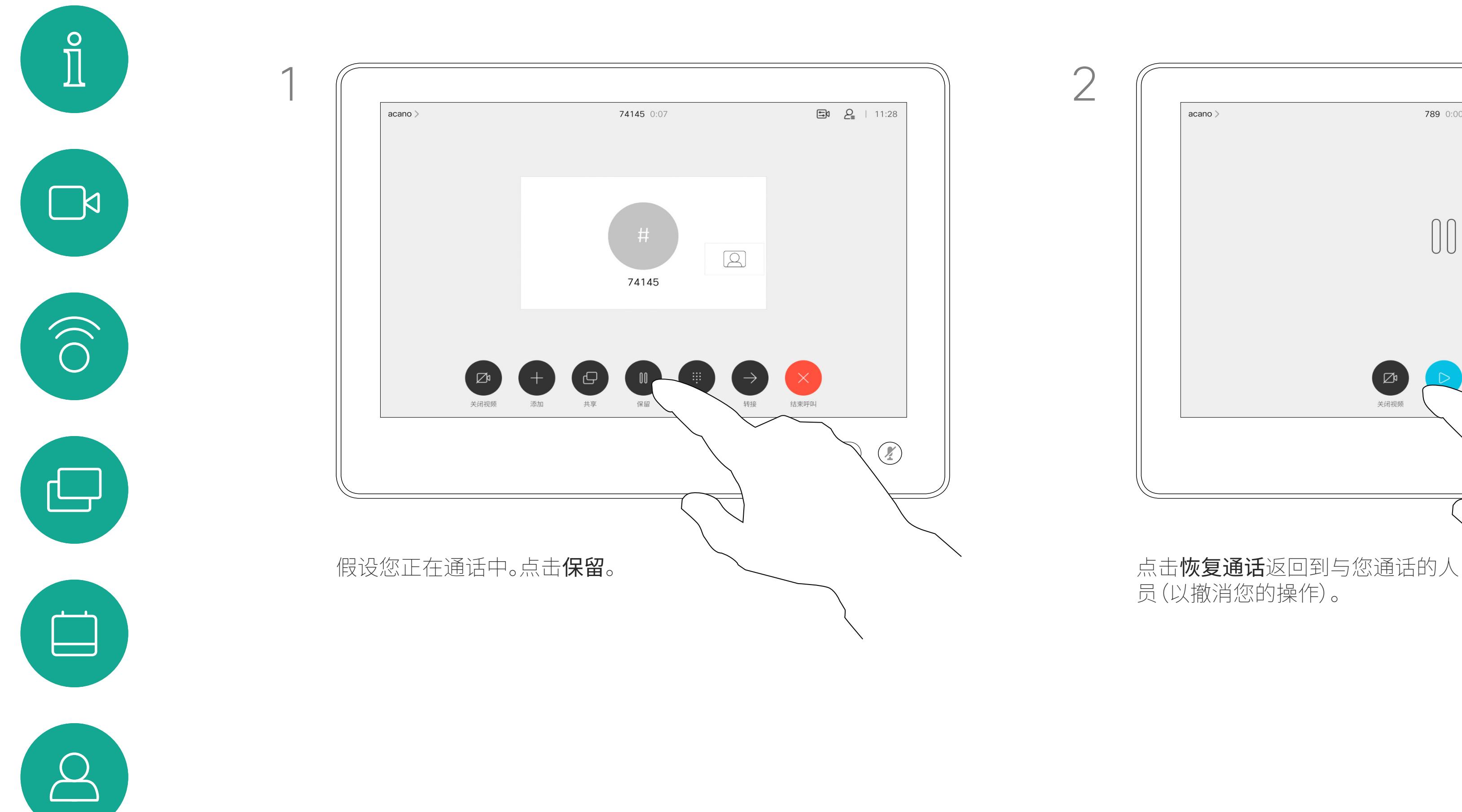

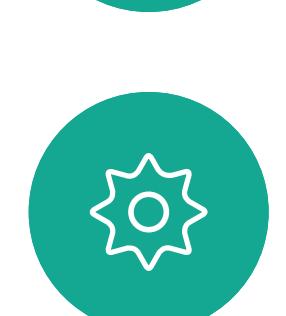

 $\begin{picture}(20,20) \put(0,0){\line(1,0){10}} \put(15,0){\line(1,0){10}} \put(15,0){\line(1,0){10}} \put(15,0){\line(1,0){10}} \put(15,0){\line(1,0){10}} \put(15,0){\line(1,0){10}} \put(15,0){\line(1,0){10}} \put(15,0){\line(1,0){10}} \put(15,0){\line(1,0){10}} \put(15,0){\line(1,0){10}} \put(15,0){\line(1,0){10}} \put(15,0){\line(1$ 

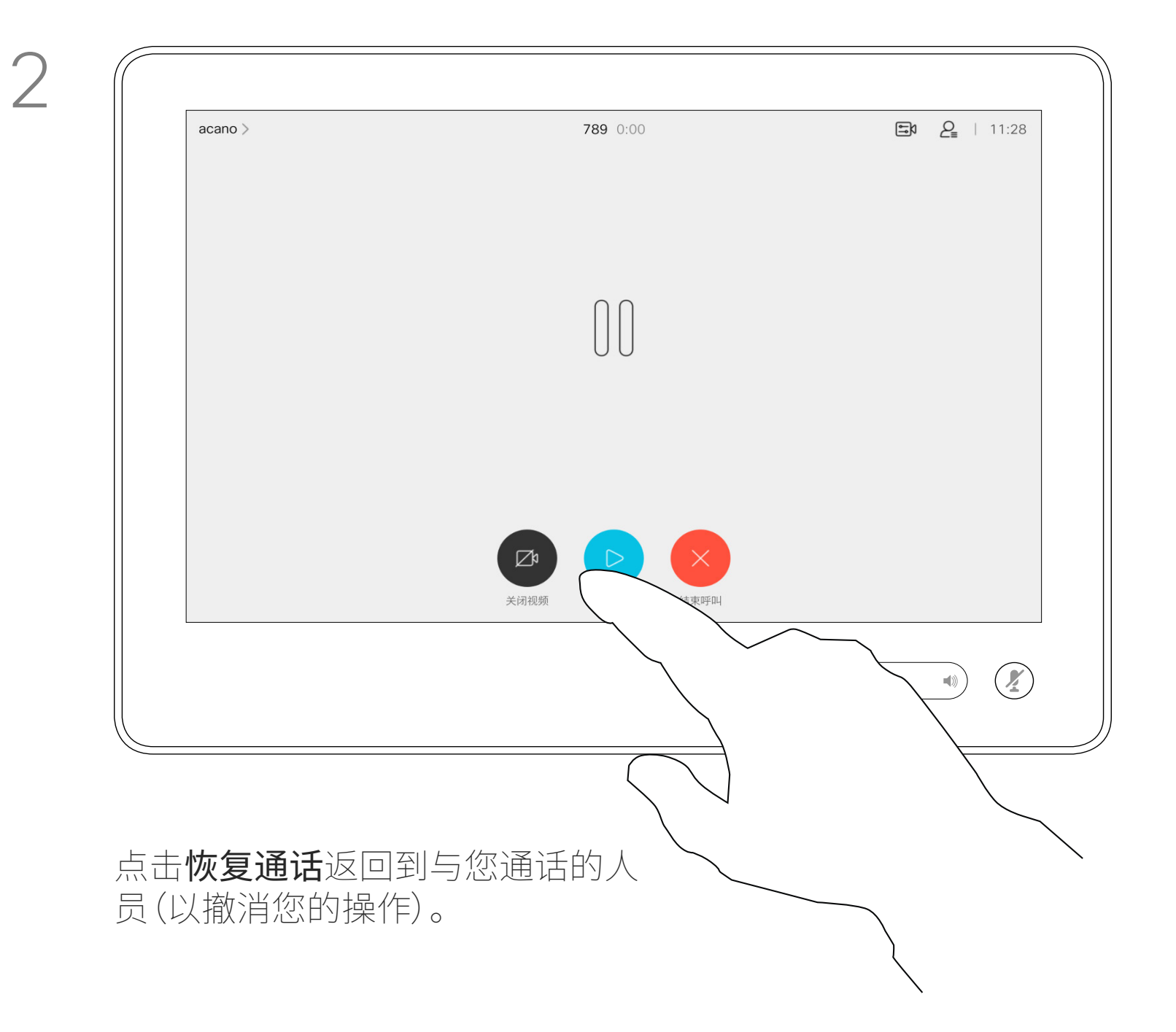

按正常方式搜索要呼叫的人员。

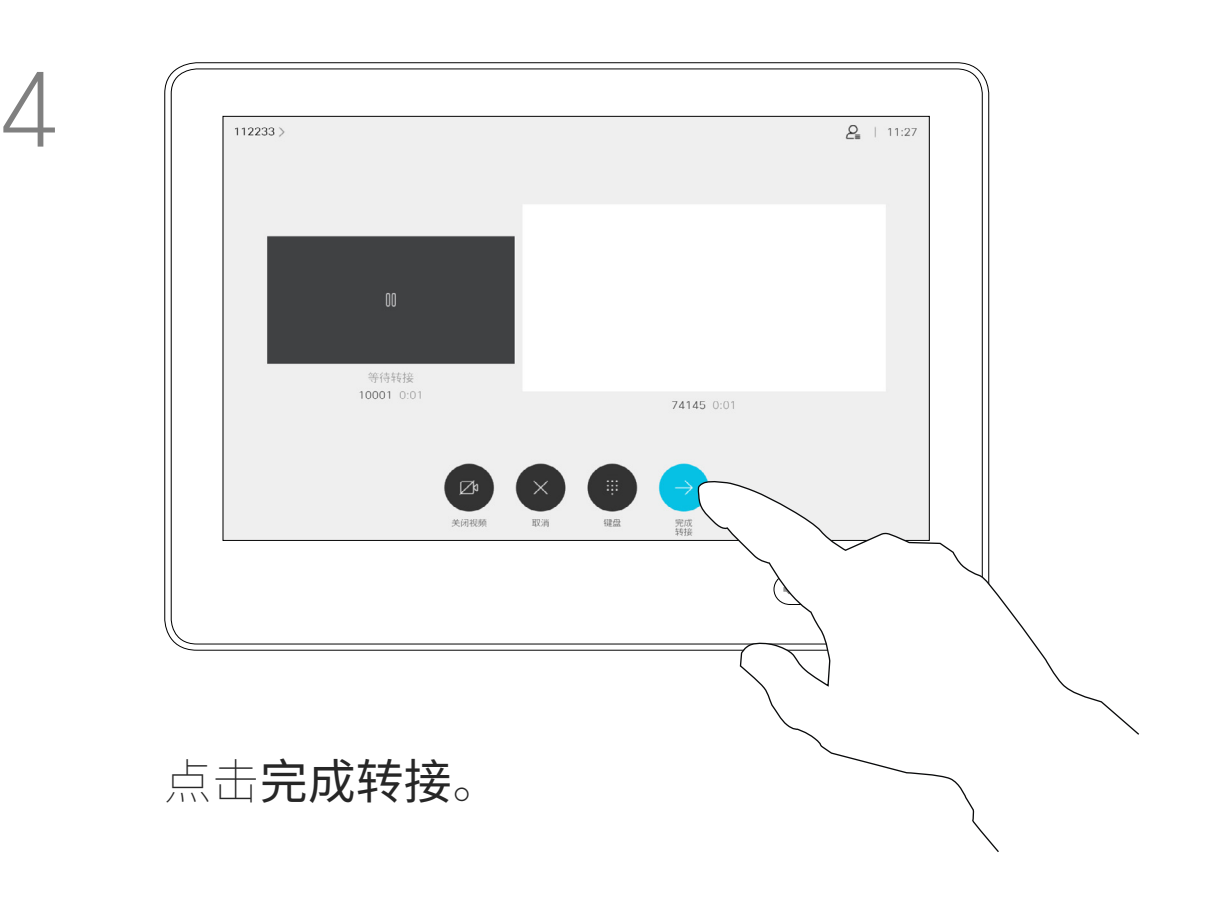

 $\begin{array}{c|c|c|c} \hline \textbf{.} & \textbf{.} & \textbf{.} \\ \hline \textbf{.} & \textbf{.} \\ \hline \textbf{.} & \textbf{.} \end{array}$ 

您可以将正在进行的呼叫转接给 其他人。转接始终是可以协商的, 也就是说,在实际转接呼叫前, 您能够与呼叫转接的对象通话。

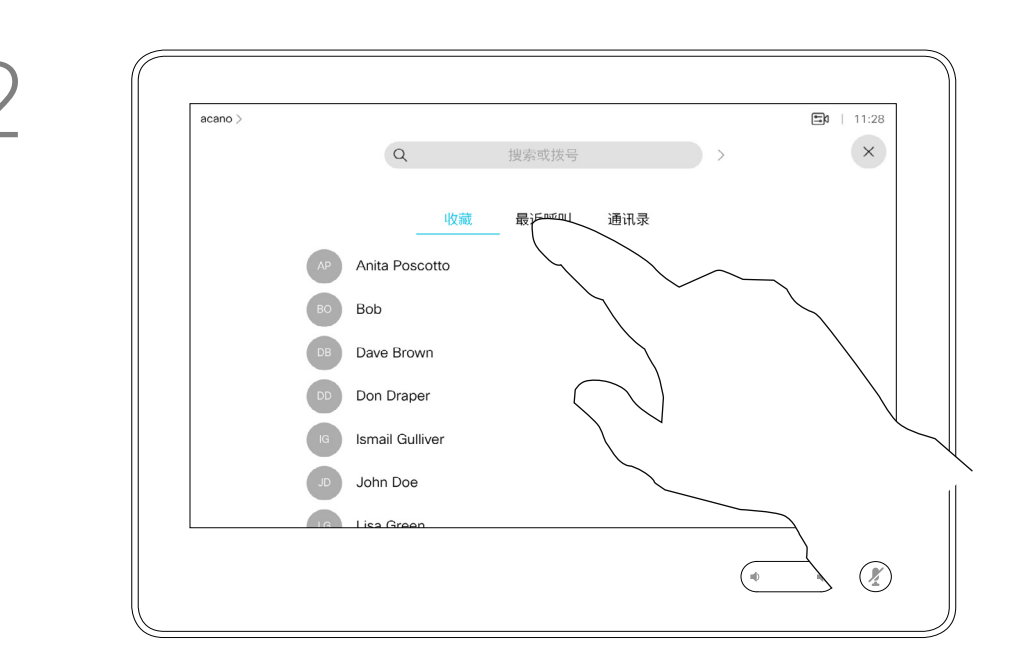

<span id="page-14-0"></span>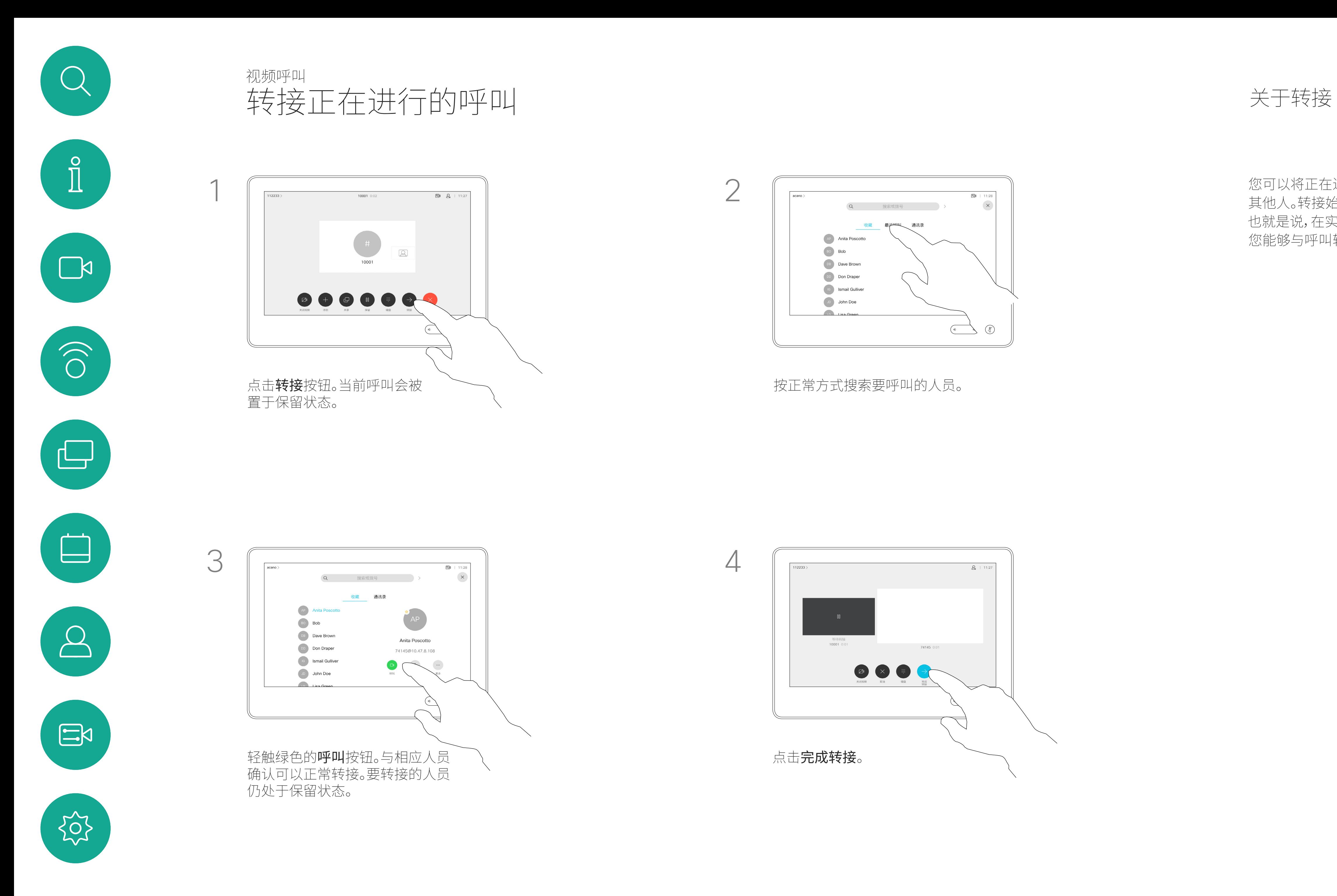

您可以将设备设置为不响应来电。不过, 您仍然可以随意使用系统呼叫其他人。

您的视频支持团队可能设置了此功能 的超时,经过该时间后设备将恢复为 如常响应来电。默认超时设置为 60 分钟。

请注意,您的视频支持团队可能已禁止 对所显示菜单和选项集的访问权限。

将 Room Kit Mini 用作 USB 摄像机。 如果您已注册 Room Kit Mini,则可将 其用作 USB 摄像机, 与 PC 和第三方 视频客户端一起使用 。为避免因呼叫 重叠而发生冲突,设备将自动进入免打 扰模式。在这种情况下,您无法关闭免 打扰模式。

如果您选择将 Room Kit Mini 用作未 注册的设备,则以上内容不适用,因为 不会出现呼叫重叠。

### $\begin{tabular}{c} \bf -1 & \bf -1 & \bf 1 \\ \bf -1 & \bf 1 \\ \bf -2 & \bf 1 \\ \bf -3 & \bf 1 \\ \bf -4 & \bf 1 \\ \bf -1 & \bf 1 \\ \bf -2 & \bf 1 \\ \bf -1 & \bf 1 \\ \bf -2 & \bf 1 \\ \bf -3 & \bf 1 \\ \bf -1 & \bf 1 \\ \bf -1 & \bf 1 \\ \bf -2 & \bf 1 \\ \bf -3 & \bf 1 \\ \bf -1 & \bf 1 \\ \bf -2 & \bf 1 \\ \bf -3 & \bf 1 \\ \bf -1 & \bf 1 \\ \bf -1 & \bf 1 \\ \bf -2 & \bf 1 \\ \bf -3 & \bf$ CISCO

<span id="page-15-0"></span>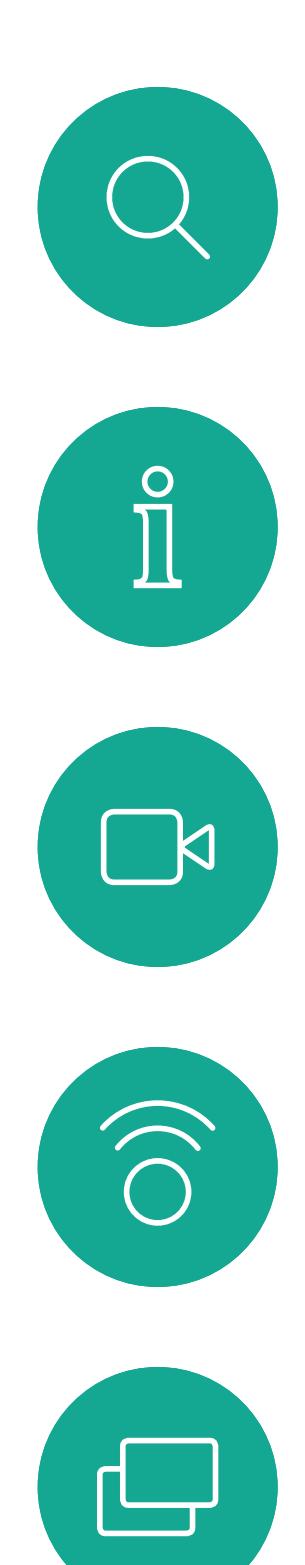

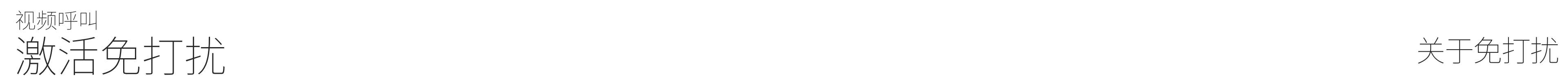

如图所示,点击左上角。

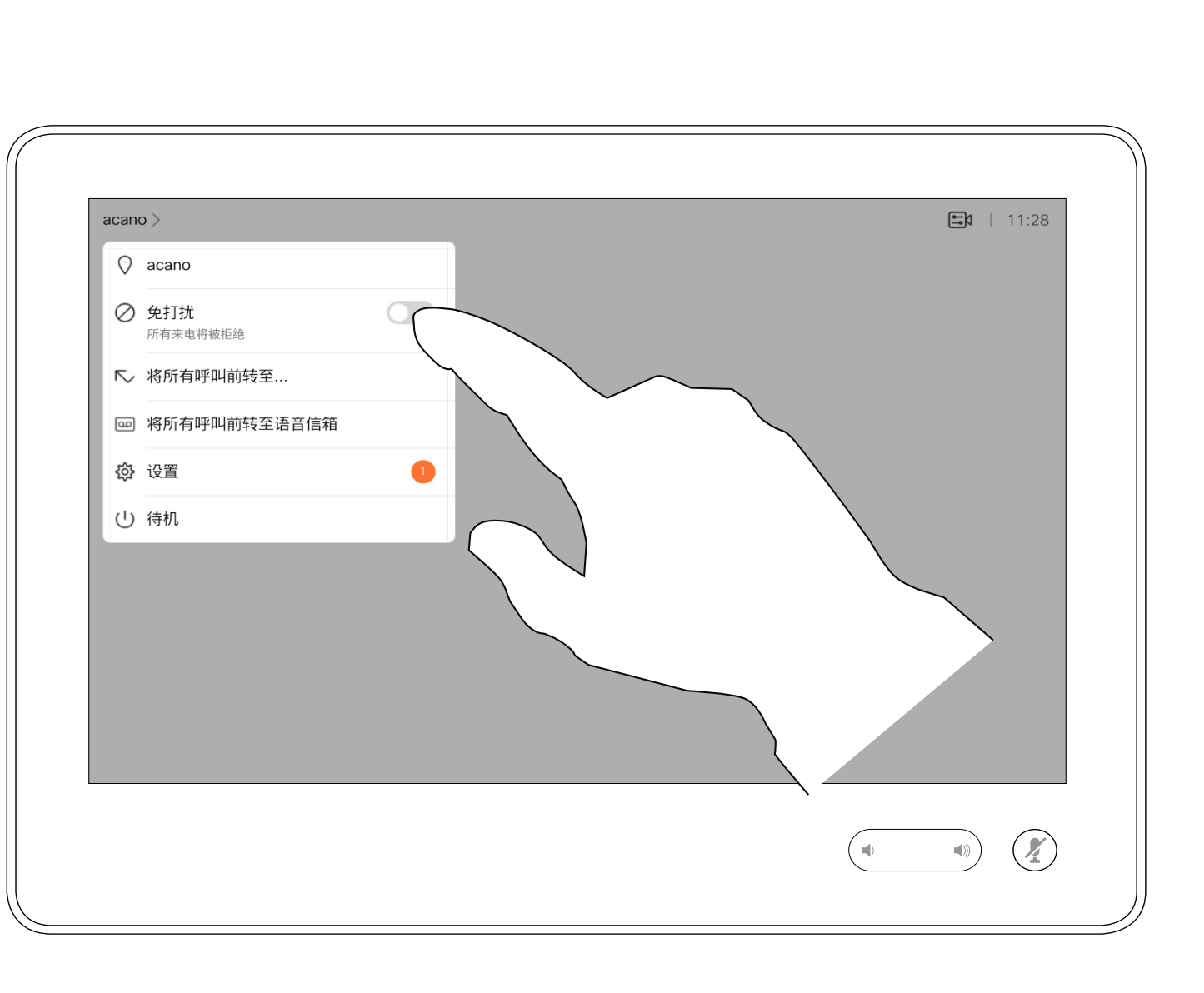

点击"免打扰",如图所示。要停用该功能,重复以上过程。

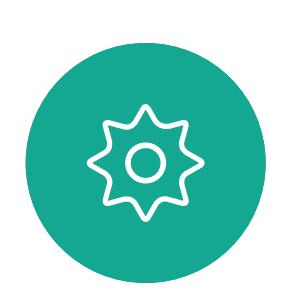

 $\Xi$ 

 $\Box$ 

 $\sum\limits_{i=1}^{n}$ 

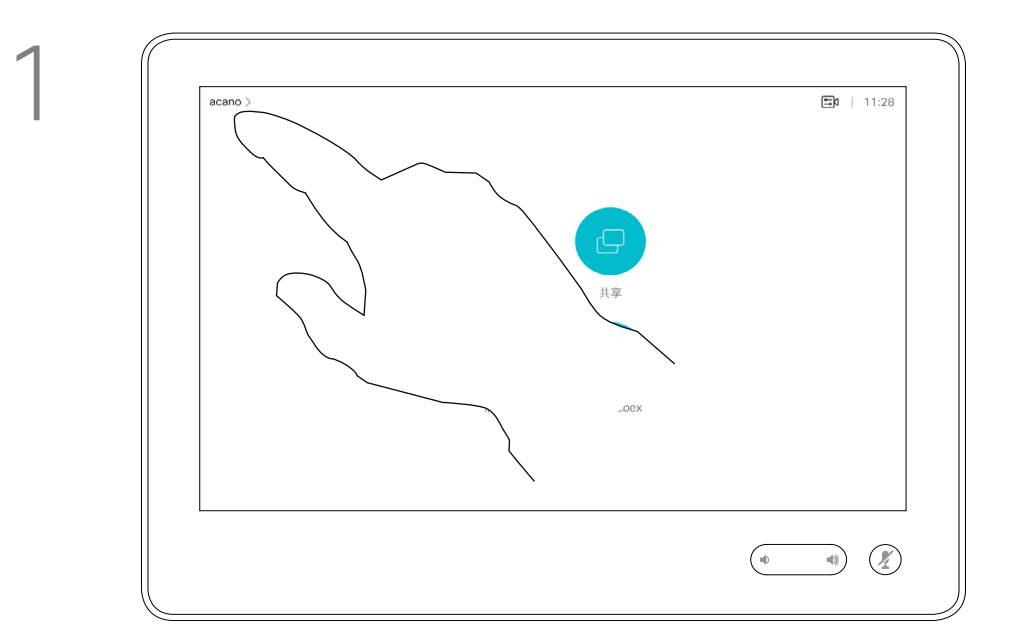

2

<span id="page-16-0"></span>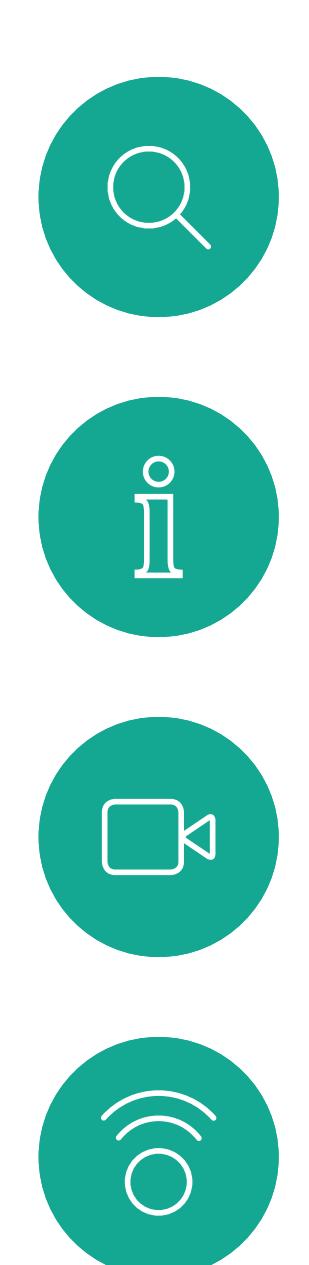

 $\Box$ 

 $\begin{picture}(20,20) \put(0,0){\line(1,0){10}} \put(15,0){\line(1,0){10}} \put(15,0){\line(1,0){10}} \put(15,0){\line(1,0){10}} \put(15,0){\line(1,0){10}} \put(15,0){\line(1,0){10}} \put(15,0){\line(1,0){10}} \put(15,0){\line(1,0){10}} \put(15,0){\line(1,0){10}} \put(15,0){\line(1,0){10}} \put(15,0){\line(1,0){10}} \put(15,0){\line(1$ 

 $\sum$ 

您的视频支持团队可能已激活前转所 有收到的呼叫选项。您可以选择前转到 语音邮件还是指定给您的接收方。

如果点击前转所有呼叫,将会显示熟悉 的呼叫菜单,以便指定要接收呼叫的人。

请注意,您的视频支持团队可能已禁止 对所显示菜单和选项集的访问权限。

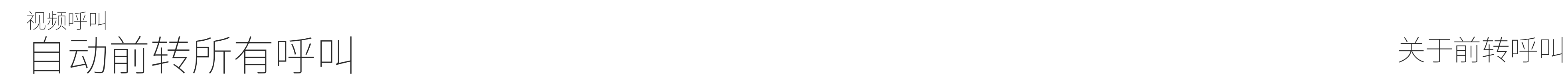

如图所示,点击左上角。

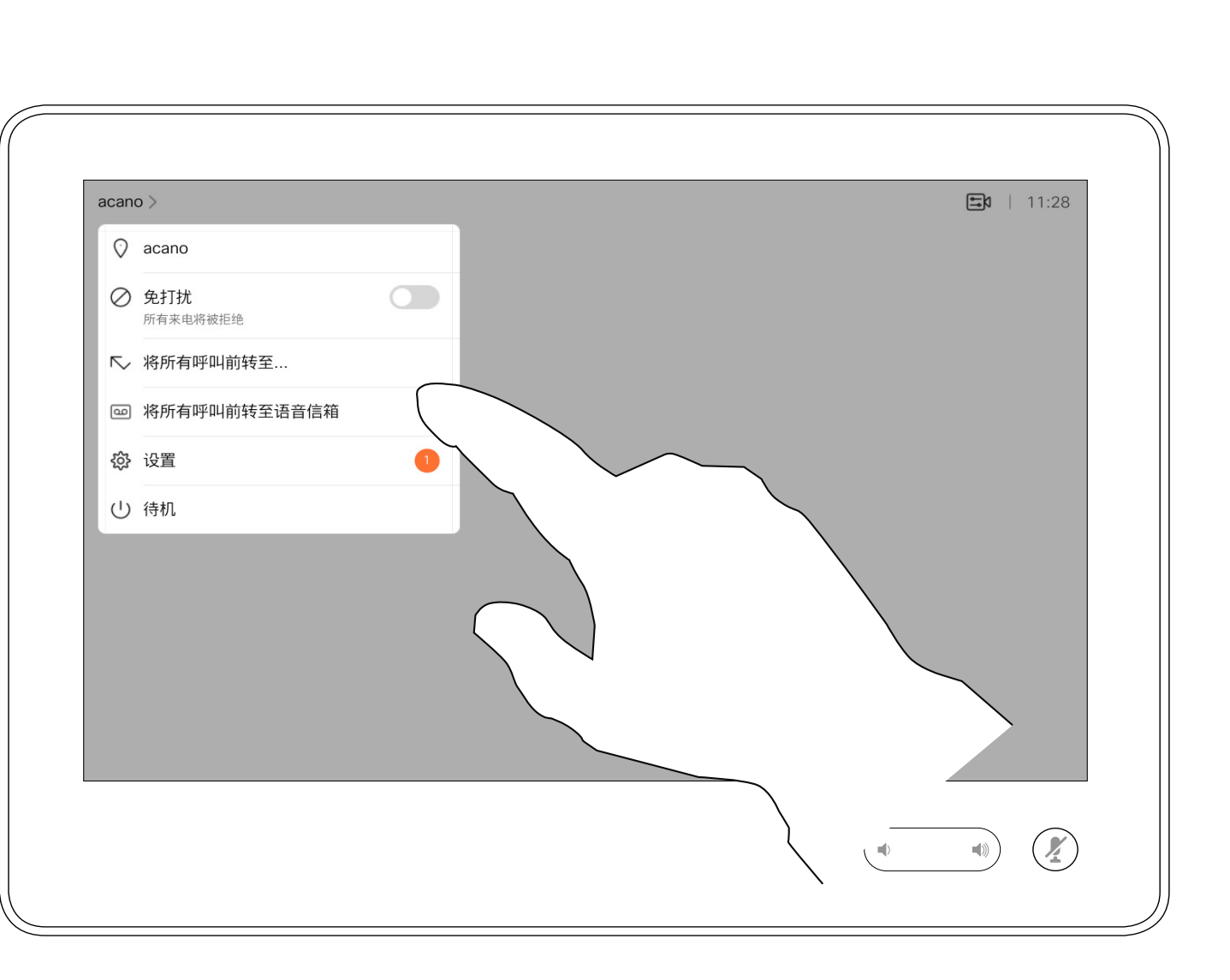

您现在可以选择要将所有呼叫前转到指定的接收方还是您的语

# $\begin{array}{c|c|c|c} \hline \textbf{.} & \textbf{.} & \textbf{.} \\ \hline \textbf{.} & \textbf{.} \\ \hline \textbf{.} & \textbf{.} \end{array}$

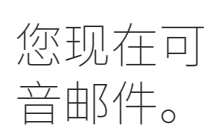

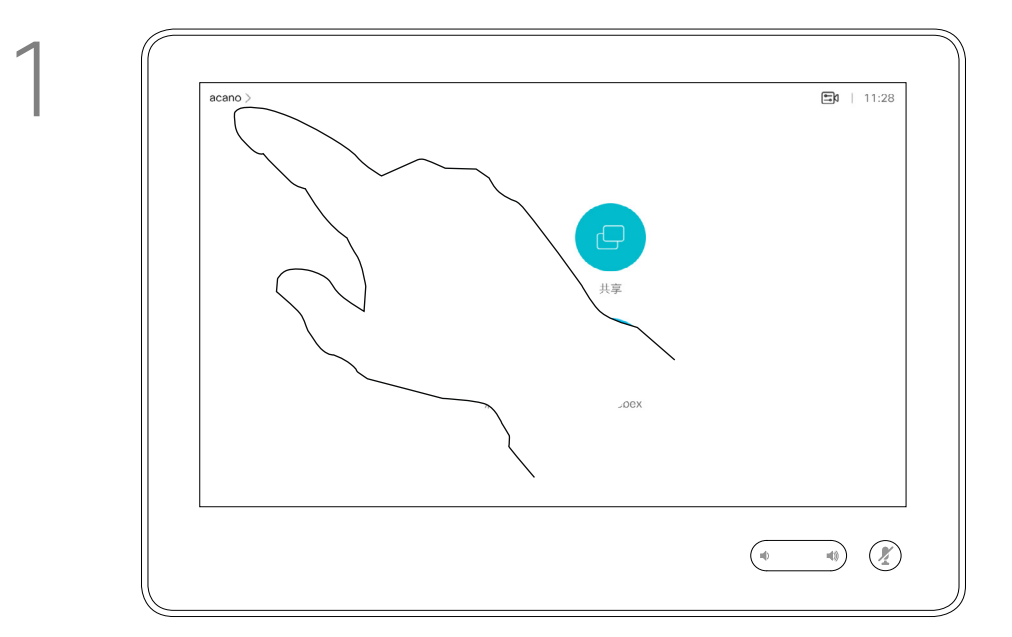

2

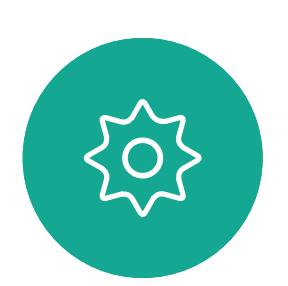

 $\begin{picture}(20,20) \put(0,0){\line(1,0){10}} \put(15,0){\line(1,0){10}} \put(15,0){\line(1,0){10}} \put(15,0){\line(1,0){10}} \put(15,0){\line(1,0){10}} \put(15,0){\line(1,0){10}} \put(15,0){\line(1,0){10}} \put(15,0){\line(1,0){10}} \put(15,0){\line(1,0){10}} \put(15,0){\line(1,0){10}} \put(15,0){\line(1,0){10}} \put(15,0){\line(1$ 

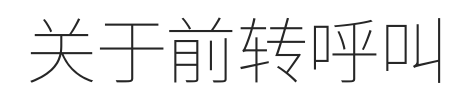

在通话期间,系统可能会提示您输入 号码,以便接通分机;或者输入其他信 息以访问某些内容(例如,输入 PIN 码)。

要输入这些信息,您需要调用触摸屏上 的键盘。

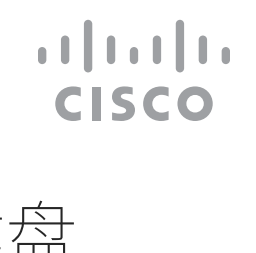

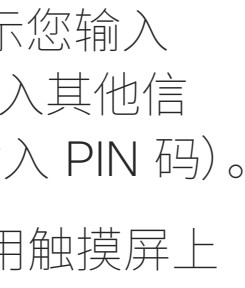

在通话期间查看键盘

视频呼叫

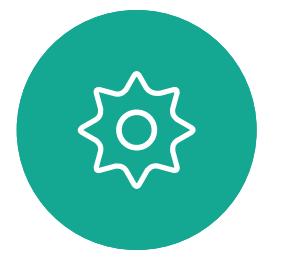

# 在通话期间使用键盘

<span id="page-17-0"></span>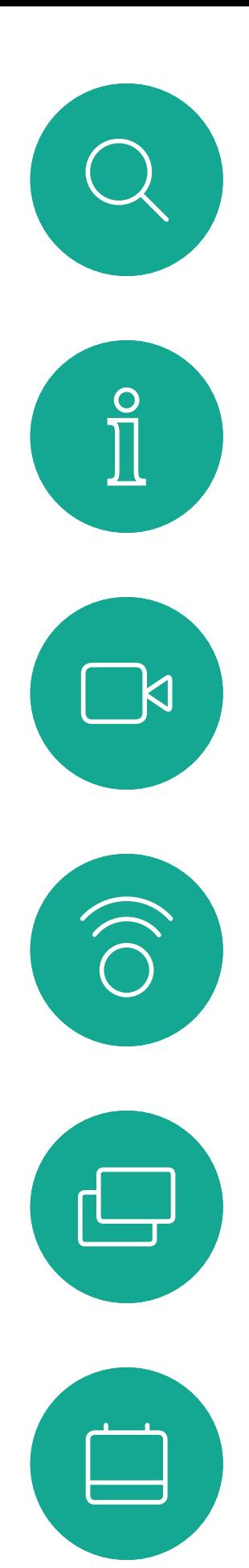

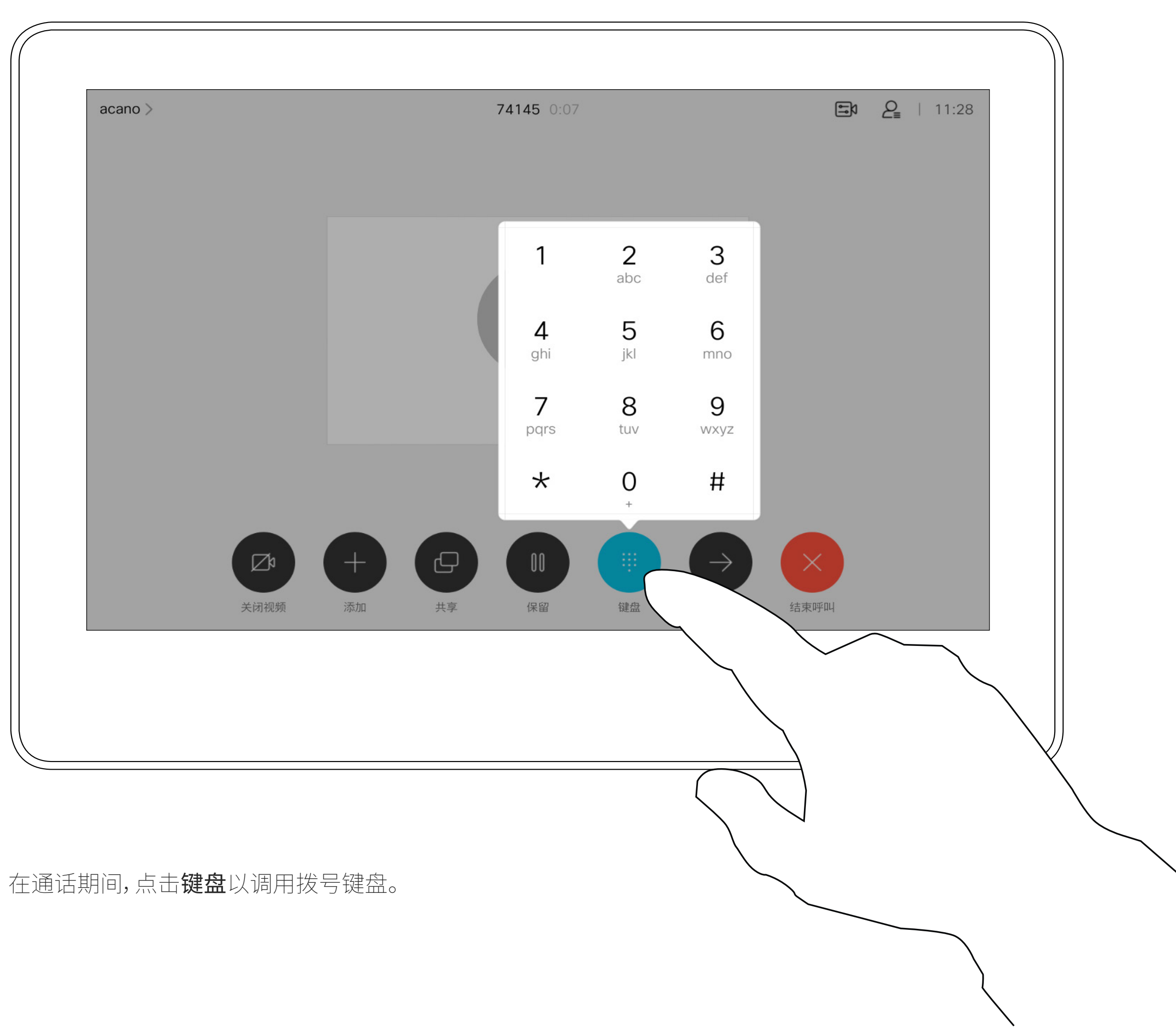

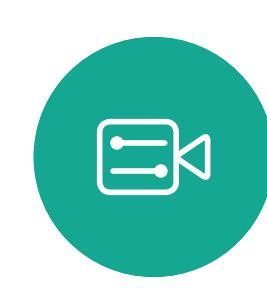

 $\beta$ 

按正常方式找到要呼叫的人员。

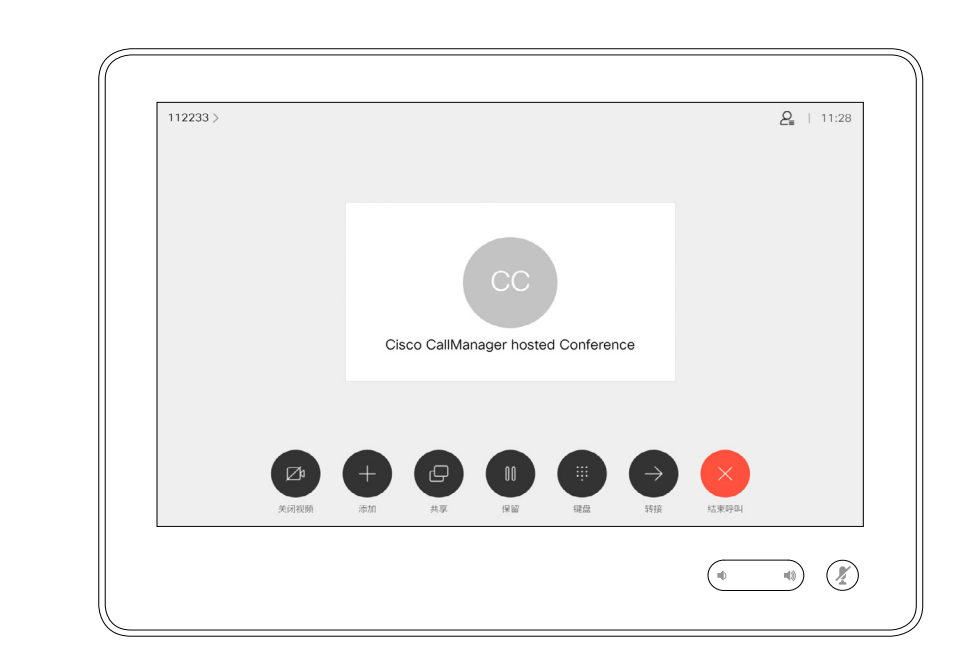

您的网络可能配备一项功能,能够发 起有多个参加者的视频会议。

<span id="page-18-0"></span>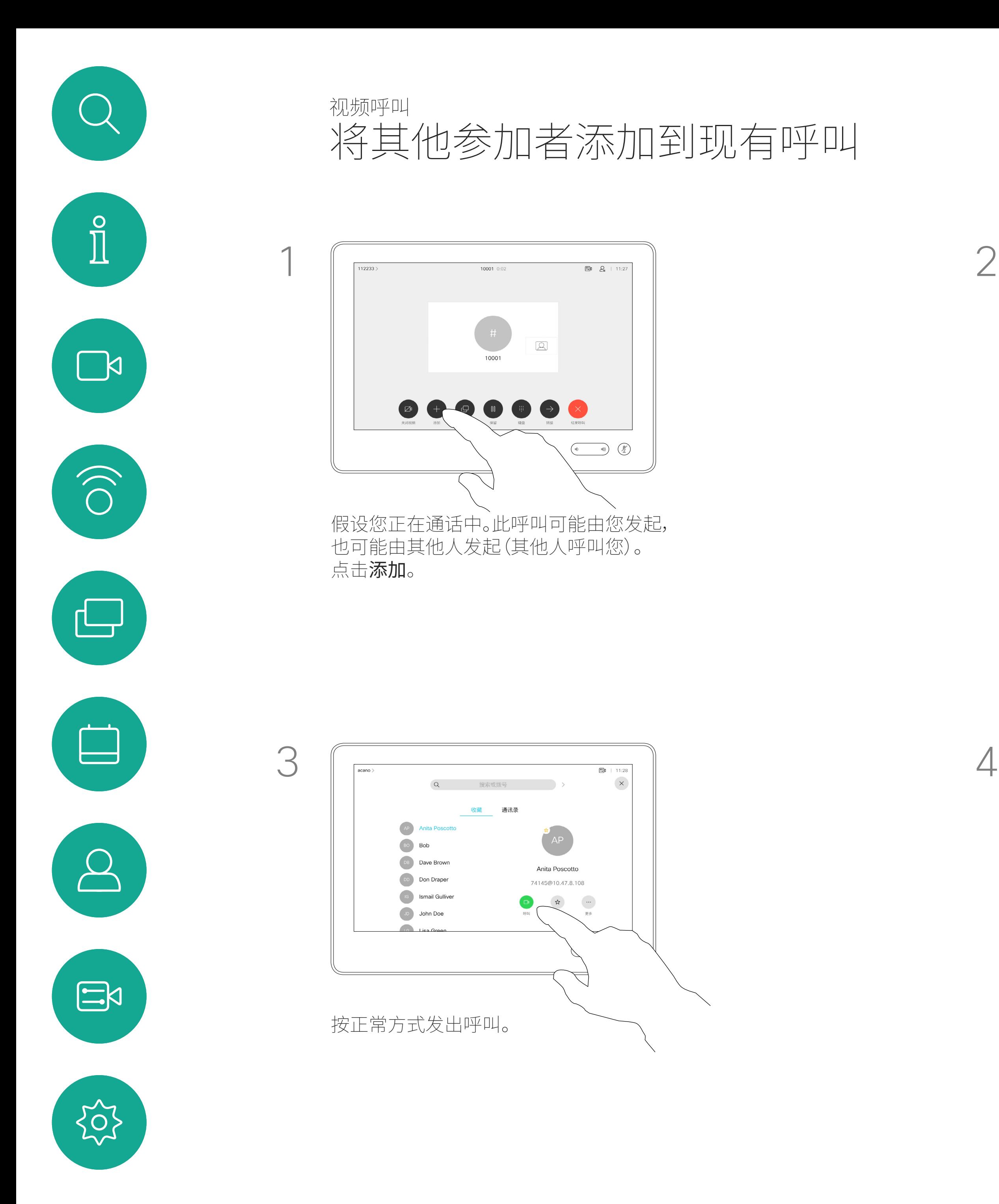

视频设备支持的最大参加者数量取决 于设备配置和视频基础设施。如有疑问, 请联系视频支持团队。

如果想要发起视频会议,您必须逐个呼 叫参加者。

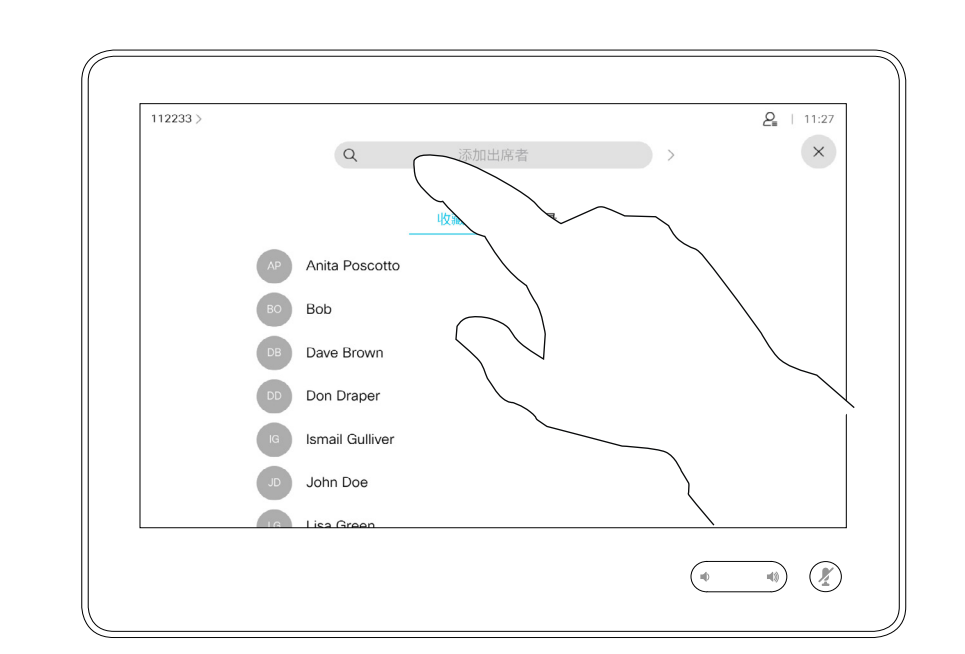

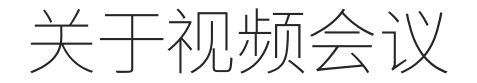

4

### $\begin{tabular}{c} \bf -1 & \bf -1 & \bf 1 \\ \bf -1 & \bf 1 \\ \bf -2 & \bf 1 \\ \bf -3 & \bf 1 \\ \bf -4 & \bf 1 \\ \bf -1 & \bf 1 \\ \bf -2 & \bf 1 \\ \bf -1 & \bf 1 \\ \bf -2 & \bf 1 \\ \bf -3 & \bf 1 \\ \bf -1 & \bf 1 \\ \bf -1 & \bf 1 \\ \bf -2 & \bf 1 \\ \bf -3 & \bf 1 \\ \bf -1 & \bf 1 \\ \bf -2 & \bf 1 \\ \bf -3 & \bf 1 \\ \bf -1 & \bf 1 \\ \bf -1 & \bf 1 \\ \bf -2 & \bf 1 \\ \bf -3 & \bf$ CISCO

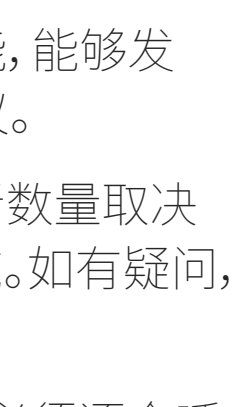

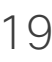

该新呼叫将添加到现有呼叫,从而创建一 个会议。

您可以在视频基础架构允许的范围内重 复此程序以添加更多参与者。

D15345.18 采用 Touch 10 的 Cisco Webex 设备 用户指南 2020 年 4 月 2020<br>所有内容 © 2020 Cisco Systems, Inc. 保留所有权利 所有内容 © 2020 Cisco Systems, Inc. 保留所有权利 20

通过设备进行视频会议是一项可选 功能,您的设备不一定具备此功能。

请注意,只有会议主持人才能断开其他 人的会议连接。

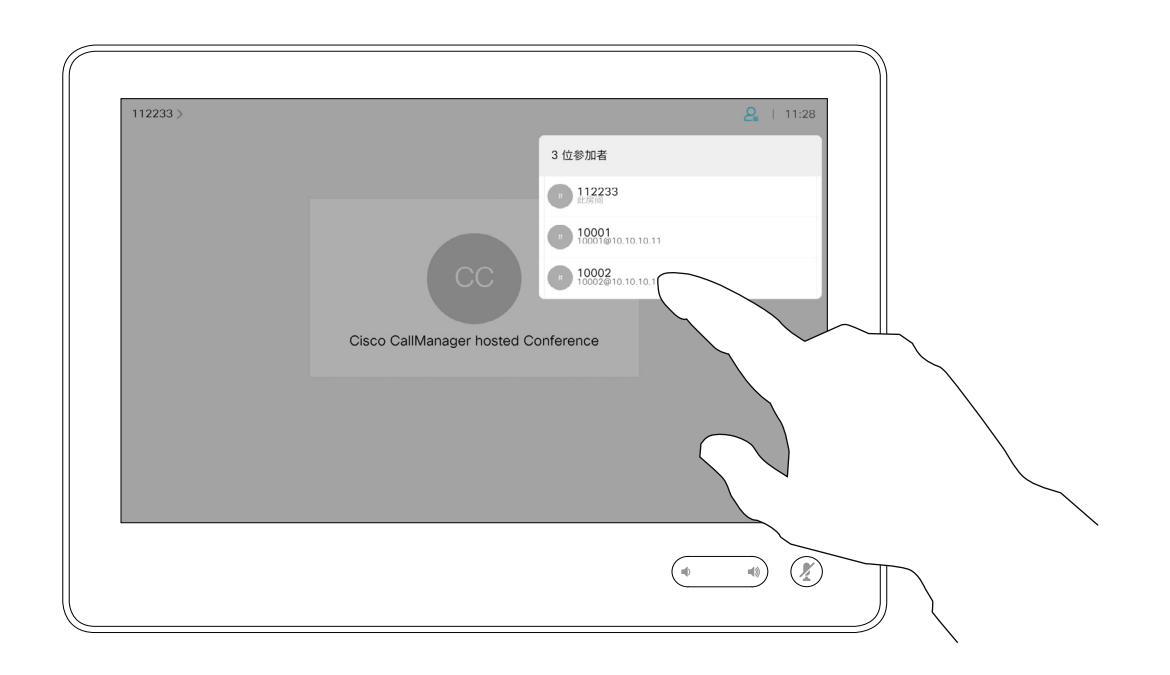

### 关于视频会议

<span id="page-19-0"></span>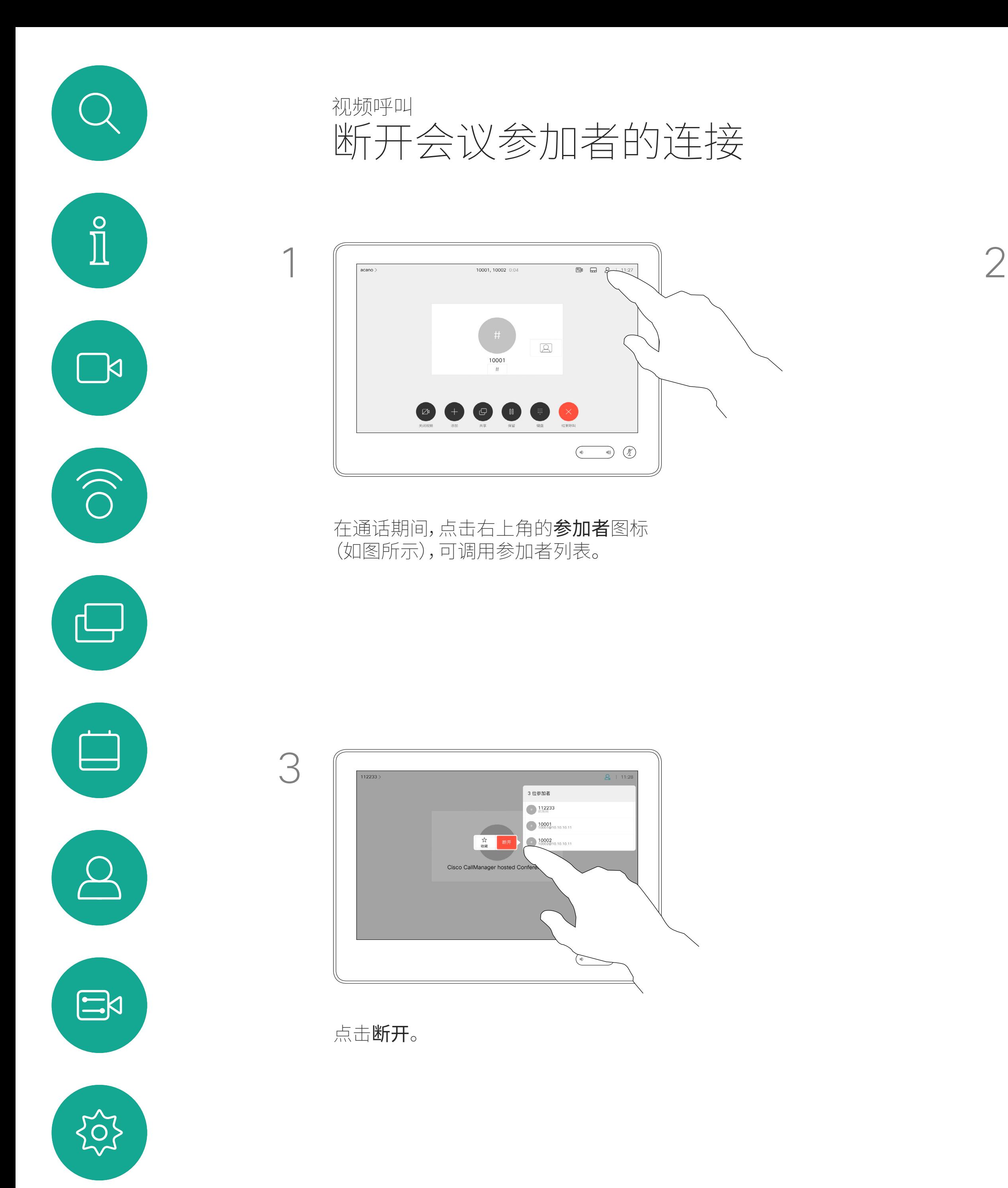

点击要从会议断开连接的参加者。

# $\begin{array}{c|c|c|c} \hline \textbf{.} & \textbf{.} & \textbf{.} \\ \hline \textbf{.} & \textbf{.} & \textbf{.} \\ \hline \textbf{.} & \textbf{.} & \textbf{.} \end{array}$

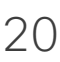

<span id="page-20-0"></span>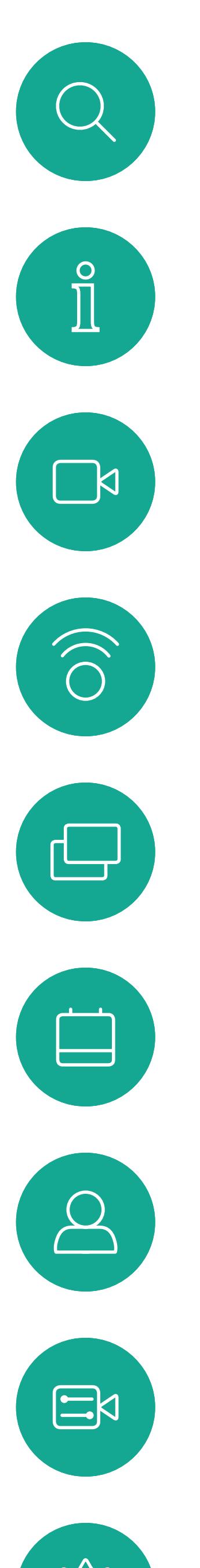

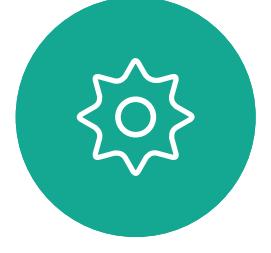

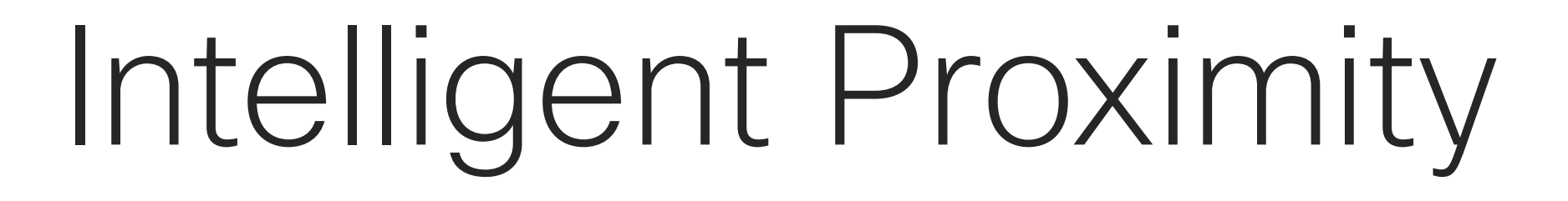

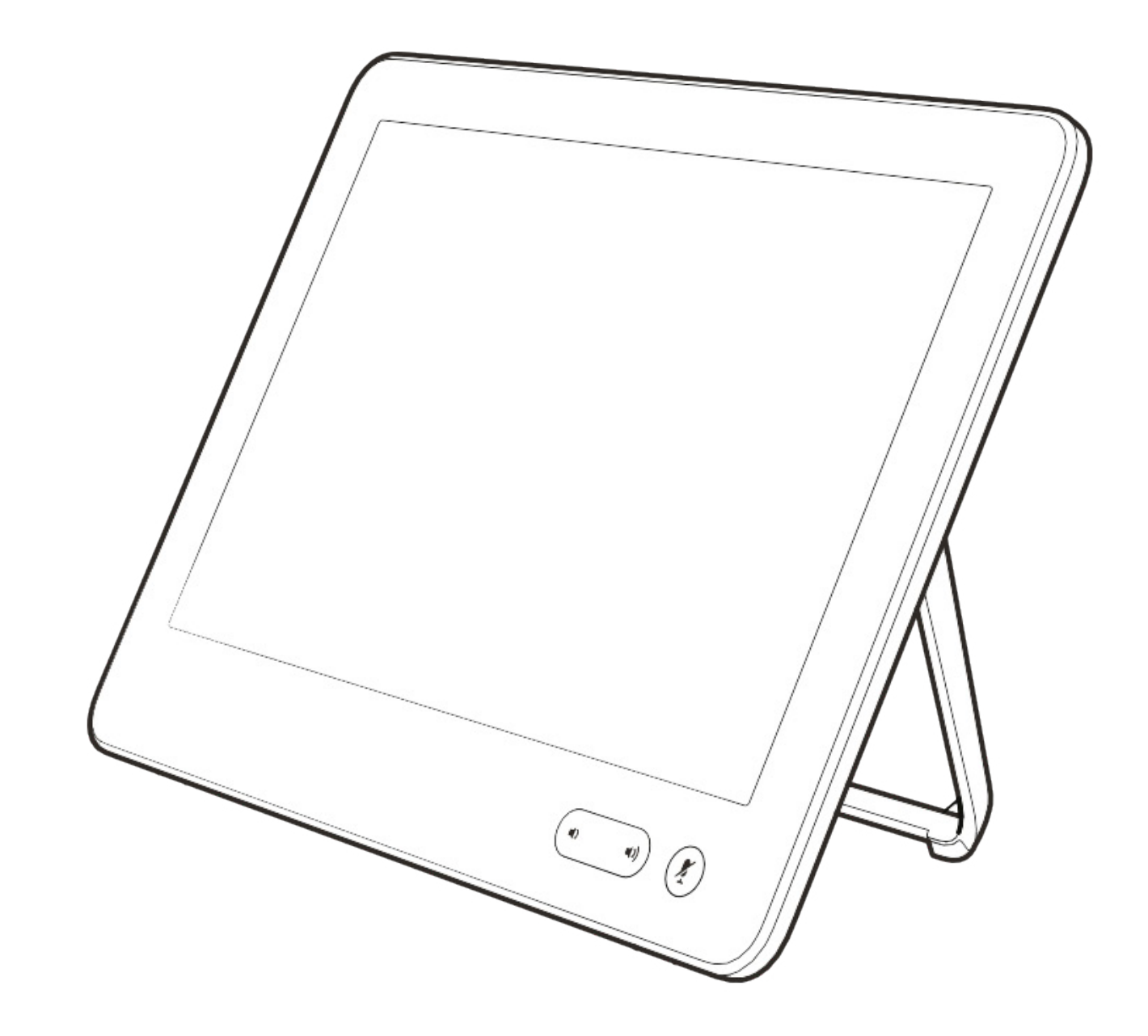

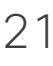

 $\begin{array}{c|c|c|c} \hline \textbf{.} & \textbf{.} & \textbf{.} \\ \hline \textbf{.} & \textbf{.} & \textbf{.} \\ \hline \textbf{.} & \textbf{.} & \textbf{.} \end{array}$ 

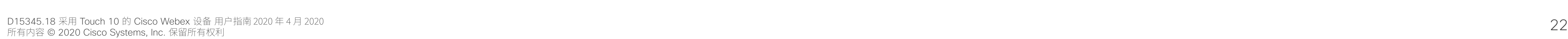

 $\Box$ k

 $\widehat{\bigcirc}$ 

لےا

 $\Box$ 

 $\Xi$ k

Intelligent Proximity 功能允许您在视 频设备上以无线方式分享计算机上的 内容。智能手机和平板电脑还可以直 接在自己的屏幕上查看共享内容。

您甚至可以使用自己的智能手机、平板 电脑、PC 或 MAC 来控制视频设备上 的呼叫。

### 注意以下事项:

您需要从 App Store 或 Google Play 下载 (免费的) Cisco Intelligent Proximity 应用。

Windows 或 OS X 用户请访问 <https://proximity.cisco.com/>。

您的视频支持团队可能已激活或未激活 全部功能,也可能仅仅激活了一部分。

连接用户时 Intelligent Proximity 会利用超声波(请查看左边详细信息)。 请勿堵塞计算机、智能手机或平板电脑 的麦克风。

Intelligent Proximity 经过设计,当会 议室的门保持关闭时,在房间外不会 起作用。您需要接近视频终端才能使 用该功能。

当有隐私规定时,应始终关闭会议室 的门,以免他人在相邻的房间窃听。

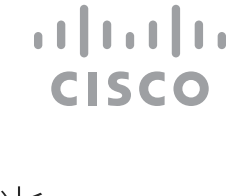

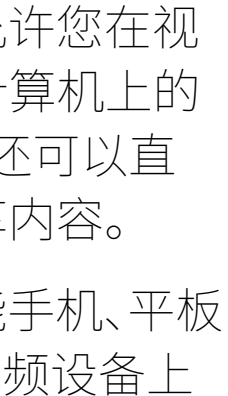

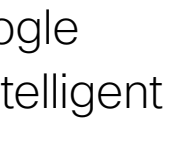

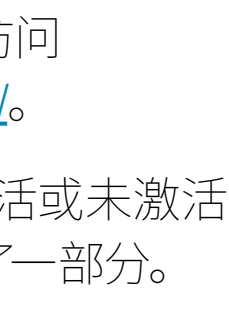

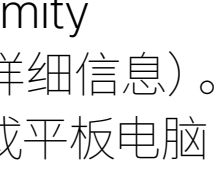

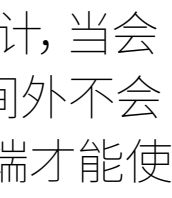

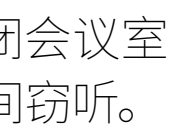

<span id="page-21-0"></span>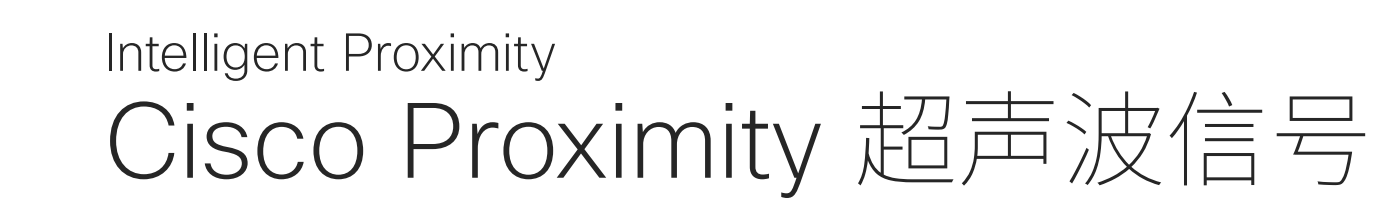

# 关于 Proximity 功能

思科视频设备会发出超声波,这是 Proximity 功能的一部分。大多数人在日常的许多环境中都会 或多或少暴露于超声波下,包括工业、商业应用和家 用电器。

即使空气传播的超声波可能导致某些个体的主观效 应,低于 75dB 的声压级产生影响的可能性也非常 小。尽管超声波暴露限值的指导原则在很大程度上 因国家/地区而有所不同,但是对于 20kHz 左右的 频段(Cisco Proximity 信号的发射频段),75dB 是所能发现的最低限值。

您可以在加拿大卫生部的指导原则中查看该信息, 网址为:[http://www.hc-sc.gc.ca/ewh-semt/pubs/](http://www.hc-sc.gc.ca/ewh-semt/pubs/radiation/safety-code_24-securite/index-eng.php#a2.2.2) [radiation/safety-code\\_24-securite/index-eng.](http://www.hc-sc.gc.ca/ewh-semt/pubs/radiation/safety-code_24-securite/index-eng.php#a2.2.2) [php#a2.2.2](http://www.hc-sc.gc.ca/ewh-semt/pubs/radiation/safety-code_24-securite/index-eng.php#a2.2.2)。

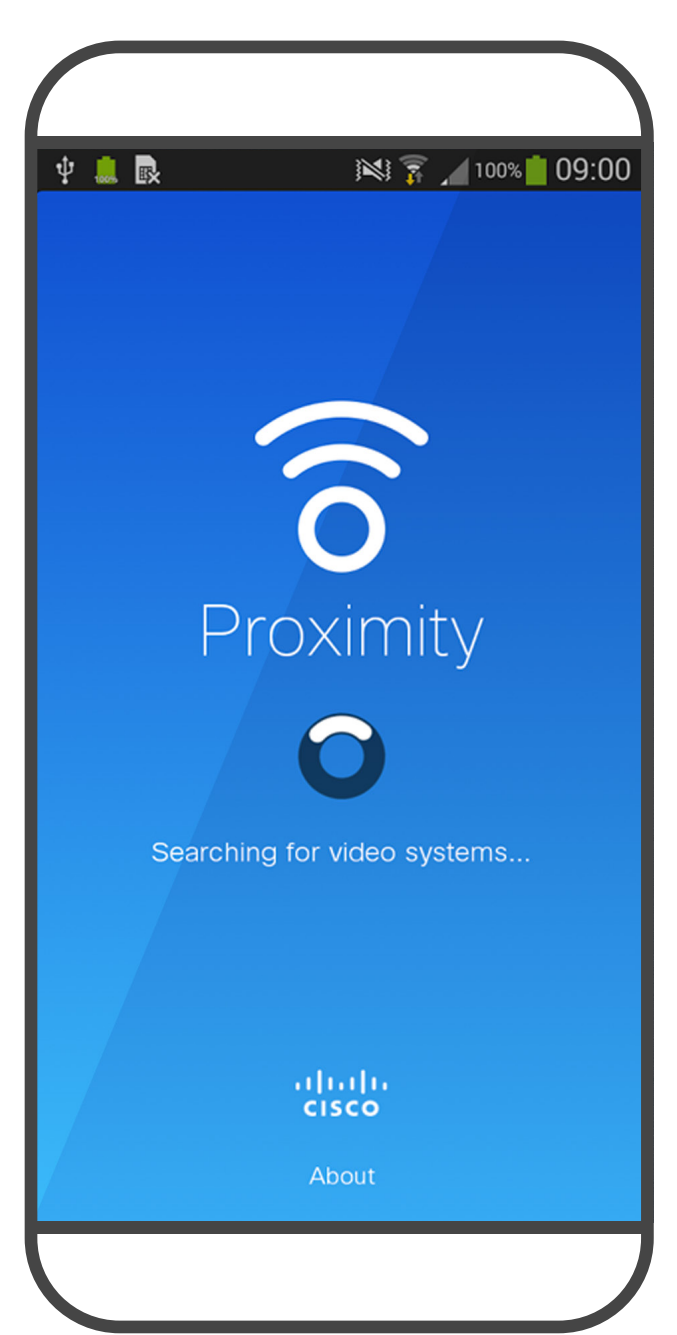

对于供群组使用的带集成扬声器的思科视频设备, 在距离扬声器 50cm 或更远的位置,其超声波声压 级低于 75dB。

大多数实际情况下,在一般房间内,由于扬声器方向 性、距离衰减和高频吸收率高的影响,用户耳朵附近 的声压级比这些最高级别要低得多。声压级范围: 会议室中可听见声音属于典型背景/环境噪音级别, 到所谓的正常对话级别。

这些指导原则表明,没有证据可以证明低于 120dB 的声压级会导致短暂性或永久性失聪。 思科并未对该信号可能对狗狗产生的效应进行测试 或证明其符合标准。由于限定了声压级,相信即使可 清晰听到信号,狗狗也不会受此影响。

因此被认为对人安全,人体可持续暴露于接近信 号下。大多数人不会意识到该信号的存在且不会受 此影响。然而,少数具有敏锐高频听力的个人可以 听到该信号,这种情况在正对并靠近扬声器时最 常出现。

很明显,诸如狗狗之类的动物可以听见接近信号, 因为它们的听域范围要广得多。

但是,声压级也是产生声音效应的一个因素, 且狗狗的听力级别范围与人类并没有很大差异。 20kHz 时,狗狗的听力阈值可能低至 0–10dB,与 人耳在最敏感频率范围中的阈值相似。

身处办公室或会议室时,狗狗会暴露在声压级相当 于正常背景噪音或最高对话级别的超声波下。在我 们将此功能纳入产品的几年内,并无报告显示动物 受此信号的影响。

然而,狗狗的超声效应问题还是很常见,因为存在使 用超声波的驱狗器设备。这些设备通常要求使用会 令人不舒服但不会造成伤害的超声波。思科没有深 入了解驱狗器的设计,但通过这类设备的规格书通 常可以知道,暴露水平一般在 100dB 及以上。

如果解决方案采用带第三方扬声器设备的思科视频 编解码器,思科无法控制其超声波声压级。大多数情 况下,必要的扬声器灵敏度和频率响应会导致声压 级低于 75dB 的限值。但是,如果使用的外部扬声 器过多或扬声器系统的高频响应增强,可能生成超 过该限值的声压级。

<span id="page-22-0"></span>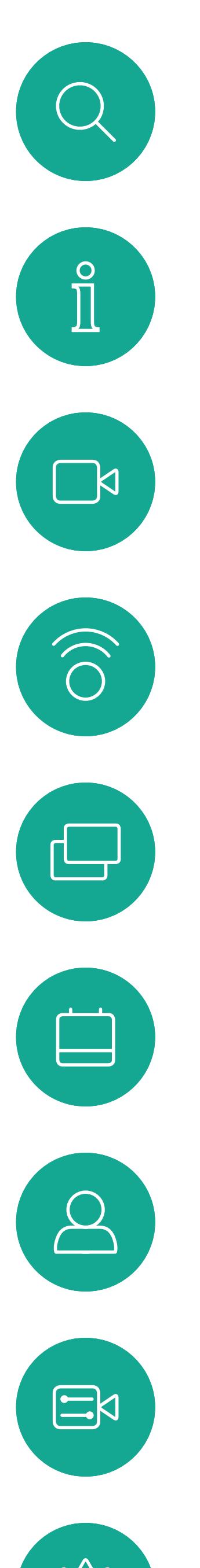

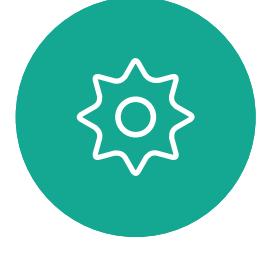

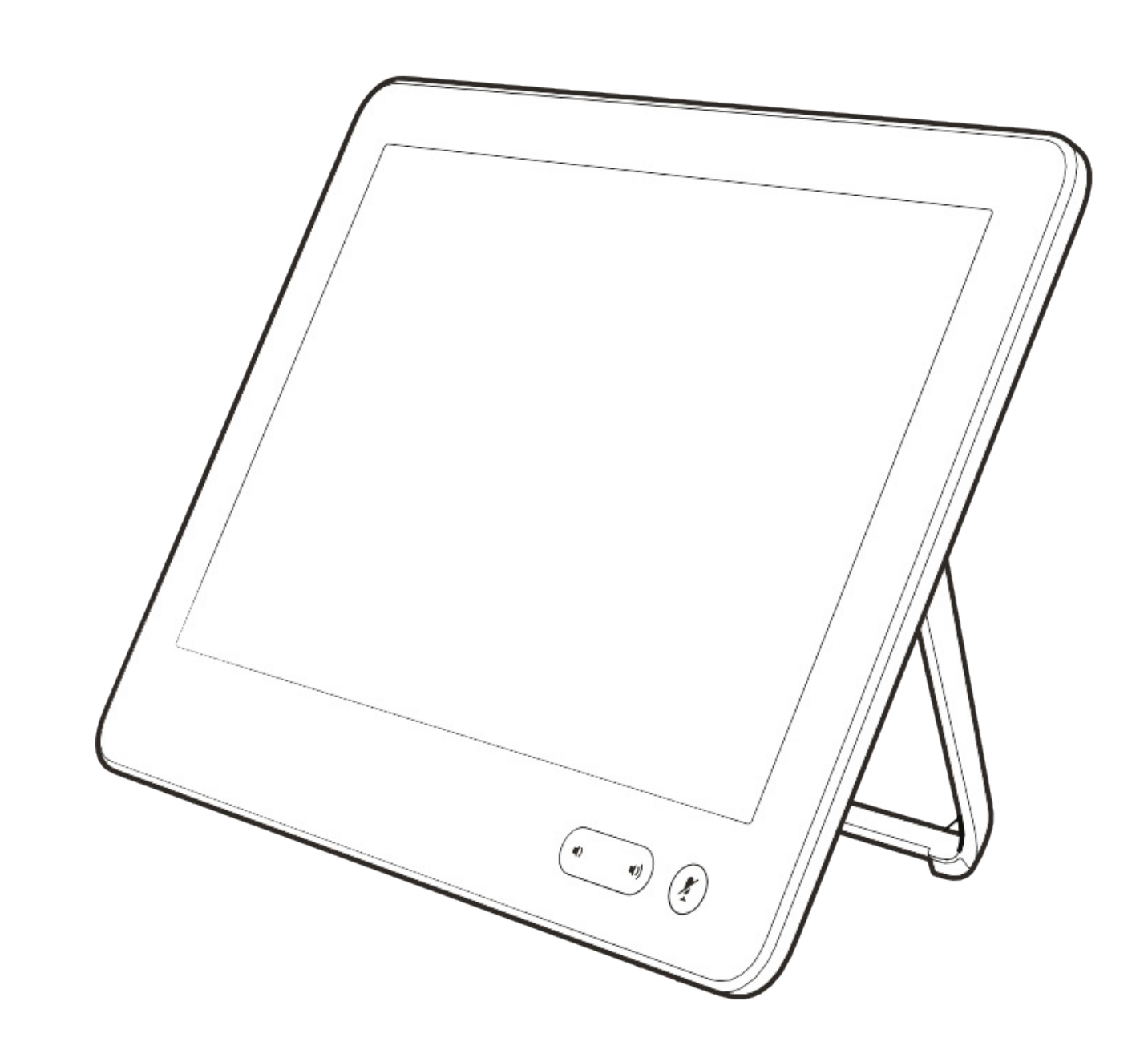

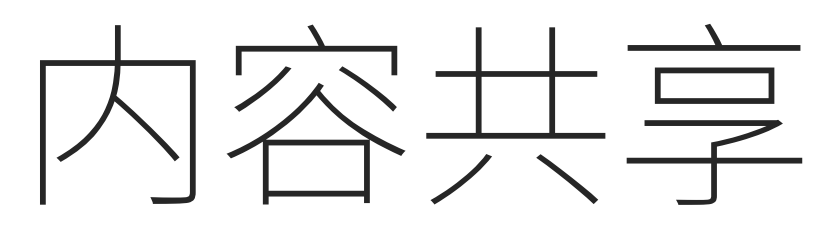

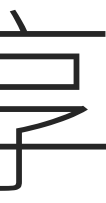

 $\begin{array}{c|c|c|c} \hline \textbf{.} & \textbf{.} & \textbf{.} \\ \hline \textbf{.} & \textbf{.} & \textbf{.} \\ \hline \textbf{.} & \textbf{.} & \textbf{.} \end{array}$ 

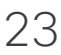

您的视频设备支持在视频呼叫中显示 演示文稿。

如果源设备已启用 Intelligent Proximity, 则让您的设备与视频设备配对,就能以 无线方式共享内容。

您可在演示期间更改屏幕的布局,有关 此功能的详细信息,请参阅下面的页面。

注意:您的设备可能已配置为让您的 视频设备的一个视频输入连接器共享 HDCP 保护的内容,从而允许您通过 Google ChromeCast、AppleTV 或高 清电视解码器等观看视频。

此功能只在非通话期间可用。

如果您在通话时尝试通过此特定视频 连接器共享内容,则不会发生内容共享。 相反,屏幕上通常分配给内容共享的部 分将变为黑色,以维持 HDCP 制式。

这适用于您尝试通过该输入连接器在 呼叫中共享的任何内容 — 不论是否是 HDCP 保护的内容。

### **CISCO**

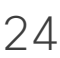

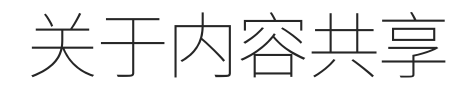

<span id="page-23-0"></span>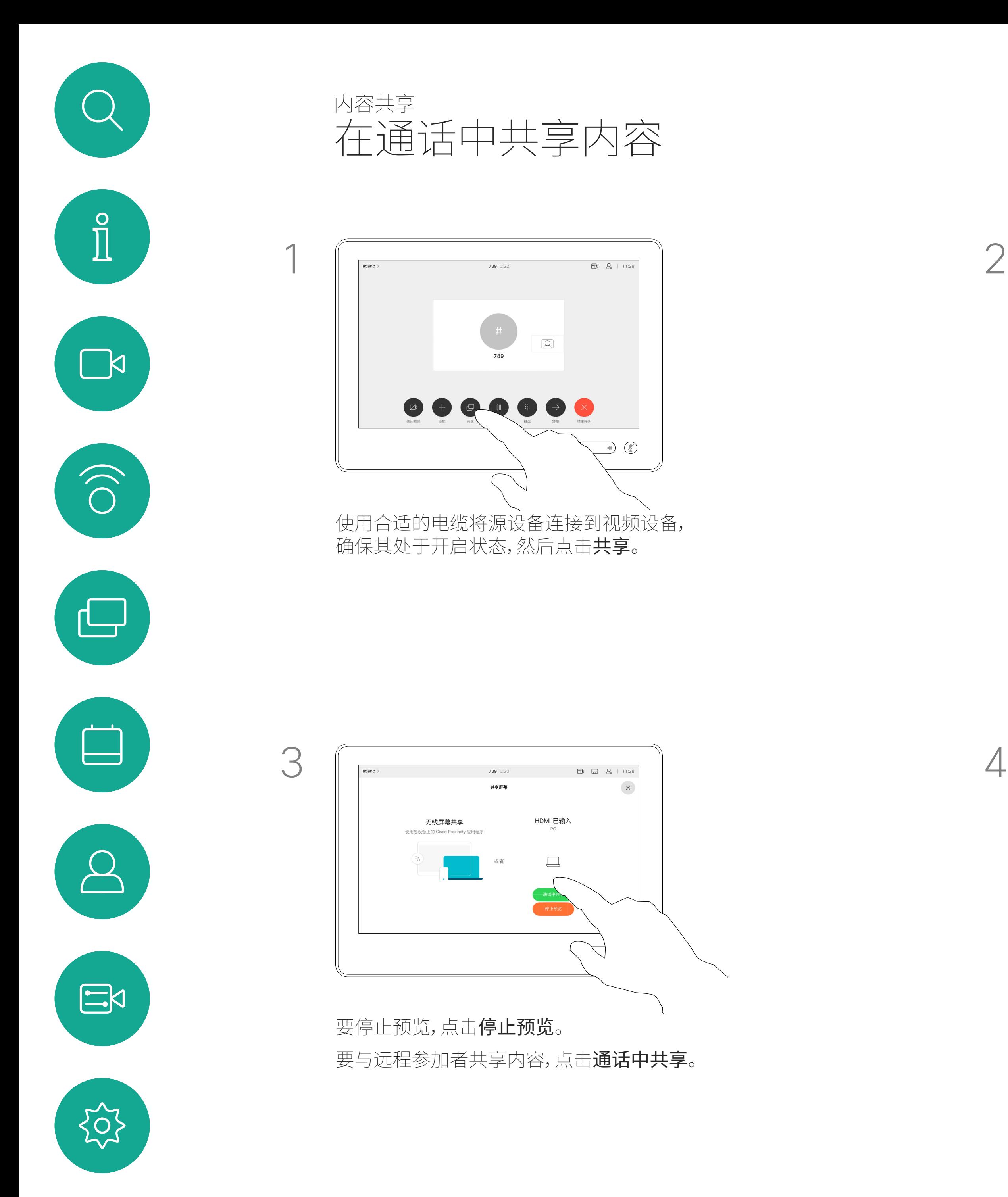

4

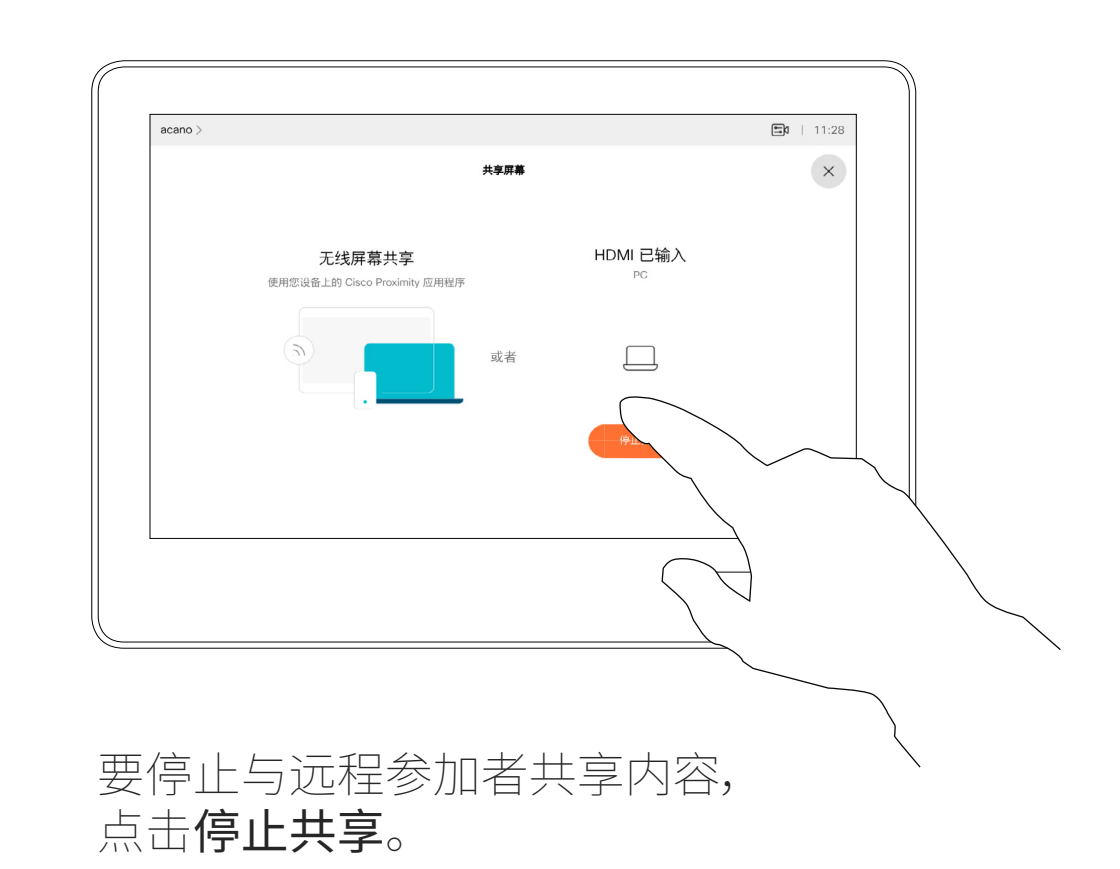

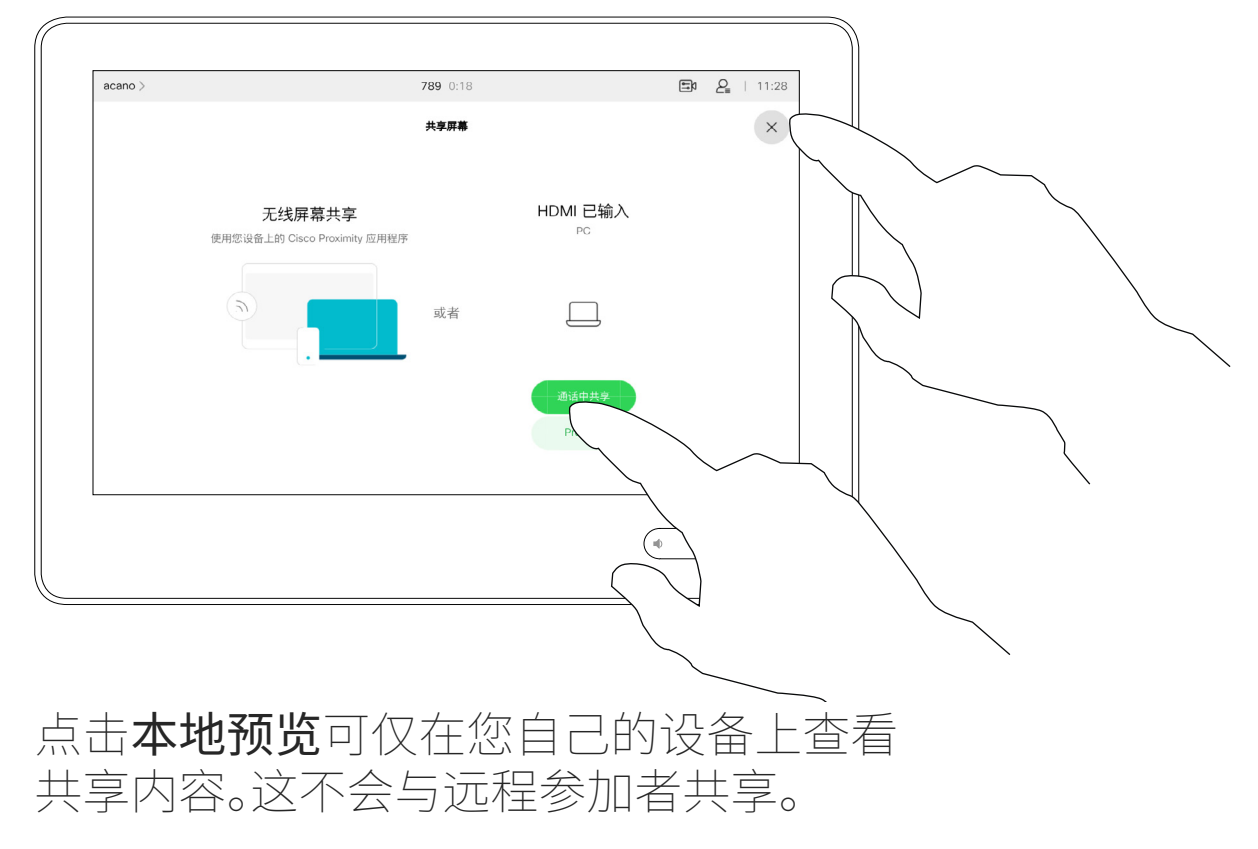

点击右上角的 X(如图所示),可返回到上一 屏幕。

您还可以在本地会议中的非通话期间 使用设备演示并共享内容。

注意:我们建议以无线方式连接第一个 演示文稿,接下来使用有线连接。如果 采用其他方法,初始连接可能会断开。

如果您的源设备已启用 Intelligent Proximity,则只需在源设备上开启 Proximity 功能即可。将源设备与视频 设备配对,便可立即共享内容。

提示!多屏幕设备可显示与屏幕数一 致的独立演示文稿。这只在非通话期间 可行。

点击共享可在您设备的屏幕上显示内容。 点击右上角的 X(如图所示),可返回到上一 屏幕。

HDCP:您的设备可能已配置为让您设 备的一个视频输入连接器共享 HDCP 保护的内容,从而允许您通过 Google ChromeCast、AppleTV 或高清电视解 码器观看视频。有关此功能的详细信息, 请参阅上一页。

### $\begin{tabular}{c} \bf -1 & 1 & 1 & 1 & 1 \\ \bf -1 & 1 & 1 & 1 & 1 \\ \bf -2 & 1 & 1 & 1 & 1 \\ \bf -3 & 1 & 1 & 1 & 1 \\ \bf -4 & 1 & 1 & 1 & 1 \\ \bf -5 & 1 & 1 & 1 & 1 \\ \bf -18 & 1 & 1 & 1 & 1 \\ \bf -28 & 1 & 1 & 1 & 1 \\ \bf -19 & 1 & 1 & 1 & 1 \\ \bf -10 & 1 & 1 & 1 & 1 \\ \bf -10 & 1 & 1 & 1 & 1 \\ \bf -10 & 1 & 1 & 1 & 1 \\ \bf$ CISCO

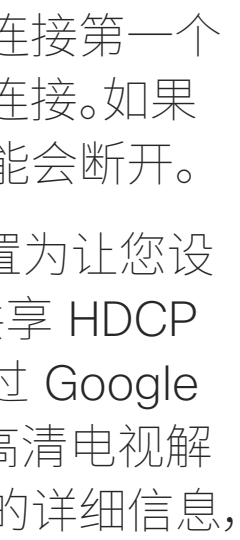

## 本地内容共享

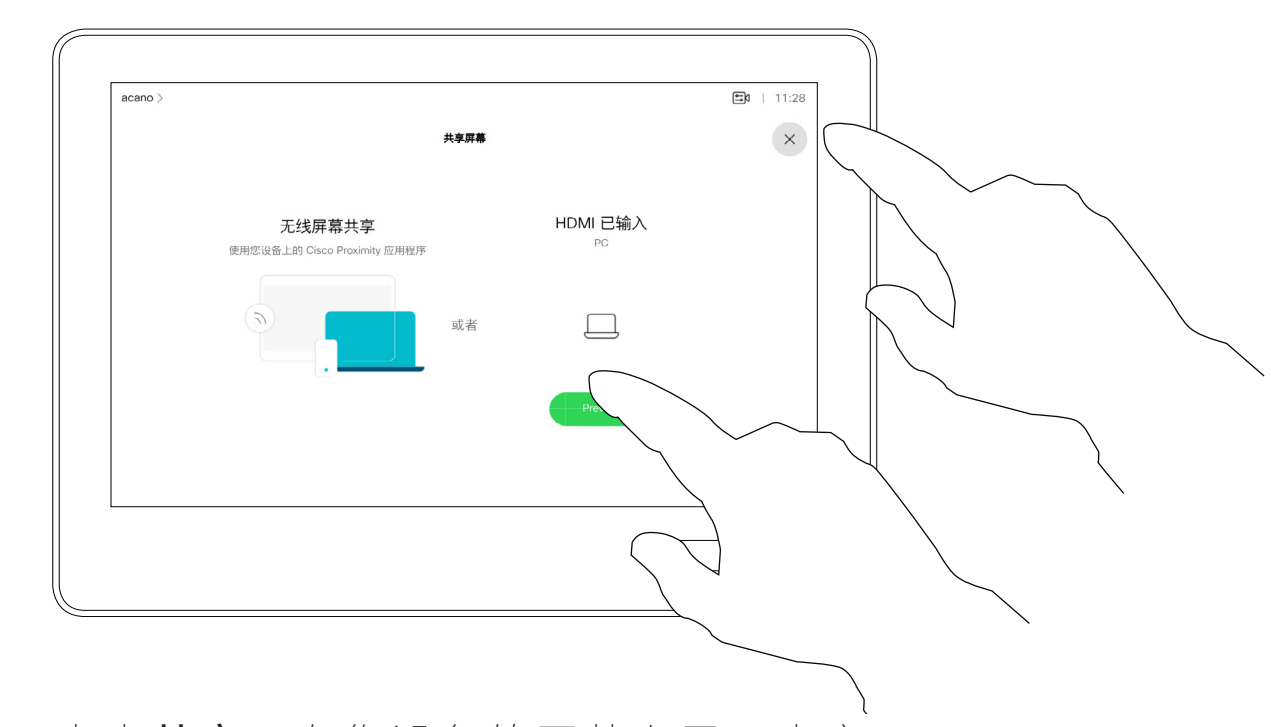

<span id="page-24-0"></span>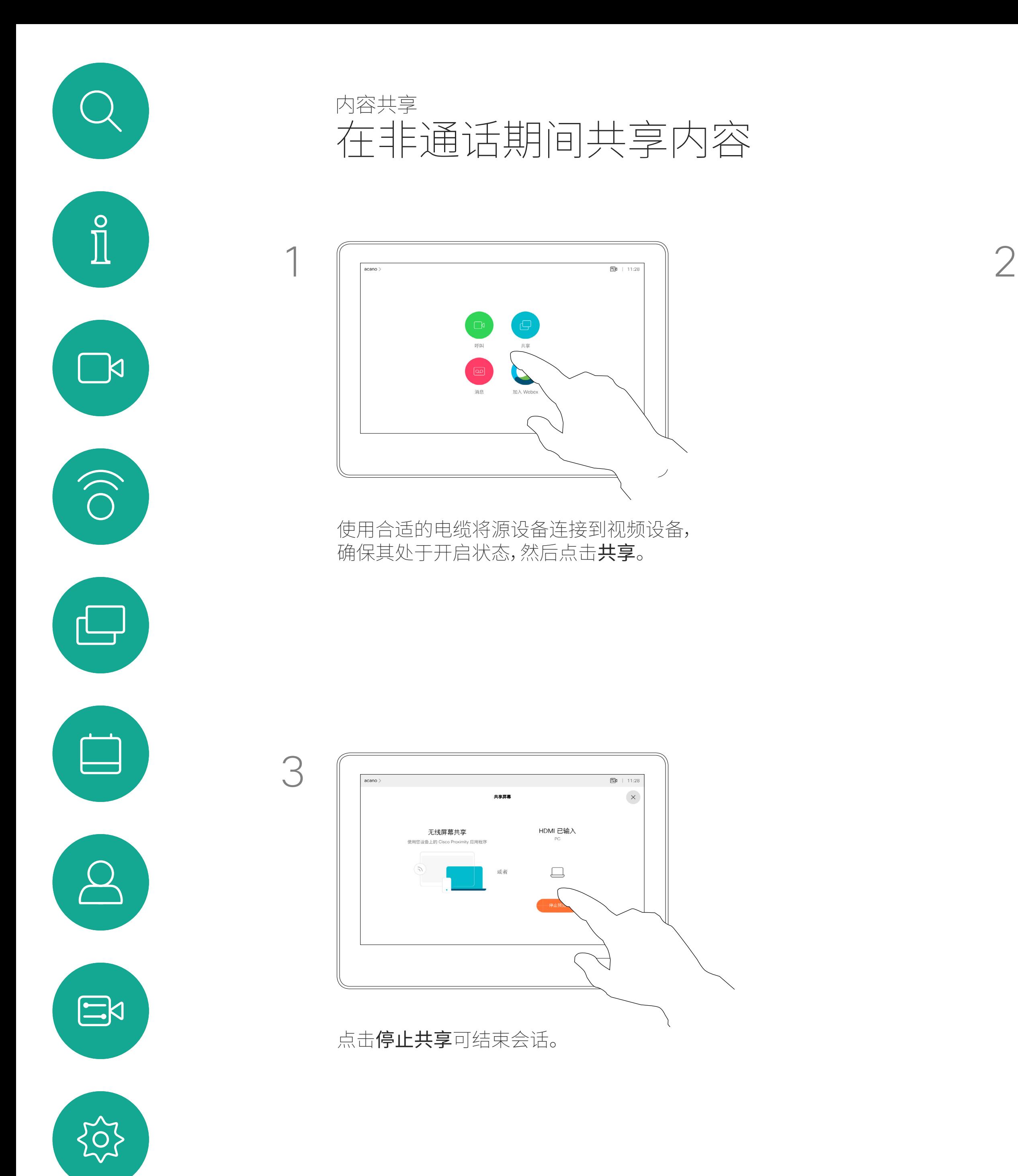

您可在演示期间更改屏幕的布局。 可用的典型选项为显示或不显示 演示者,以及将演示者显示为 PiP (画中画)或 PoP(画外画)。

点击布局图标,如图所示。 点击要使用的布局。完成操作后,点击幻灯 片以外的任何位置。

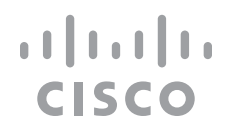

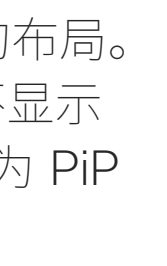

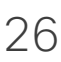

您设备中可用的布局选项可能与此处 所示的选项不同,但所示的布局始终可 供选择。

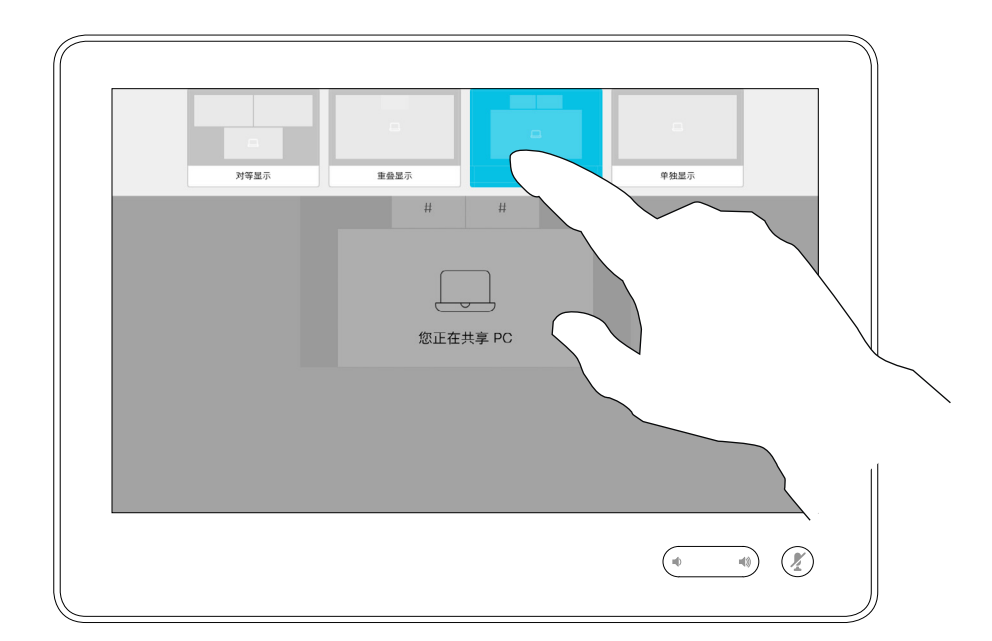

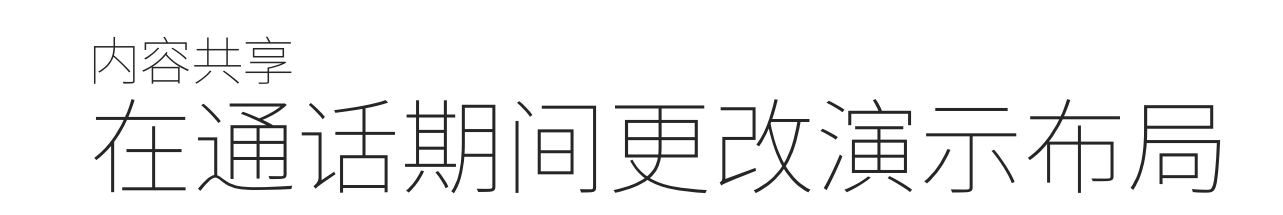

# 关于演示布局

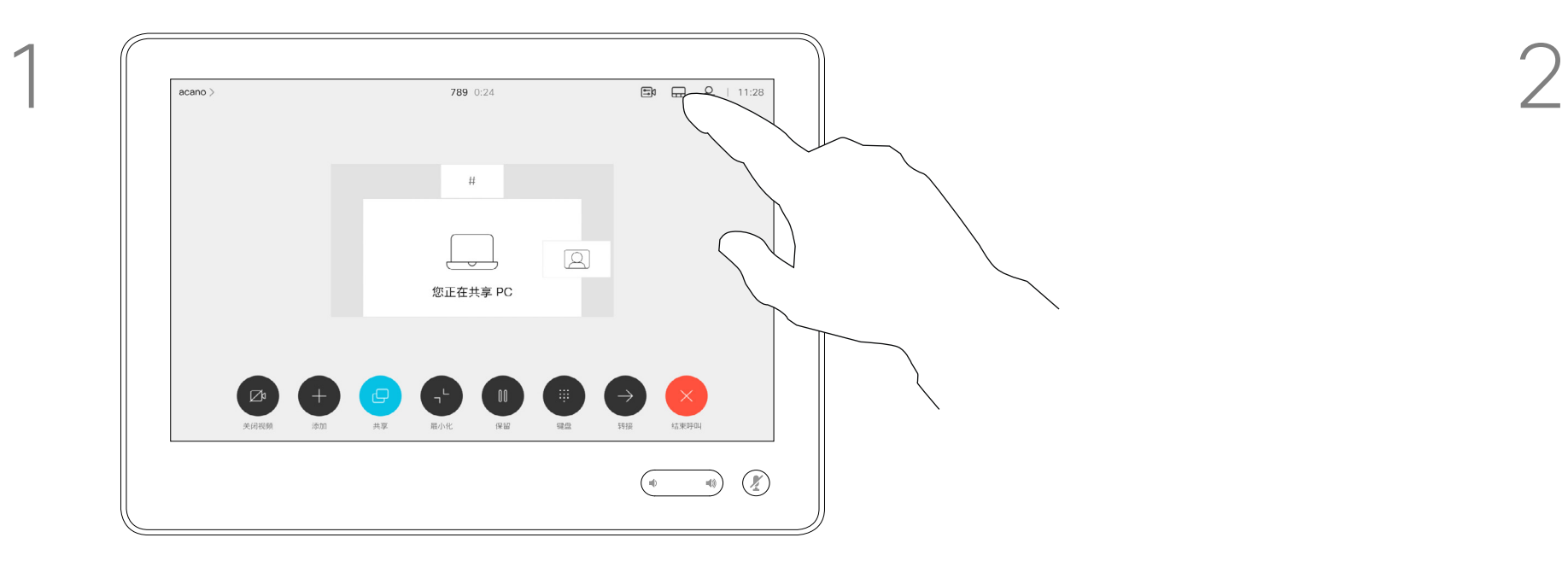

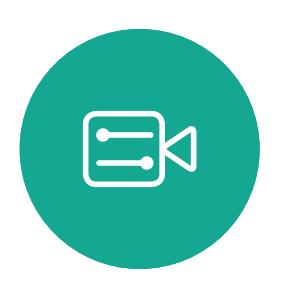

<span id="page-25-0"></span> $\bigcup$ 

 $\int_{0}^{0}$ 

 $\sum_{i=1}^{n}$ 

 $\widehat{O}$ 

 $\bigoplus$ 

 $\begin{tabular}{|c|c|} \hline \quad \quad & \quad \quad & \quad \quad \\ \hline \quad \quad & \quad \quad & \quad \quad \\ \hline \quad \quad & \quad \quad & \quad \quad \\ \hline \end{tabular}$ 

 $\sum_{i=1}^{n}$ 

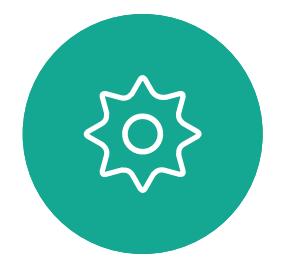

<span id="page-26-0"></span>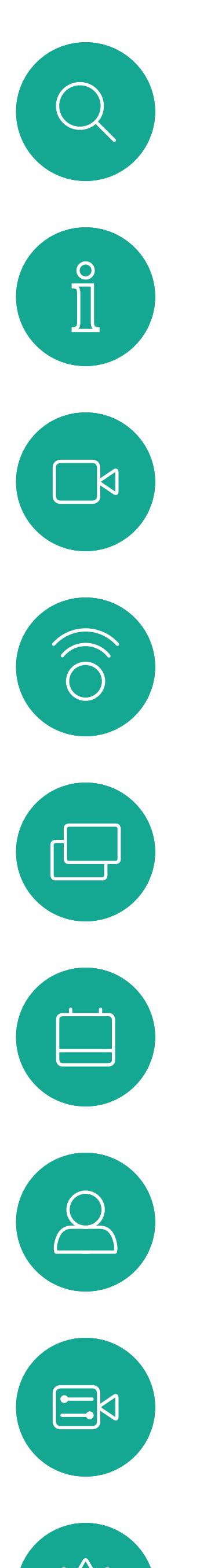

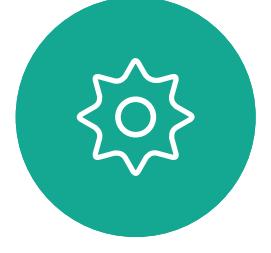

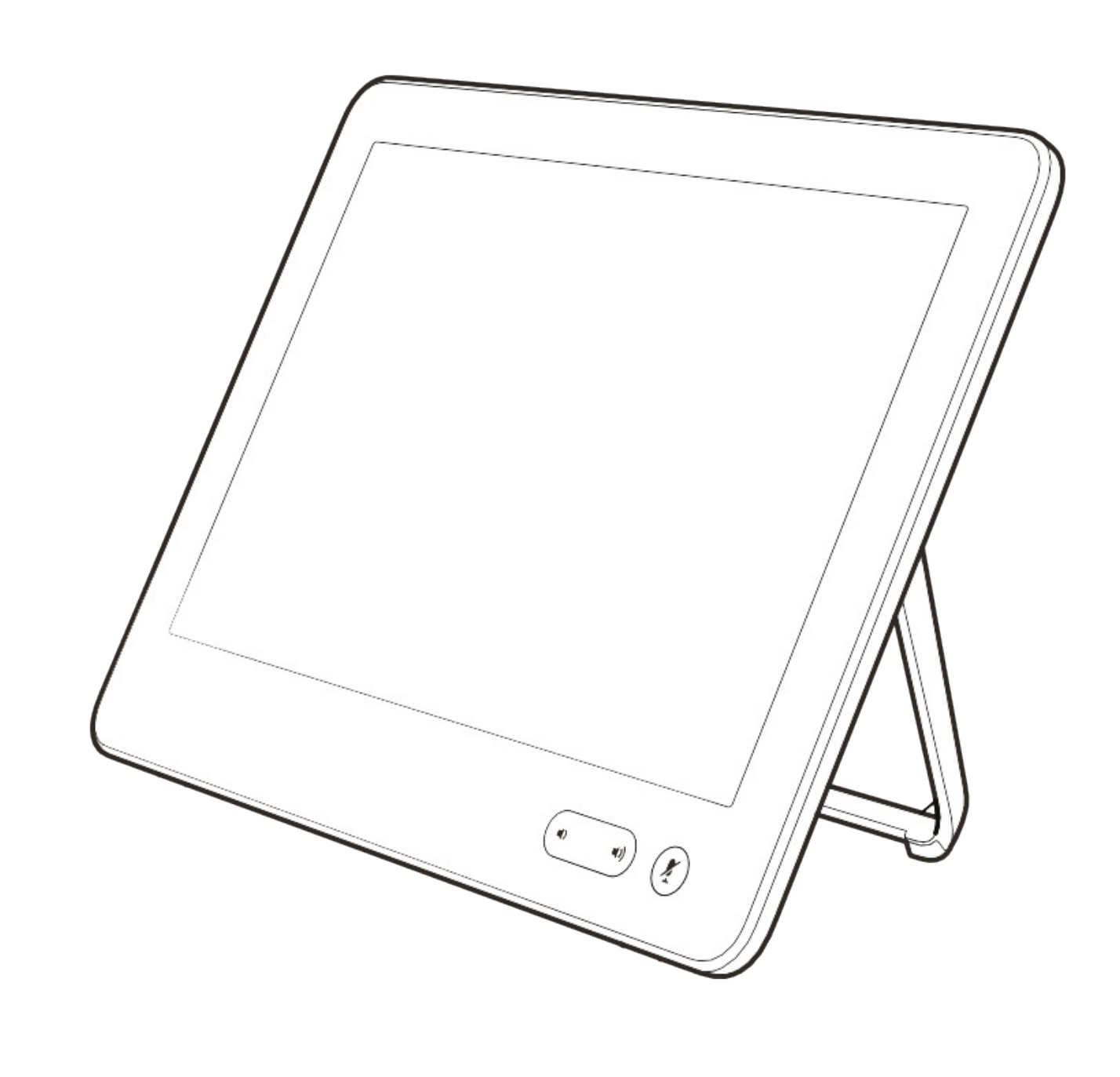

# 预定的会议

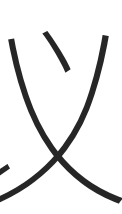

 $\begin{array}{c|c|c|c} \hline \cdots \end{array}$  <br> CISCO

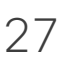

视频设备可以连接到一个能够负责预 约视频会议的管理系统上。如左侧所示, 将会显示任何预定的会议。

点击加入可加入会议。

如果会议已经开始,您仍可以加入。

当设备屏幕上显示预定的会议时, 设备将从待机模式唤醒。

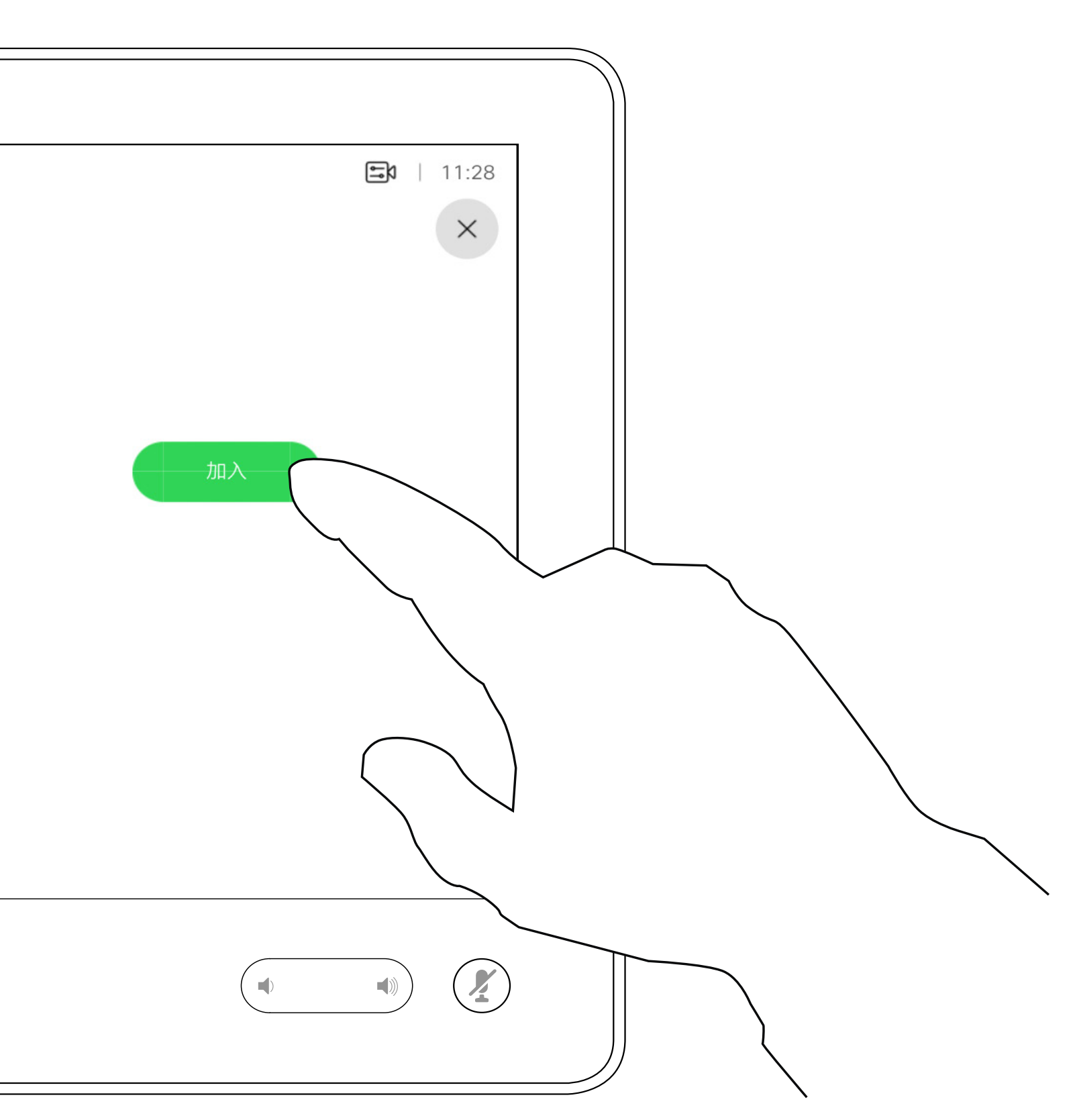

# $\begin{array}{c|c|c|c} \hline \textbf{.} & \textbf{.} & \textbf{.} \\ \hline \textbf{.} & \textbf{.} & \textbf{.} \end{array}$

<span id="page-27-0"></span>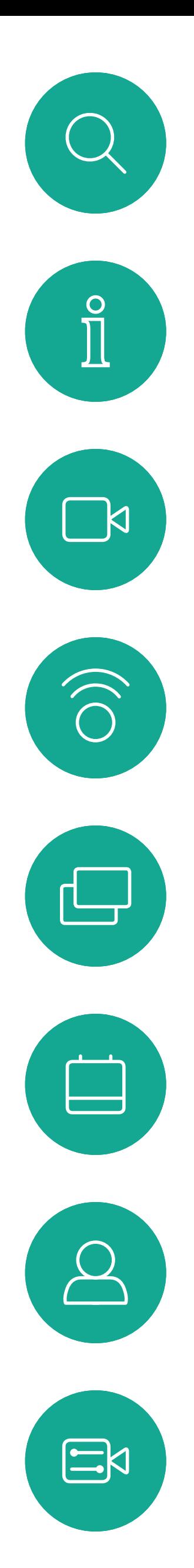

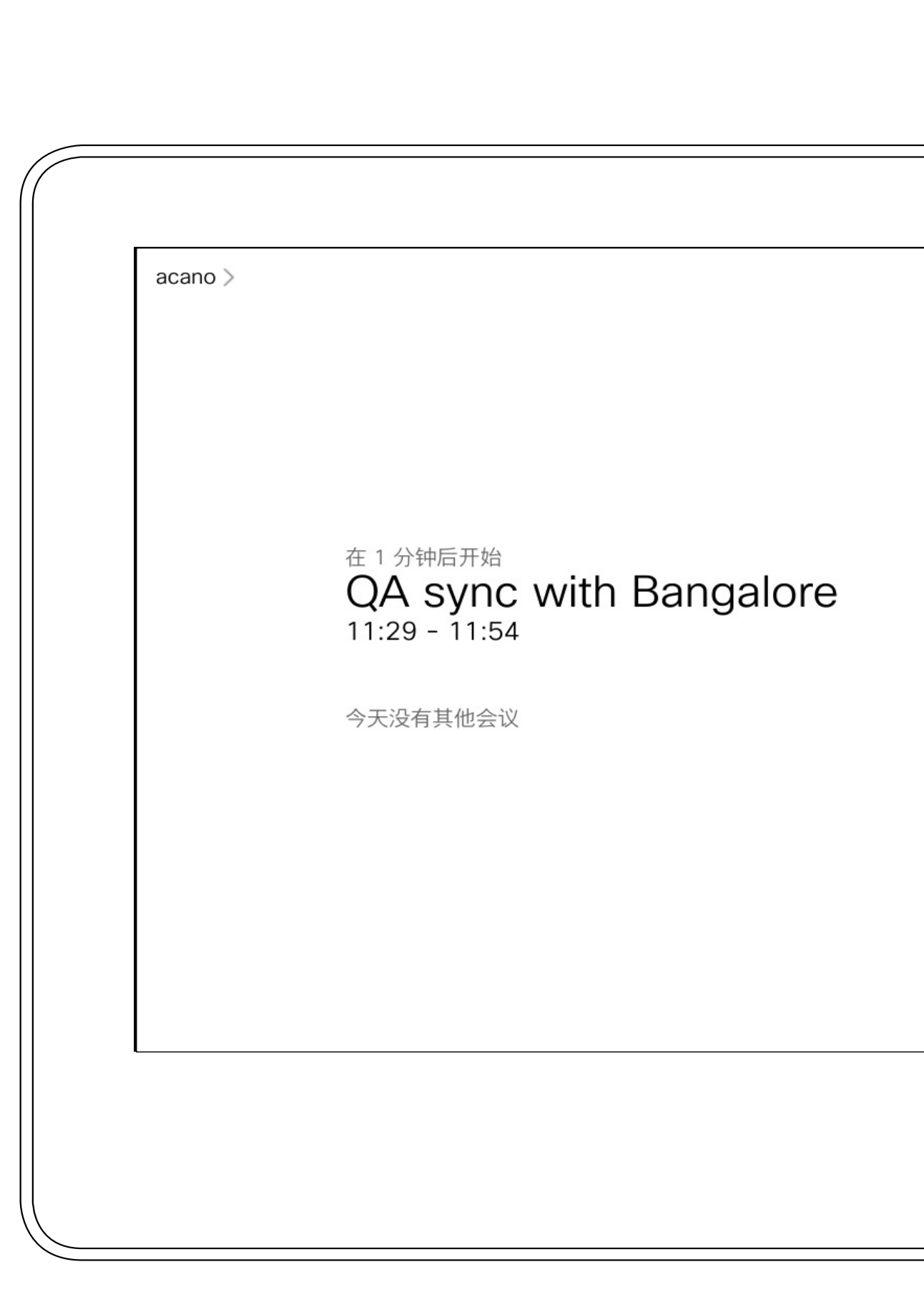

加入预定会议

预定的会议

当会议即将开始时,系统会提示您加入会议。点击加入。

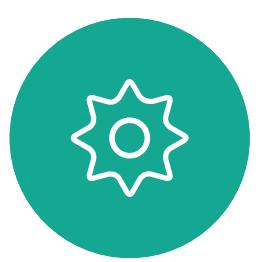

# 加入会议

<span id="page-28-0"></span>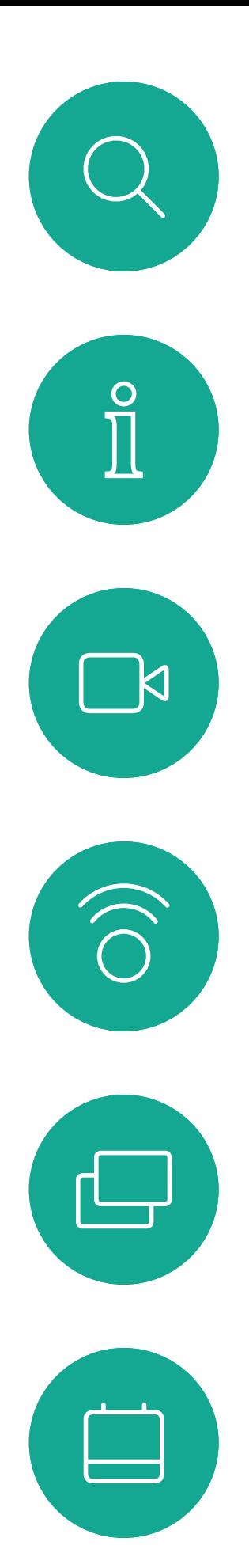

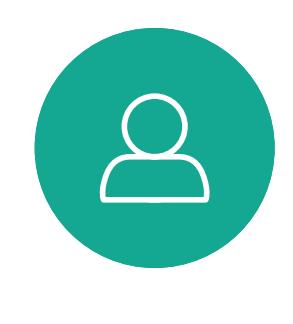

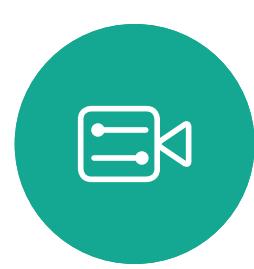

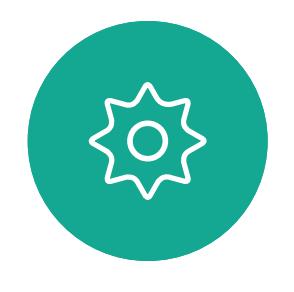

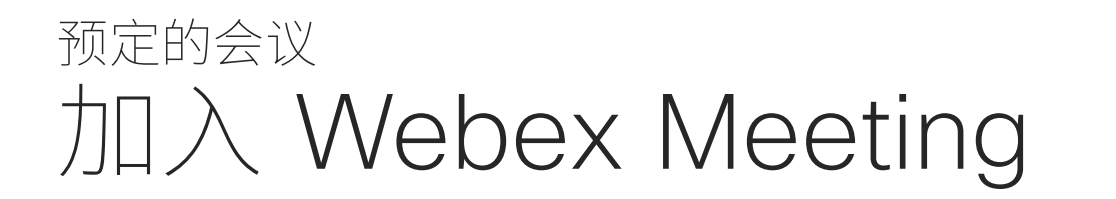

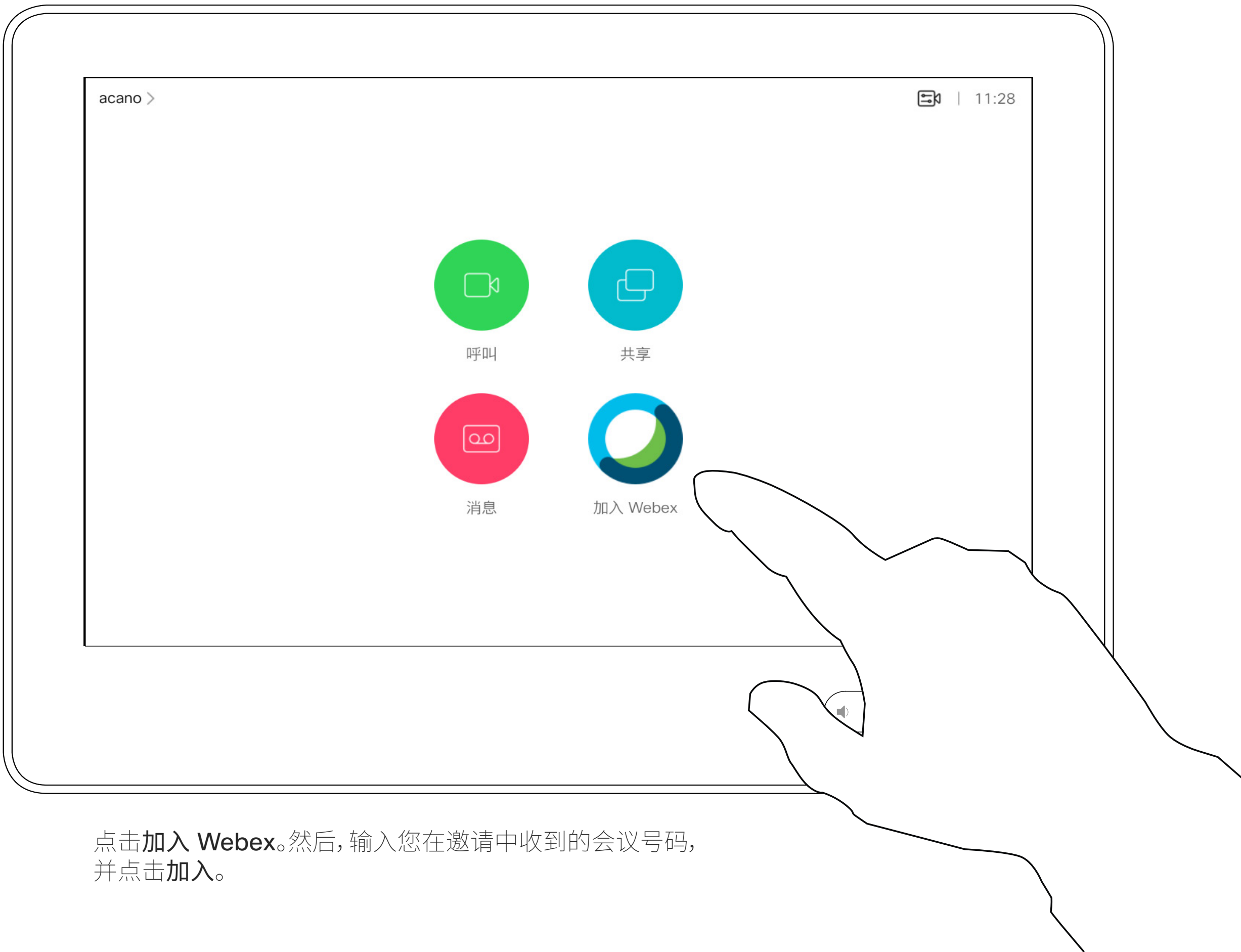

 $\begin{array}{c|c|c|c} \hline \textbf{.} & \textbf{.} & \textbf{.} \\ \hline \textbf{.} & \textbf{.} \\ \textbf{.} & \textbf{.} \end{array}$ 

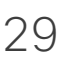

<span id="page-29-0"></span>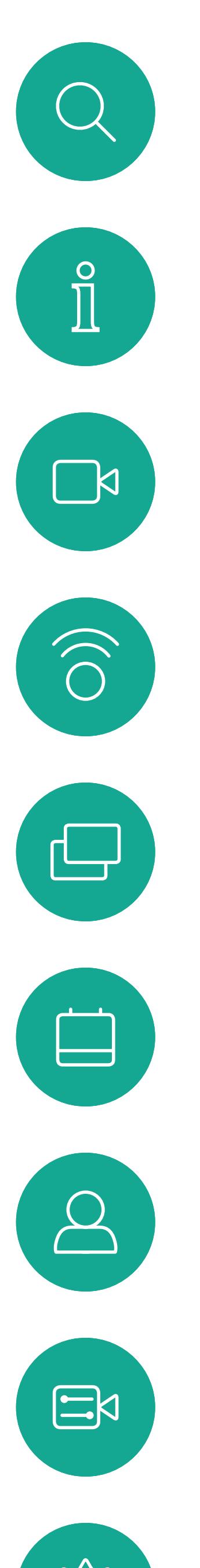

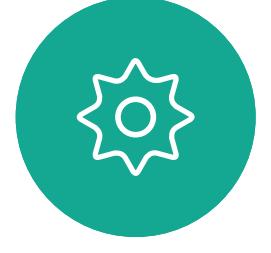

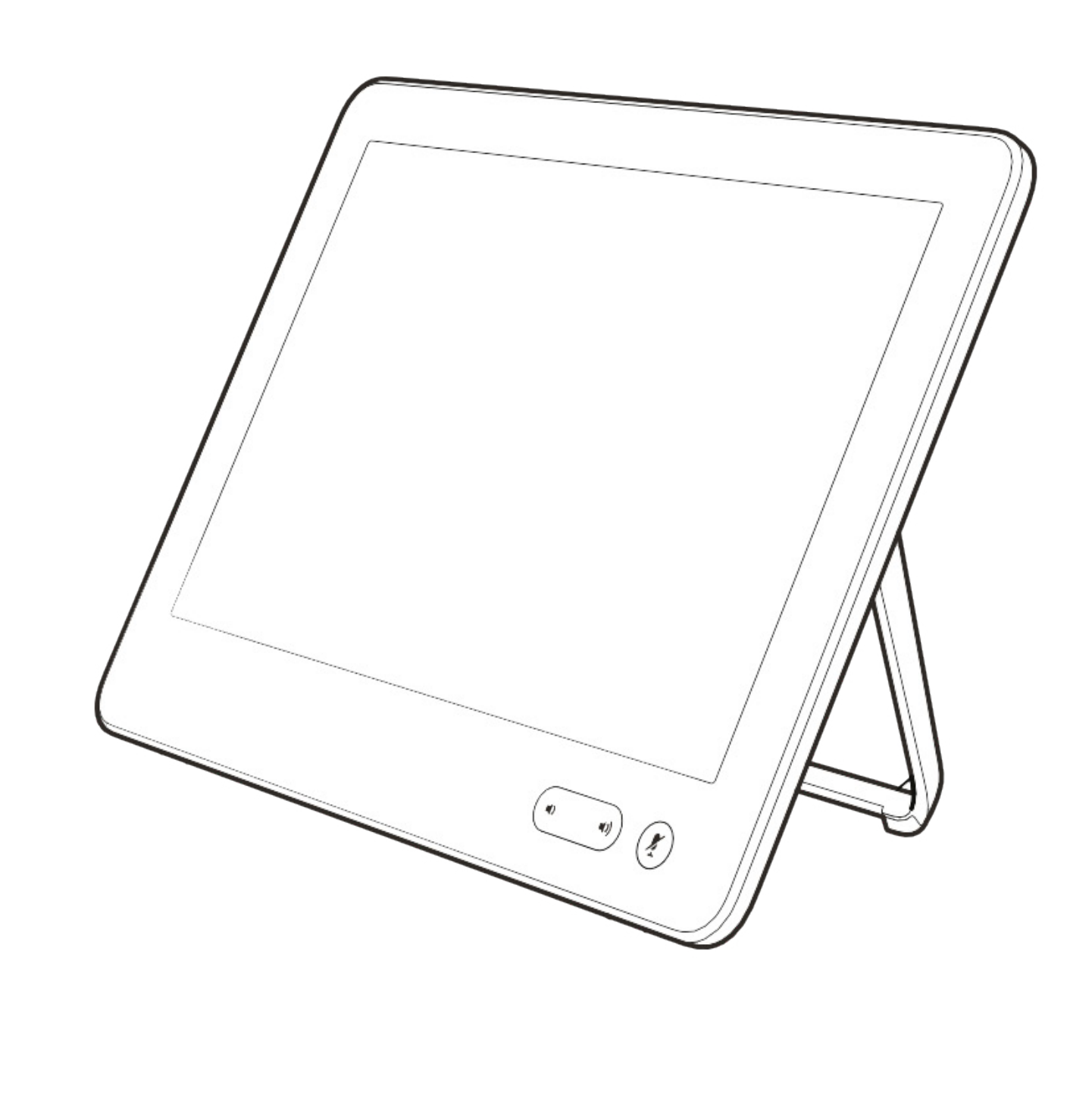

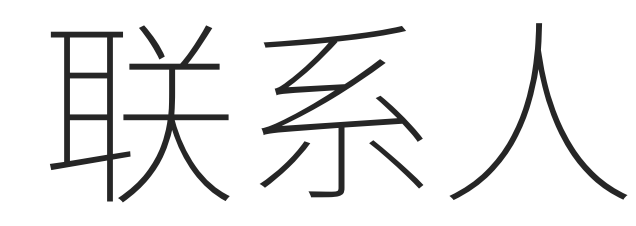

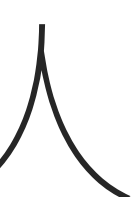

 $\begin{array}{c|c|c|c} \hline \textbf{.} & \textbf{.} & \textbf{.} \\ \hline \textbf{.} & \textbf{.} & \textbf{.} \\ \hline \textbf{.} & \textbf{.} & \textbf{.} \end{array}$ 

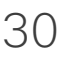

通讯录通常是您的视频支持团队安装 在您设备中的公司通讯录。

您的联系人列表由三个部分组成:

最近通话是已拨、已接或未接呼叫的 列表。

请注意,只能从 Web 界面删除*最近通* 话中的条目。

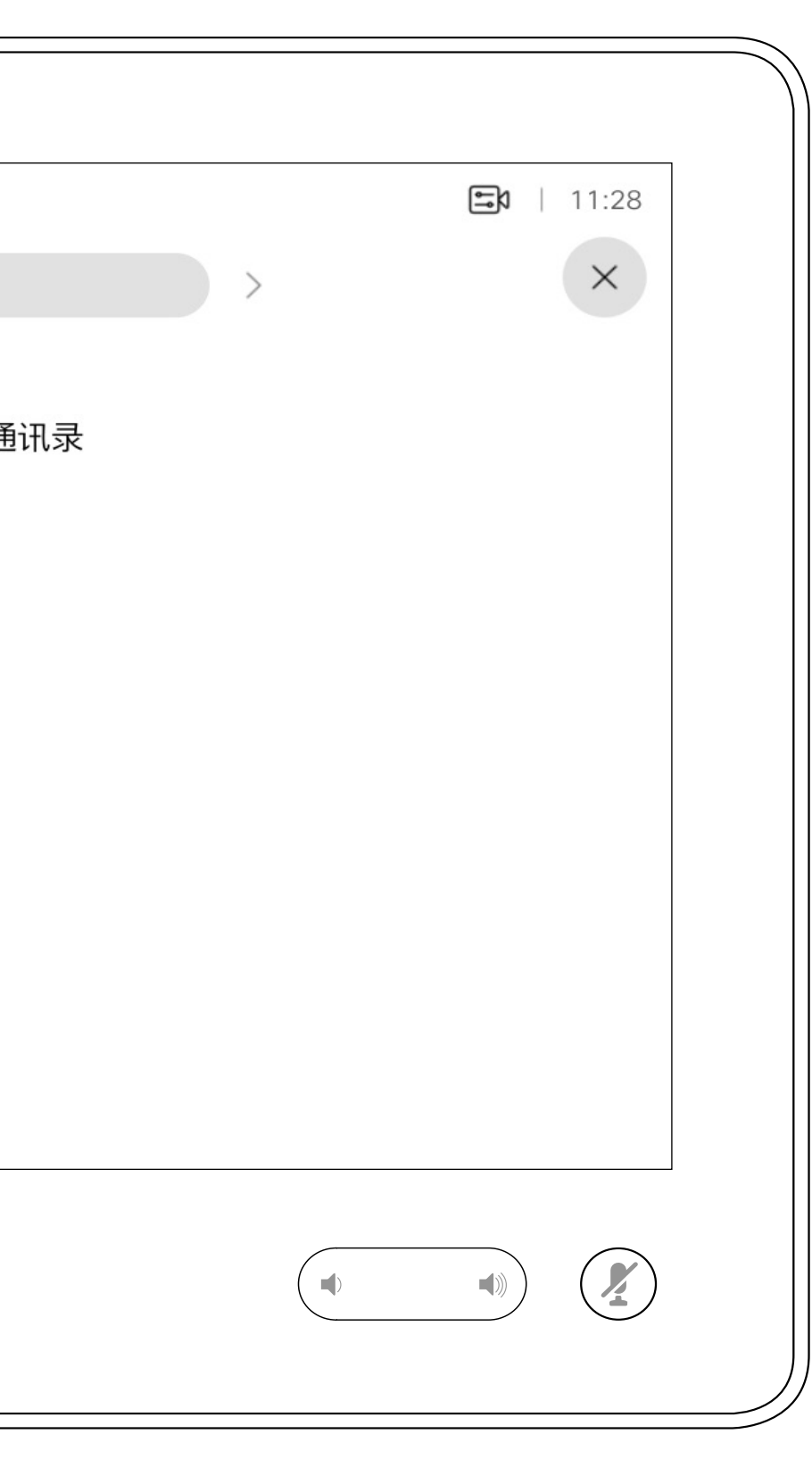

### CISCO

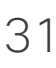

收藏夹。这些联系人已由您添加,通常 是您经常呼叫的人,或需要不时以迅速 便捷的方式访问的人。

<span id="page-30-0"></span>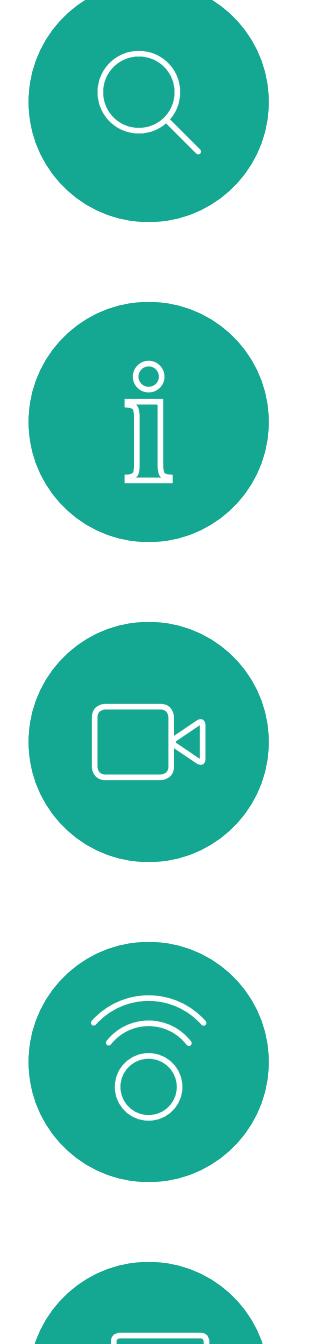

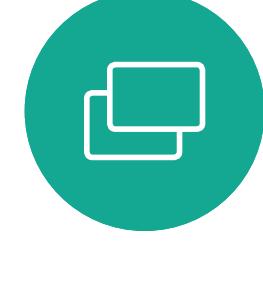

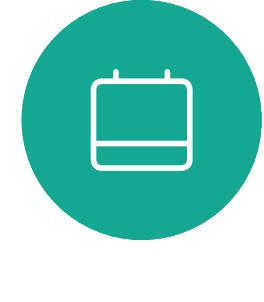

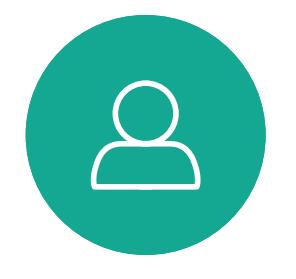

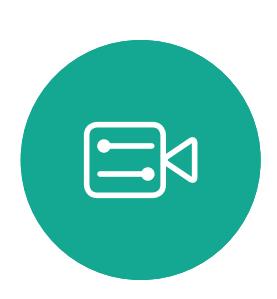

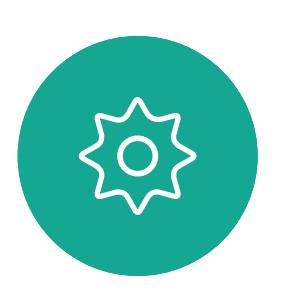

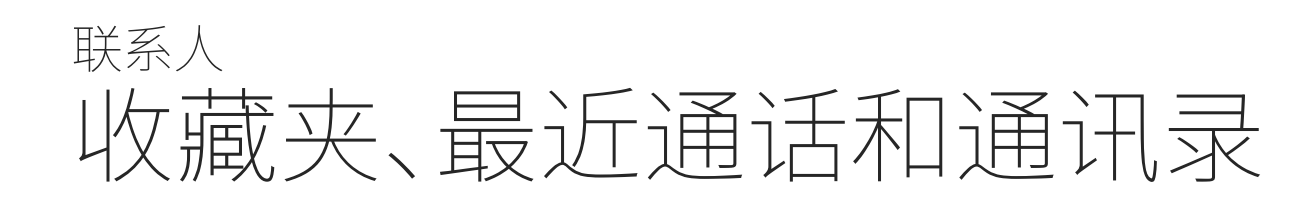

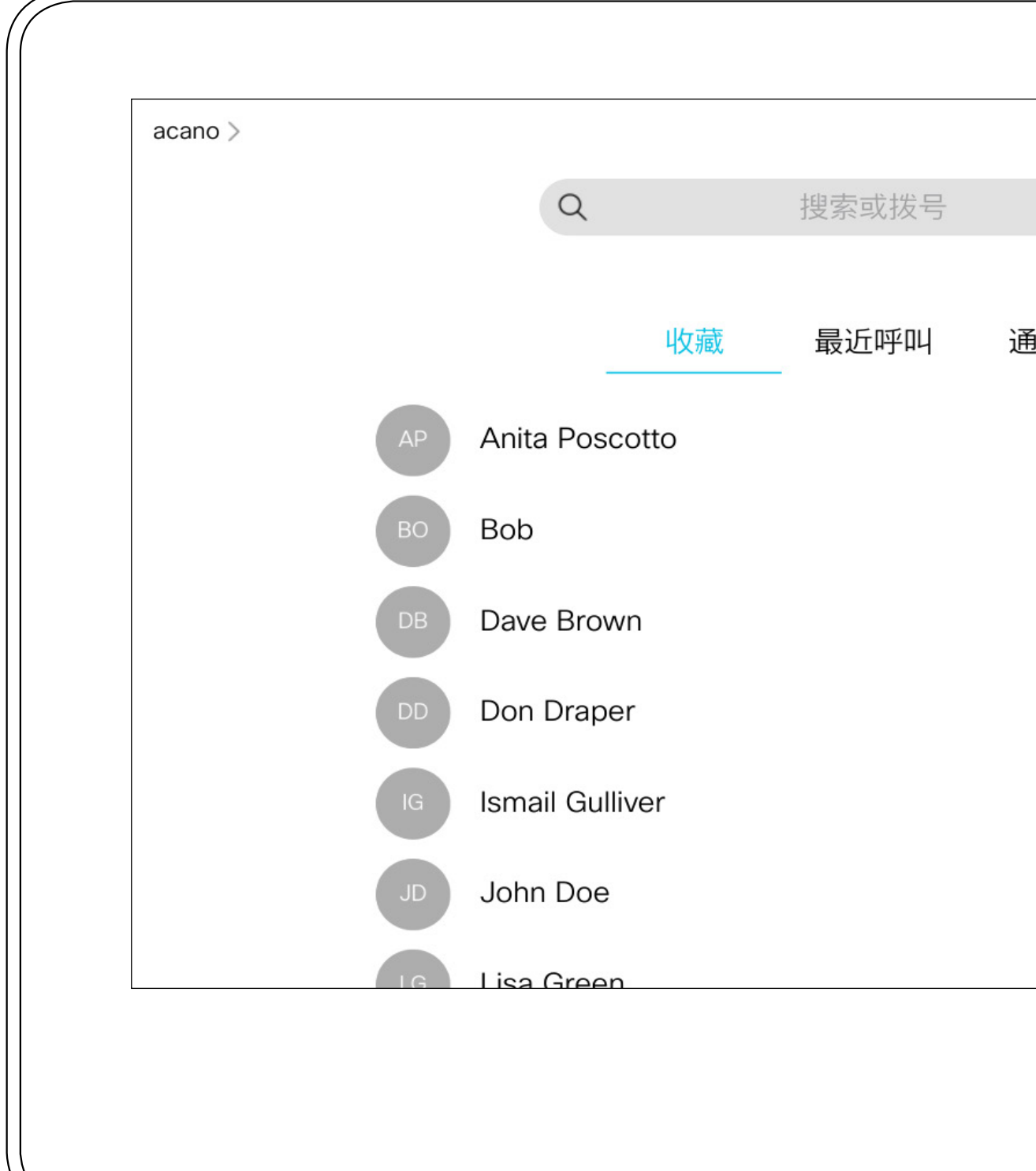

关于联系人列表

<span id="page-31-0"></span>联系人 通话期间,将某人添加到收藏夹  $\begin{picture}(180,10) \put(0,0){\vector(1,0){100}} \put(10,0){\vector(1,0){100}} \put(10,0){\vector(1,0){100}} \put(10,0){\vector(1,0){100}} \put(10,0){\vector(1,0){100}} \put(10,0){\vector(1,0){100}} \put(10,0){\vector(1,0){100}} \put(10,0){\vector(1,0){100}} \put(10,0){\vector(1,0){100}} \put(10,0){\vector(1,0){100}} \put(10,0){\vector(1,0){100}}$  $\sum_{i=1}^{n}$  $\begin{array}{ccc} \textcircled{1} & \textcircled{1} & \textcircled{1} & \textcircled{1} & \textcircled{1} & \textcircled{1} & \textcircled{1} \end{array}$  $\begin{picture}(120,140)(-30,140)(-20,140)(-20,140)(-20,140)(-20,140)(-20,140)(-20,140)(-20,140)(-20,140)(-20,140)(-20,140)(-20,140)(-20,140)(-20,140)(-20,140)(-20,140)(-20,140)(-20,140)(-20,140)(-20,140)(-20,140)(-20,140)(-20,140)(-20,140)(-20,140)(-20,140$  $\begin{pmatrix} 1 \\ 0 \\ 0 \\ 0 \end{pmatrix}$ 在通话期间,点击右上角的参加者图标 (如图所示),可调用参加者列表。  $\Box$ 3  $E$ 2 位参加者

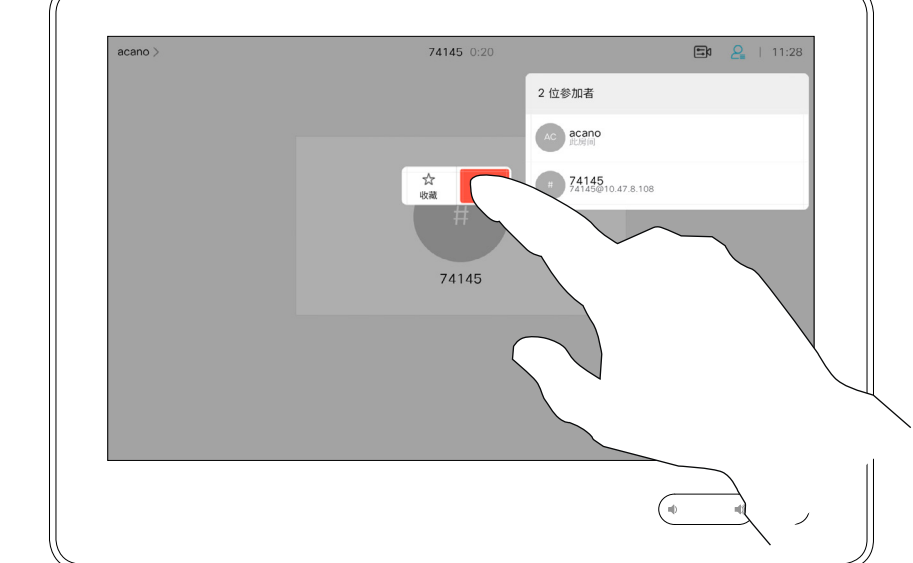

收藏夹是您经常呼叫或想要以其他方 式便捷访问的人员清单。

您可从最近通话或通讯录列表将条目 添加至*收藏夹*,也可手动输入。

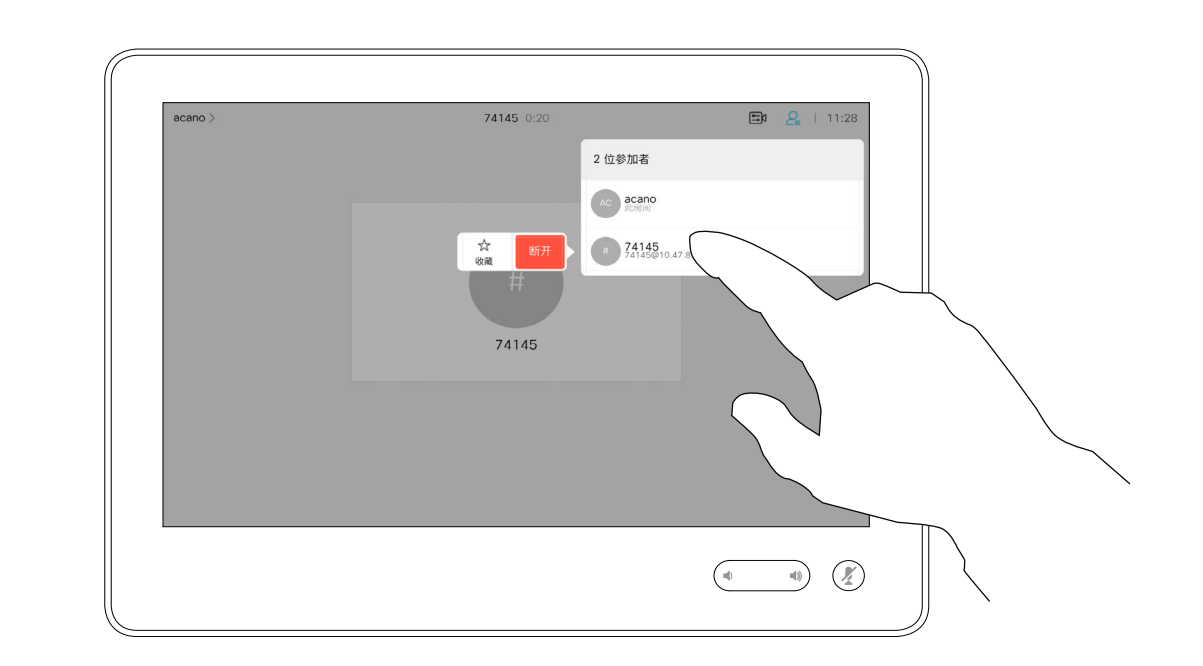

关于收藏夹

4

该参加者现已成为收藏夹列表中的成员 (星号变成金色)。

要从收藏夹列表中删除条目,请转至联系 人列表中的**收藏夹**,并重复上述步骤。 完成操作后,点击菜单以外的任何位置。

# $\begin{array}{c|c|c|c} \hline \textbf{.} & \textbf{.} & \textbf{.} \\ \hline \textbf{.} & \textbf{.} \\ \hline \textbf{.} & \textbf{.} \end{array}$

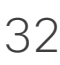

点击收藏夹。

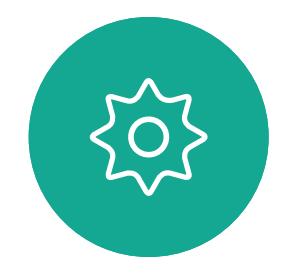

 $\Xi$ 

 $\beta$ 

在参加者列表中,点击要加入收藏夹的人员。

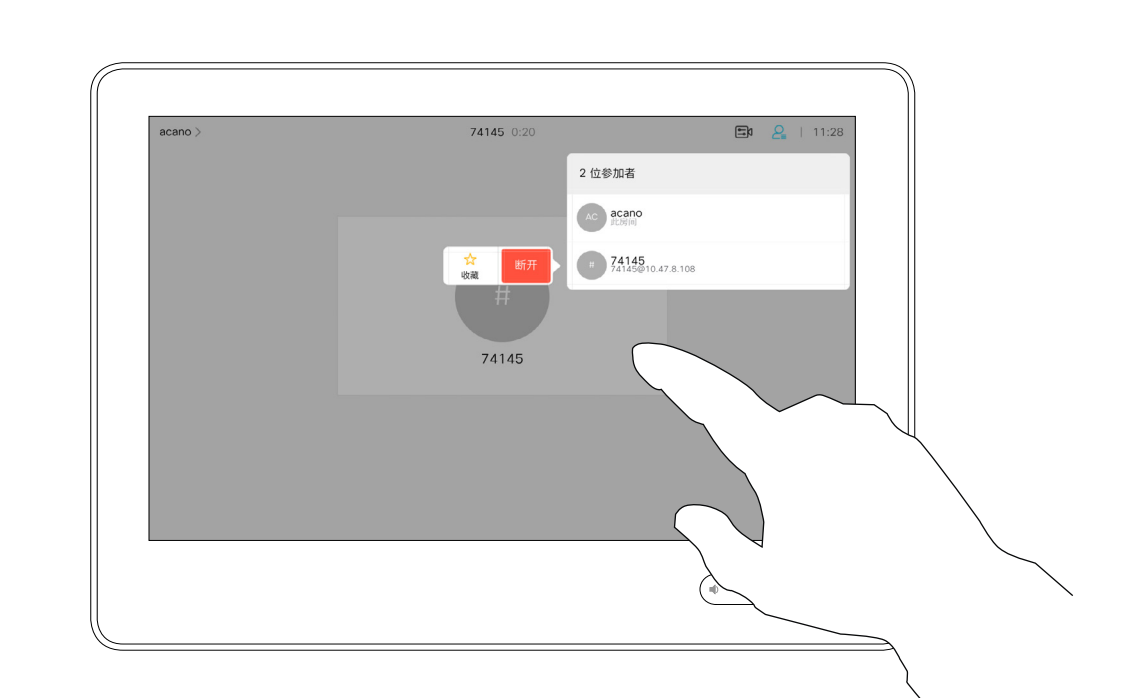

收藏 最近呼叫 通讯录 ■ 789<br>已接 11:28  $AP$ Anita Poscotto 4145@10.47.8.108  $\vec{r}$  $\overline{\phantom{a}}$  $\begin{picture}(20,20) \put(0,0){\line(1,0){10}} \put(15,0){\line(1,0){10}} \put(15,0){\line(1,0){10}} \put(15,0){\line(1,0){10}} \put(15,0){\line(1,0){10}} \put(15,0){\line(1,0){10}} \put(15,0){\line(1,0){10}} \put(15,0){\line(1,0){10}} \put(15,0){\line(1,0){10}} \put(15,0){\line(1,0){10}} \put(15,0){\line(1,0){10}} \put(15,0){\line(1$ 点击要添加到收藏夹的条目。将会显示以 上屏幕。

 $50 + 112$ 

 $50 + 11:28$ Q 搜索或拨号 收藏 最近呼叫 通讯录 (# 789 已接 11:28 AP Anita Poscotto<br>已拨 11:28 Anita Poscotto 74145@10.47.8.108 □ ☆ …<br>呼叫 移除收藏 更多  $\begin{picture}(120,110) \put(0,0){\line(1,0){10}} \put(15,0){\line(1,0){10}} \put(15,0){\line(1,0){10}} \put(15,0){\line(1,0){10}} \put(15,0){\line(1,0){10}} \put(15,0){\line(1,0){10}} \put(15,0){\line(1,0){10}} \put(15,0){\line(1,0){10}} \put(15,0){\line(1,0){10}} \put(15,0){\line(1,0){10}} \put(15,0){\line(1,0){10}} \put(15,0){\line$ 

点击呼叫(未显示)以调用联系人列表,如图所示。 点击最近通话或通讯录并搜索要添加到收藏夹的 条目。

# 非通话期间,将某人添加到收藏夹 联系人

金色星号表示收藏条目,如图所示。 重复此程序,以将条目从"收藏夹"列表删除。 要退出此菜单,点击 X,如图所示。

### $\begin{tabular}{c} \bf -1 & \bf -1 & \bf 1 \\ \bf -1 & \bf 1 \\ \bf -2 & \bf 1 \\ \bf -3 & \bf 1 \\ \bf -4 & \bf 1 \\ \bf -1 & \bf 1 \\ \bf -2 & \bf 1 \\ \bf -3 & \bf 1 \\ \bf -1 & \bf 1 \\ \bf -2 & \bf 1 \\ \bf -3 & \bf 1 \\ \bf -1 & \bf 1 \\ \bf -1 & \bf 1 \\ \bf -2 & \bf 1 \\ \bf -3 & \bf 1 \\ \bf -1 & \bf 1 \\ \bf -1 & \bf 1 \\ \bf -2 & \bf 1 \\ \bf -3 & \bf 1 \\ \bf -1 & \bf 1 \\ \bf -1 & \bf$ CISCO

条目添加至"收藏夹",也可手动输入。

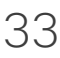

"收藏夹"是您经常呼叫或想要以其他 方式便捷访问的人员清单。 您可从"最近通话"或"通讯录"列表将

# 关于此功能

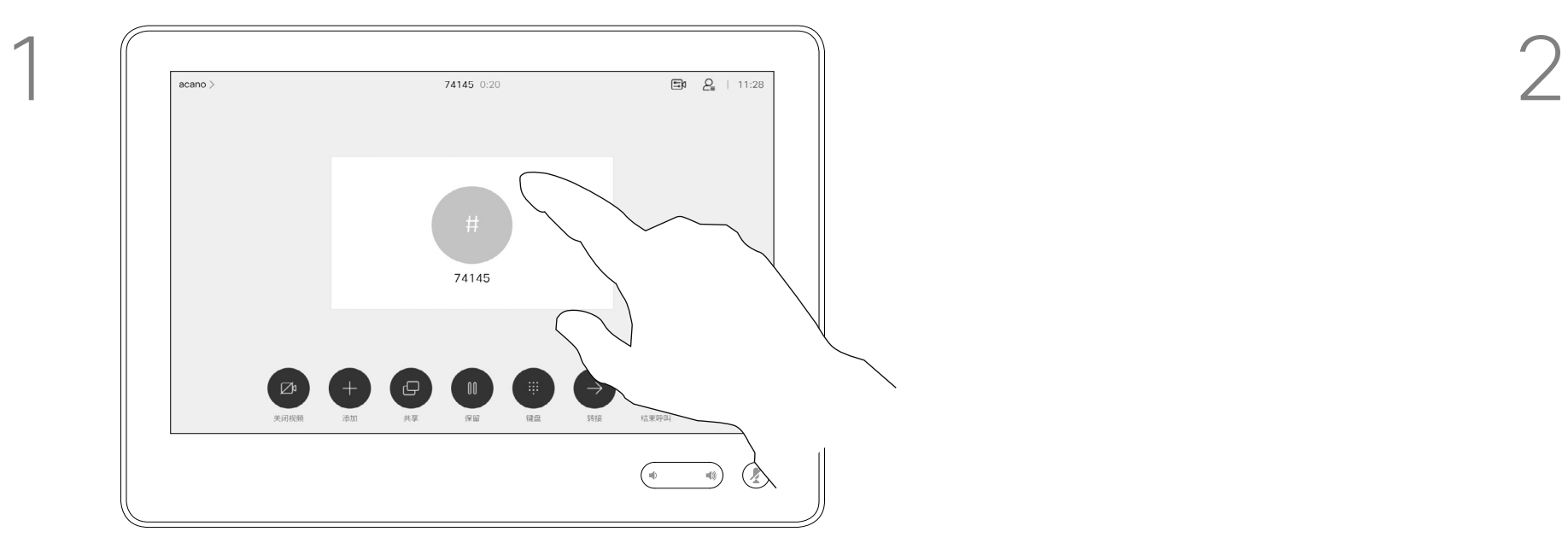

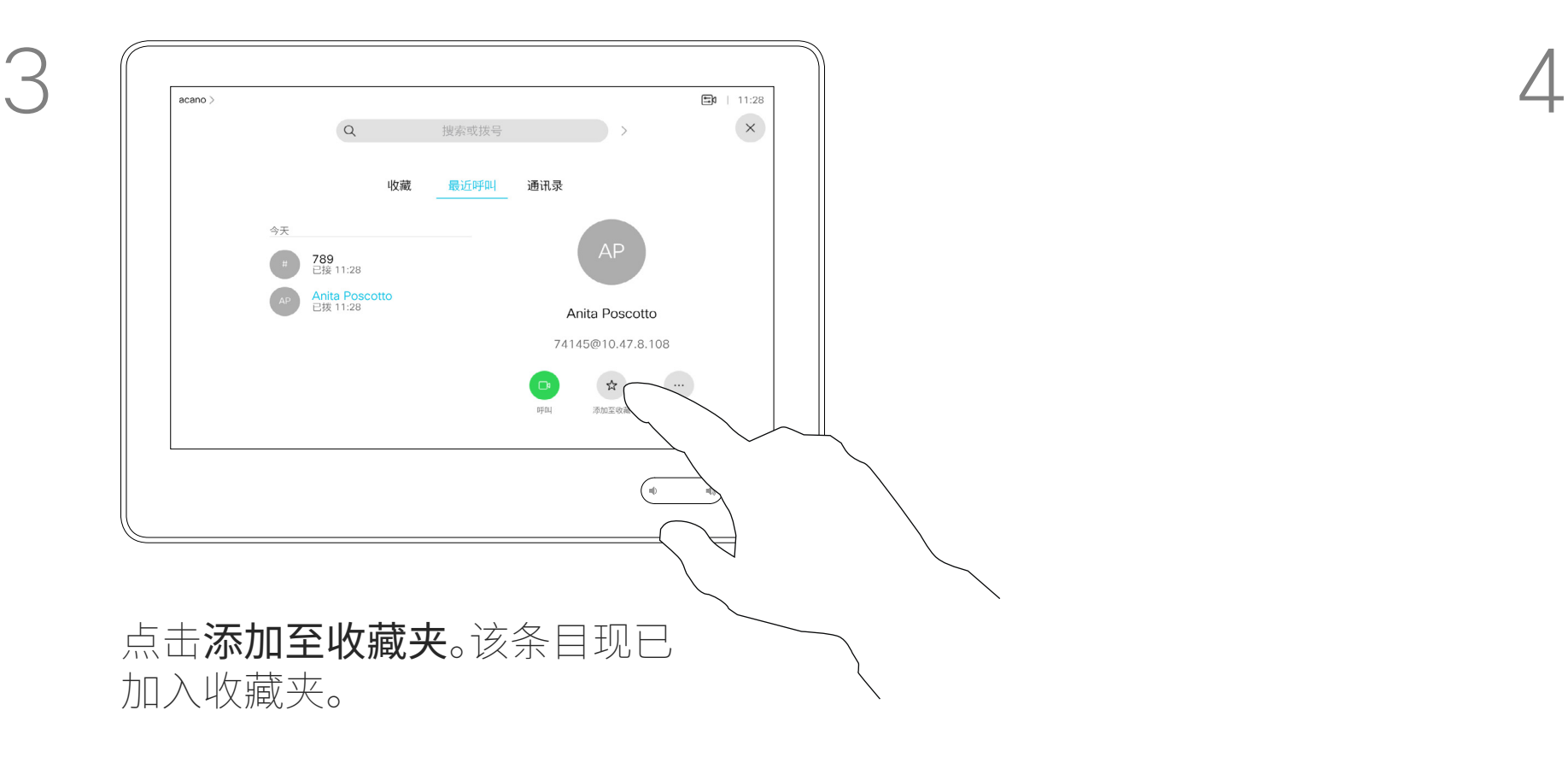

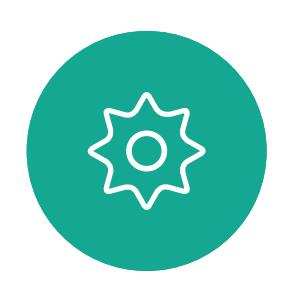

 $\begin{picture}(20,20) \put(0,0){\line(1,0){10}} \put(15,0){\line(1,0){10}} \put(15,0){\line(1,0){10}} \put(15,0){\line(1,0){10}} \put(15,0){\line(1,0){10}} \put(15,0){\line(1,0){10}} \put(15,0){\line(1,0){10}} \put(15,0){\line(1,0){10}} \put(15,0){\line(1,0){10}} \put(15,0){\line(1,0){10}} \put(15,0){\line(1,0){10}} \put(15,0){\line(1$ 

<span id="page-32-0"></span>

 $\sum_{i=1}^{n}$ 

 $\widehat{O}$ 

 $\Box$ 

 $\sum_{i=1}^{n}$ 

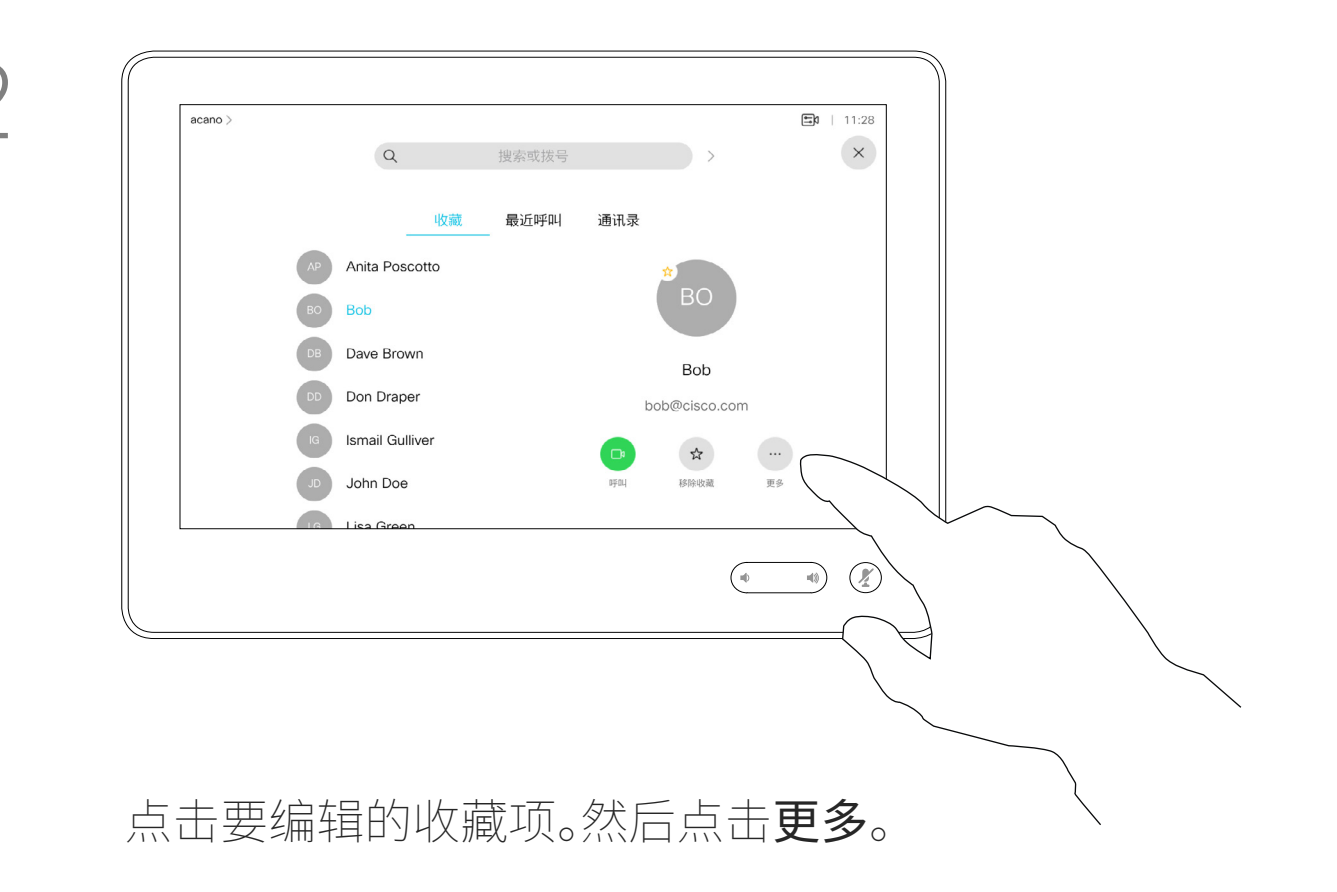

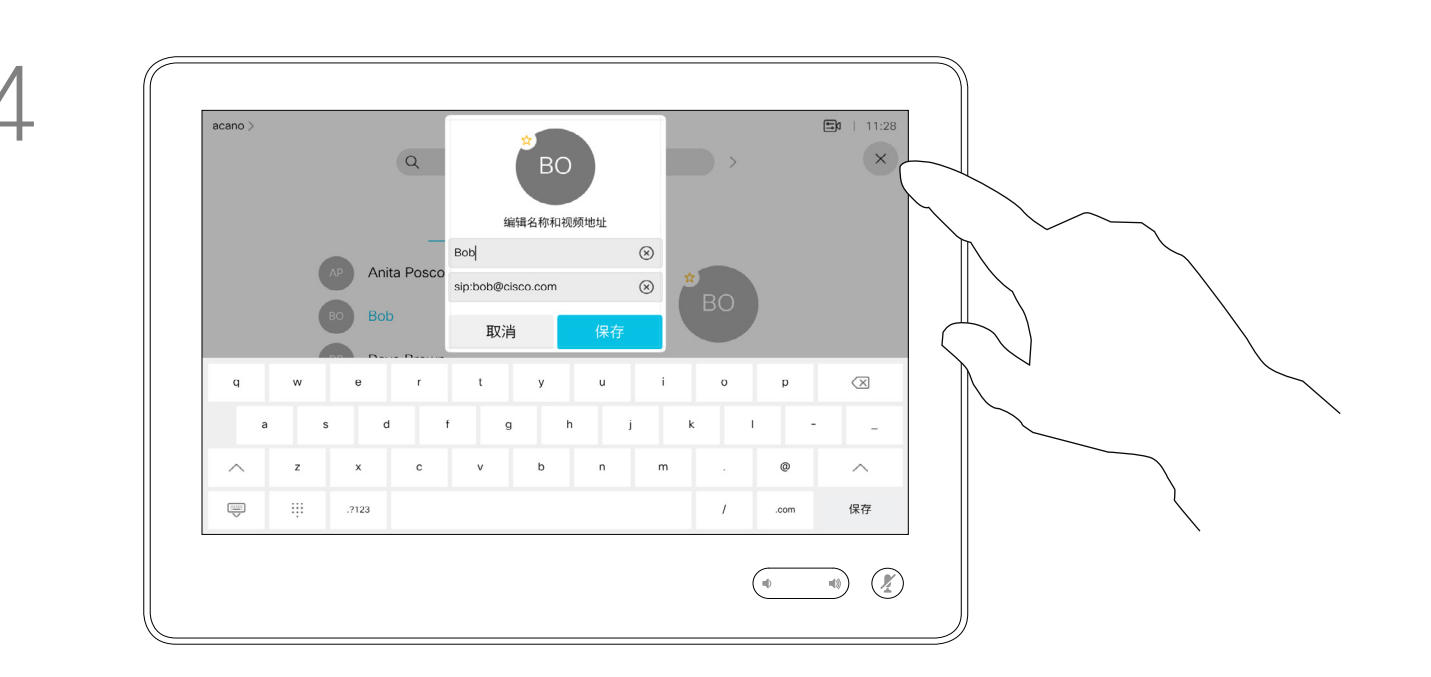

编辑收藏项并点击保存以退出使更改生效。 否则点击取消。

# $\begin{array}{c|c|c|c} \hline \textbf{.} & \textbf{.} & \textbf{.} \\ \hline \textbf{.} & \textbf{.} & \textbf{.} \\ \hline \textbf{.} & \textbf{.} & \textbf{.} \end{array}$

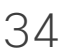

借助此功能,您可以随时更新收藏夹。

<span id="page-33-0"></span>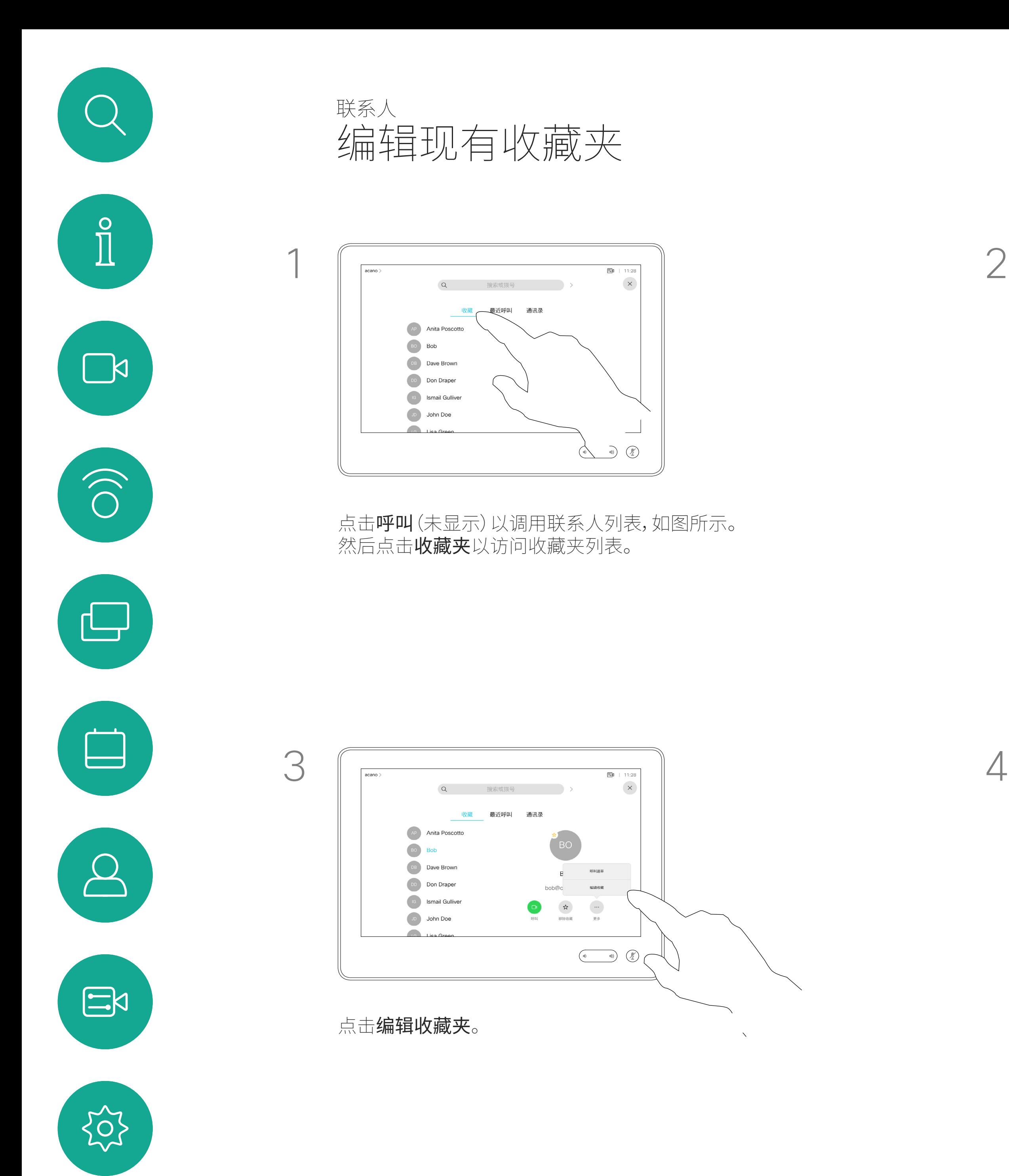

# 关于此功能

<span id="page-34-0"></span>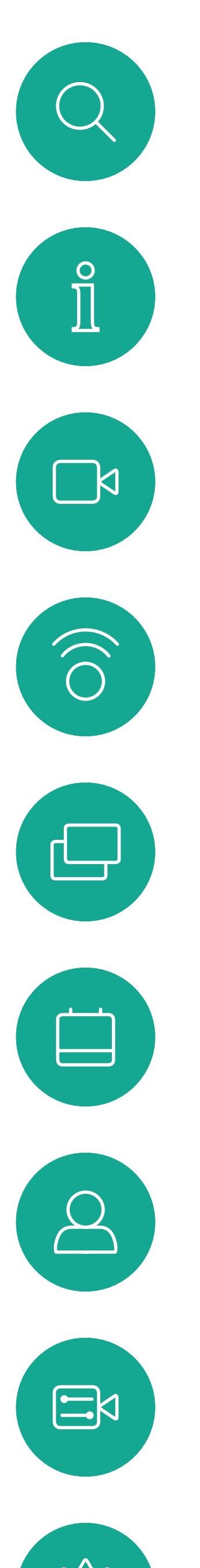

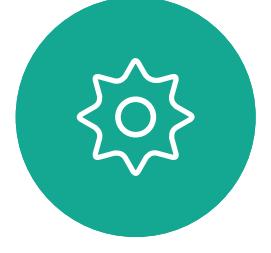

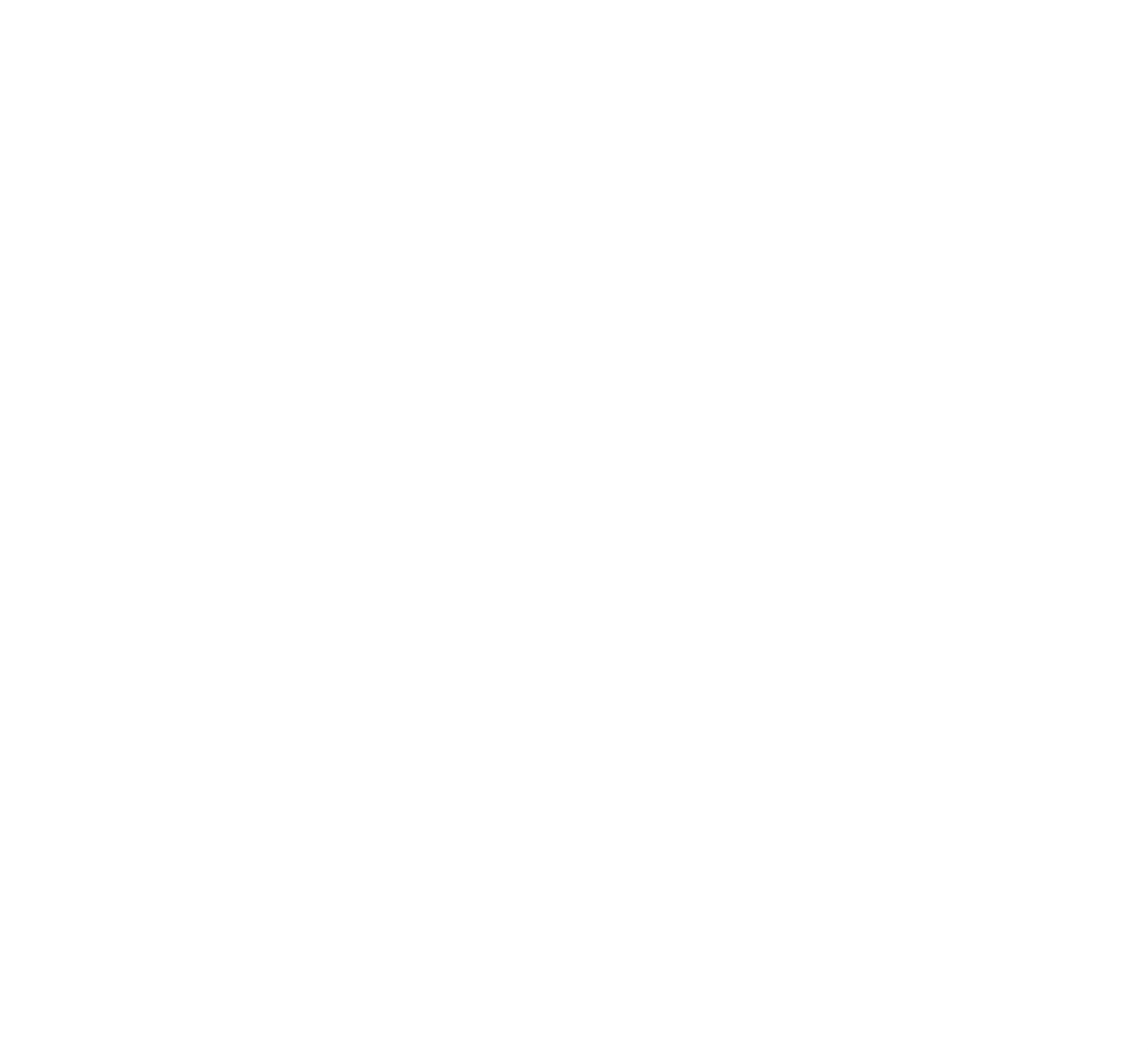

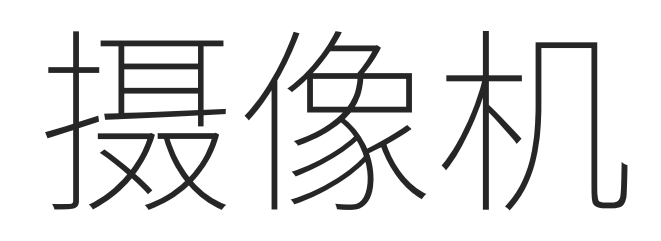

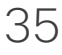

 $\begin{array}{c|c|c|c} \hline \textbf{.} & \textbf{.} & \textbf{.} \\ \hline \textbf{.} & \textbf{.} & \textbf{.} \\ \hline \textbf{.} & \textbf{.} & \textbf{.} \end{array}$ 

通过摄像机设置,您可以控制摄像机 的缩放、平移和倾斜,以及定义和编辑 摄像机预设位。

此外,还可以打开和关闭本端视频 (其他人从您的设备看到的图像), 以及最小化或最大化图像。

如果本端视频挡住屏幕上图像的 重要部分,可以移动它。

<span id="page-35-0"></span>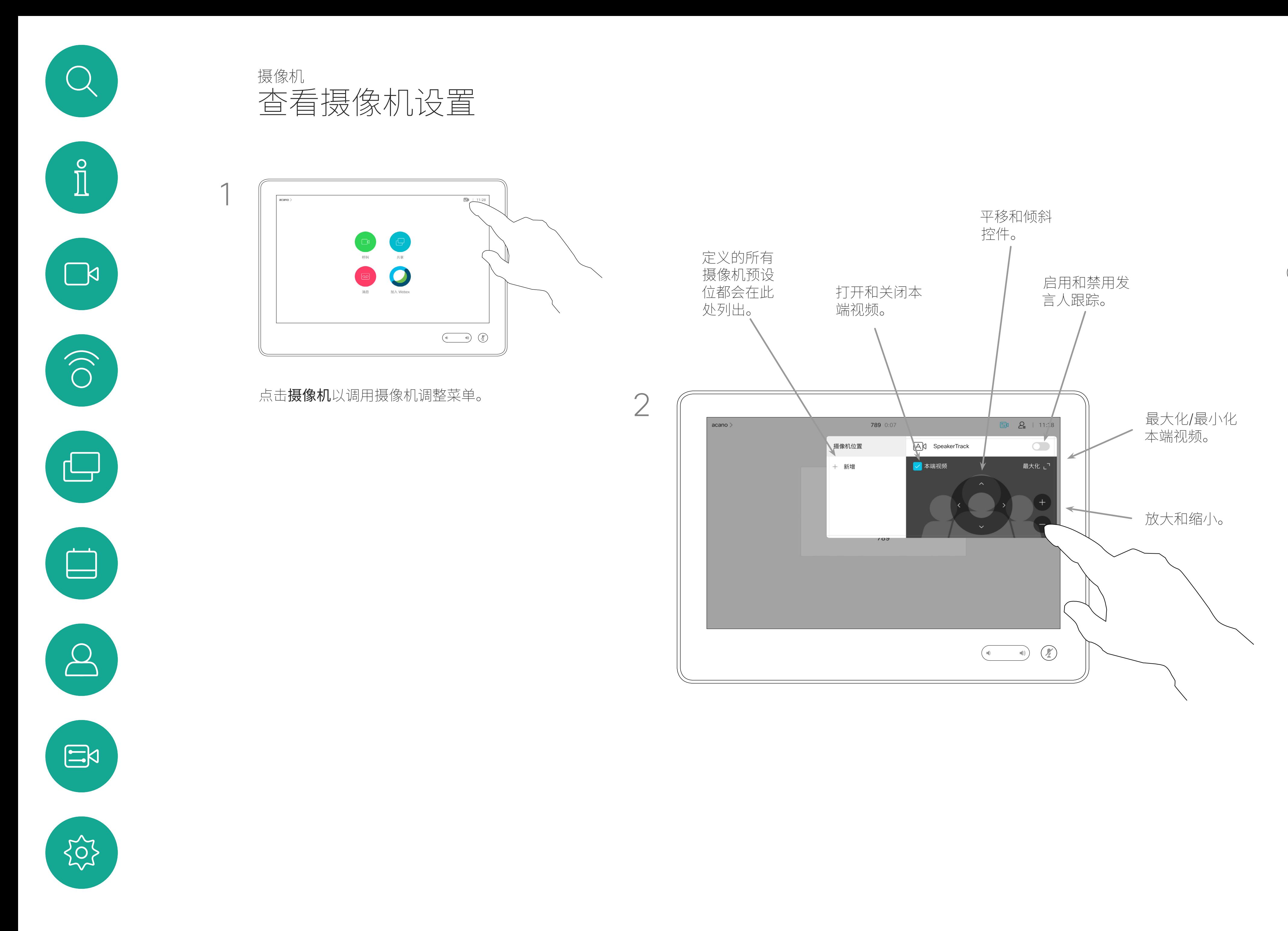

对于具备发言人跟踪功能的设备, 开启此功能时,摄像机会放大当前 讲话的人员。

### CISCO

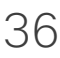

## 关于摄像机控制

这意味着如果您想要创建一个或多个 放大的预设位,还应该创建一个缩小 (概览)预设位,从而方便地切换回概览 模式。

您的设备可让您创建预定义的缩放和 摄像机指向(也称为平移和倾斜)。如果 适用,可使用这些选项来放大正在讲话 的人员。请别忘了之后再次缩小。

<span id="page-36-0"></span>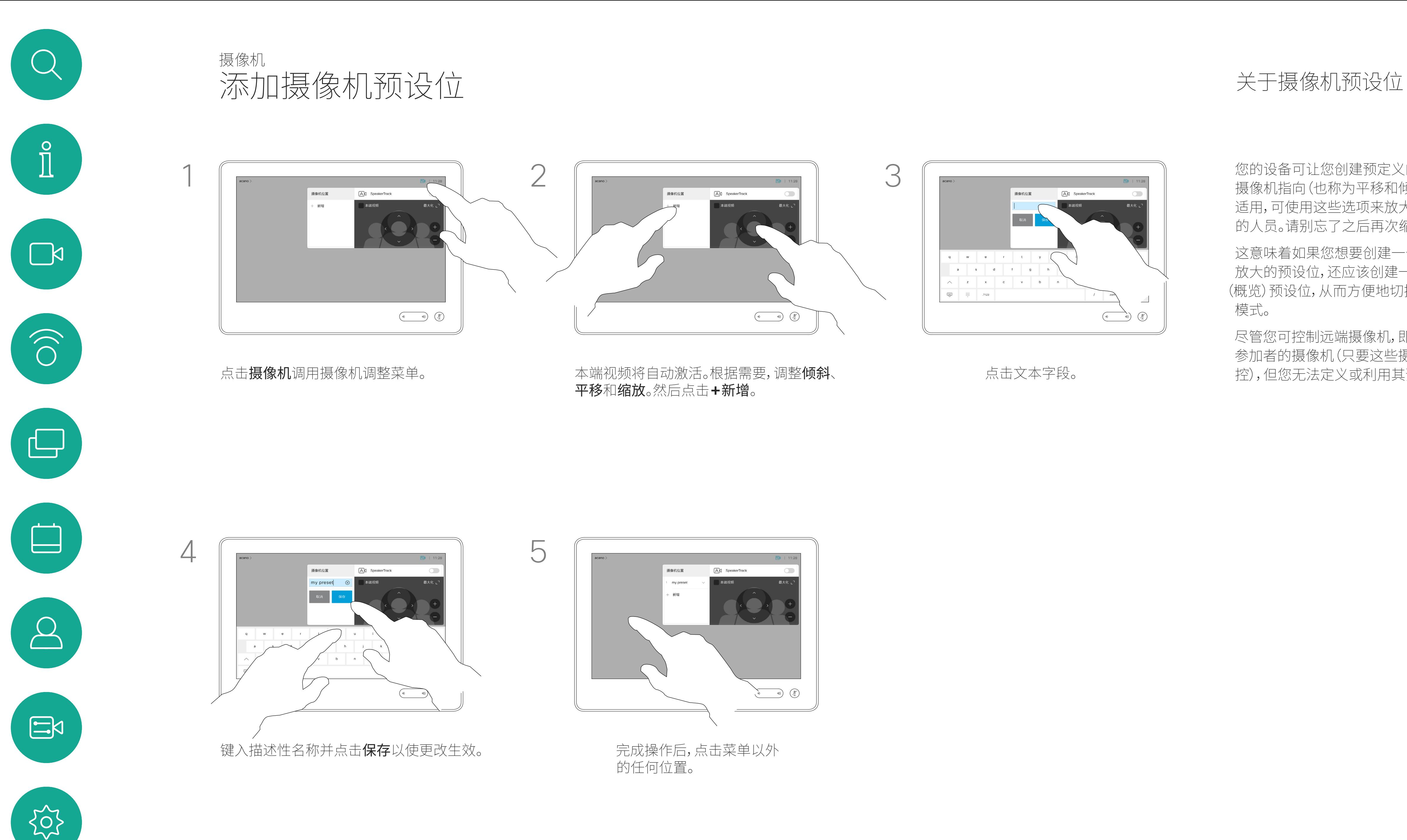

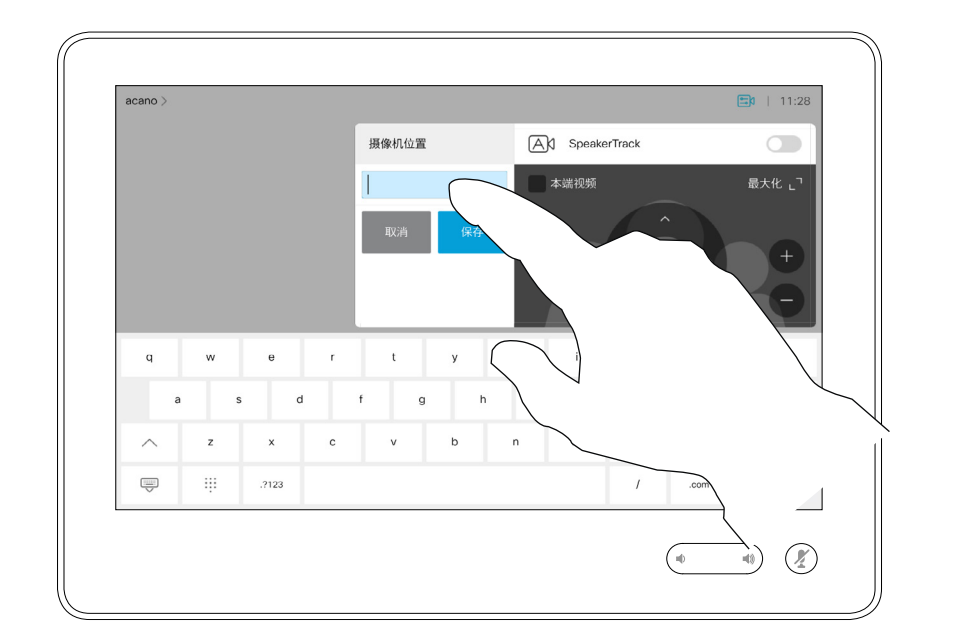

尽管您可控制远端摄像机,即任何其他 参加者的摄像机(只要这些摄像机可遥 控),但您无法定义或利用其预设位。

### $\begin{tabular}{c} \bf -1 & \bf -1 & \bf 1 \\ \bf -1 & \bf 1 \\ \bf -2 & \bf 1 \\ \bf -3 & \bf 1 \\ \bf -4 & \bf 1 \\ \bf -1 & \bf 1 \\ \bf -2 & \bf 1 \\ \bf -1 & \bf 1 \\ \bf -2 & \bf 1 \\ \bf -3 & \bf 1 \\ \bf -1 & \bf 1 \\ \bf -1 & \bf 1 \\ \bf -2 & \bf 1 \\ \bf -3 & \bf 1 \\ \bf -1 & \bf 1 \\ \bf -2 & \bf 1 \\ \bf -3 & \bf 1 \\ \bf -1 & \bf 1 \\ \bf -1 & \bf 1 \\ \bf -2 & \bf 1 \\ \bf -3 & \bf$ CISCO

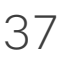

点击文本字段。

预设位编辑是指选择现有预设位、进行 更改然后将其保存为相同名称。 如果要更改名称,建议您删除该预设位, 然后使用偏好的名称新建一个。

# $\begin{array}{c|c|c|c} \hline \textbf{.} & \textbf{.} & \textbf{.} \\ \hline \textbf{.} & \textbf{.} & \textbf{.} \\ \hline \textbf{.} & \textbf{.} & \textbf{.} \end{array}$

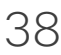

<span id="page-37-0"></span>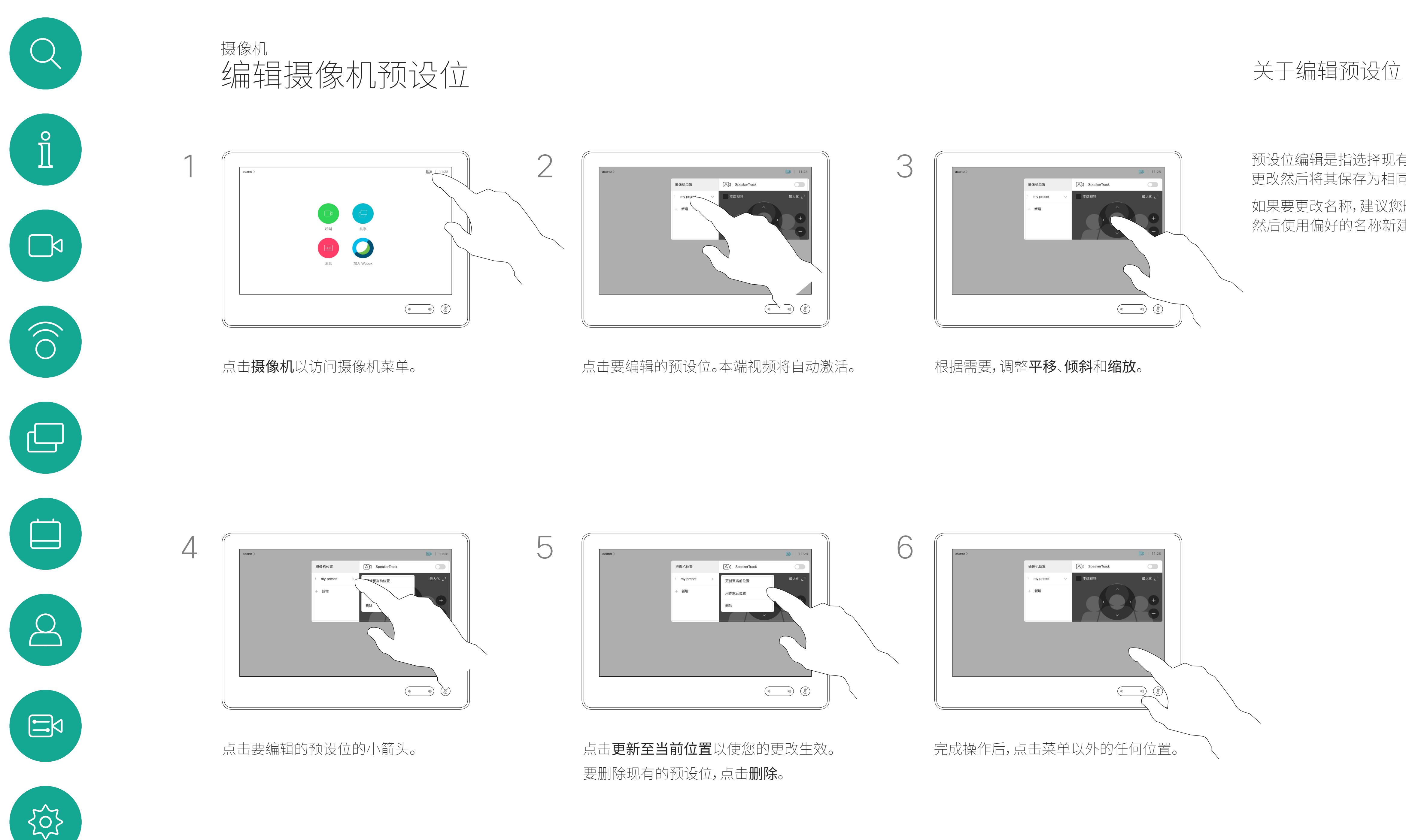

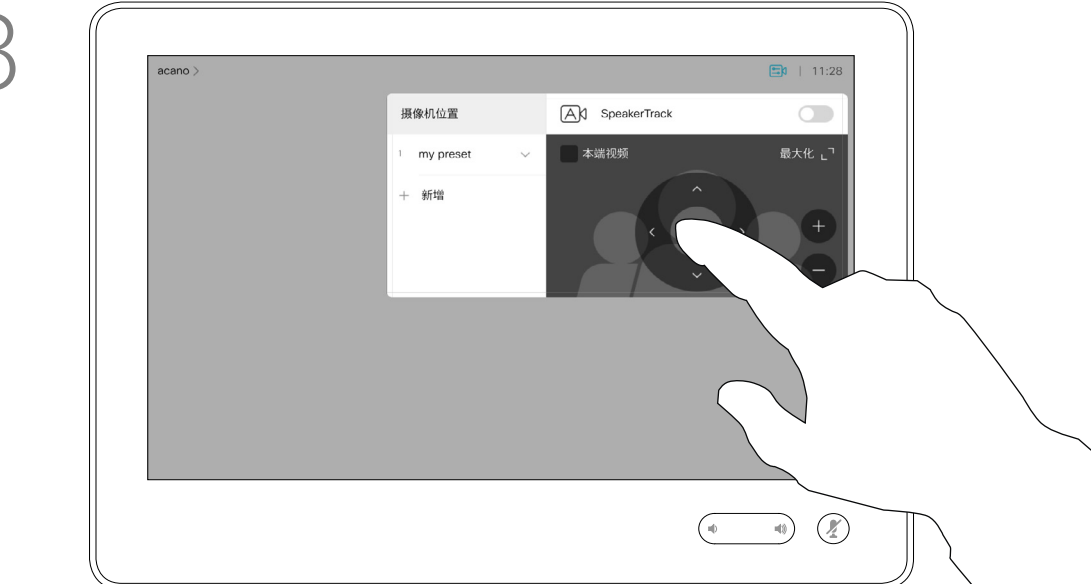

视频关闭功能旨在让您在无法以机械 方式阻挡摄像机的设备上控制摄像机 的视频传输。

# $\begin{array}{c|c|c|c} \hline \textbf{.} & \textbf{.} & \textbf{.} \\ \hline \textbf{.} & \textbf{.} & \textbf{.} \\ \hline \textbf{.} & \textbf{.} & \textbf{.} \end{array}$

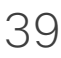

关于视频关闭

<span id="page-38-0"></span>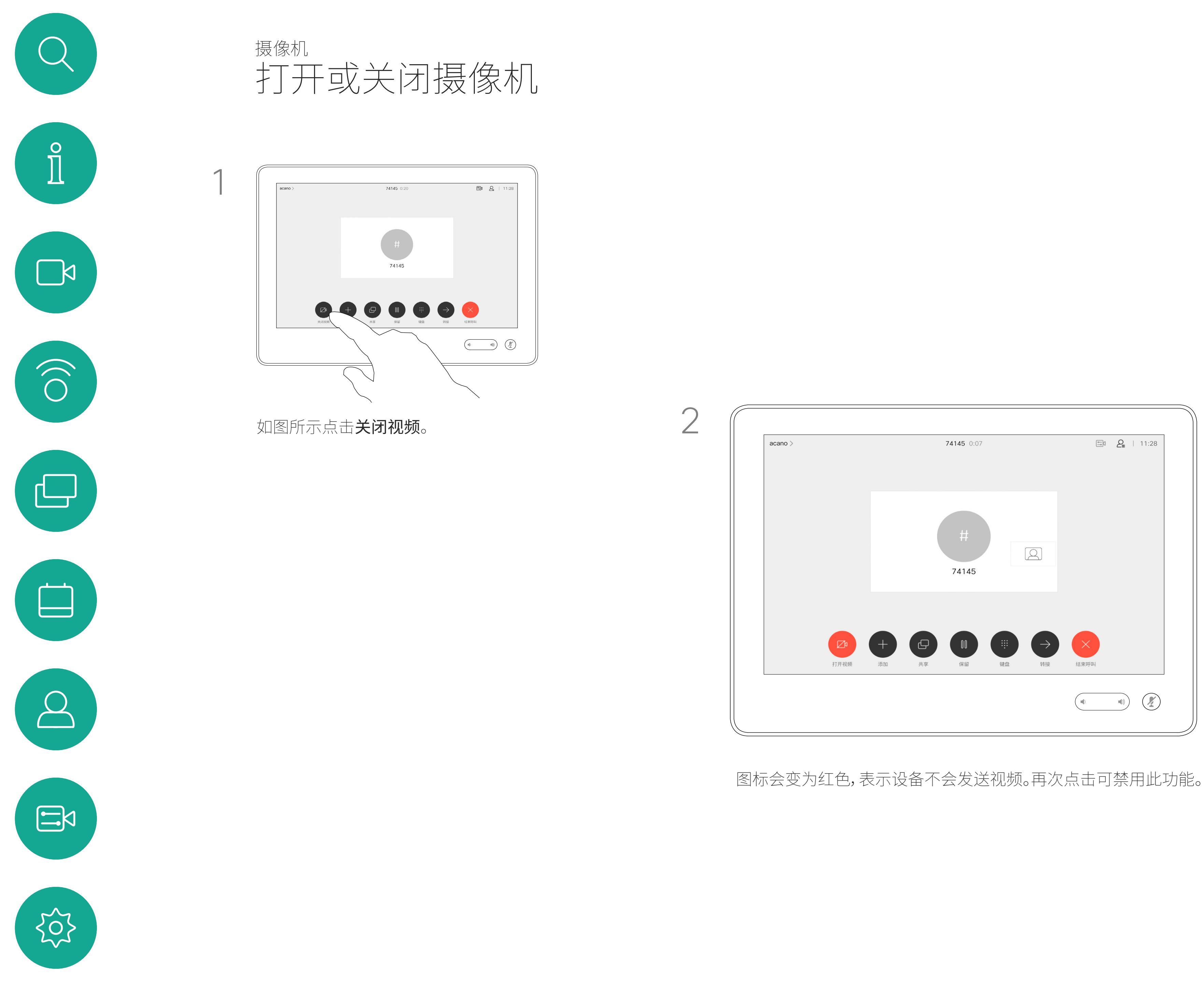

配有发言人跟踪摄像机的设备使用相 互配合的摄像机,并有内置的麦克风 阵列。摄像机将跟踪并显示讲话的人员, 以使您不必使用"摄像机控制"菜单或" 摄像机预设位"来放大和缩小。

发言人跟踪激活后,摄像机预设位将不 可用。您必须关闭发言人跟踪,才能访 问预设位。

如果需要,如本页中所示激活发言 人跟踪。

<span id="page-39-0"></span>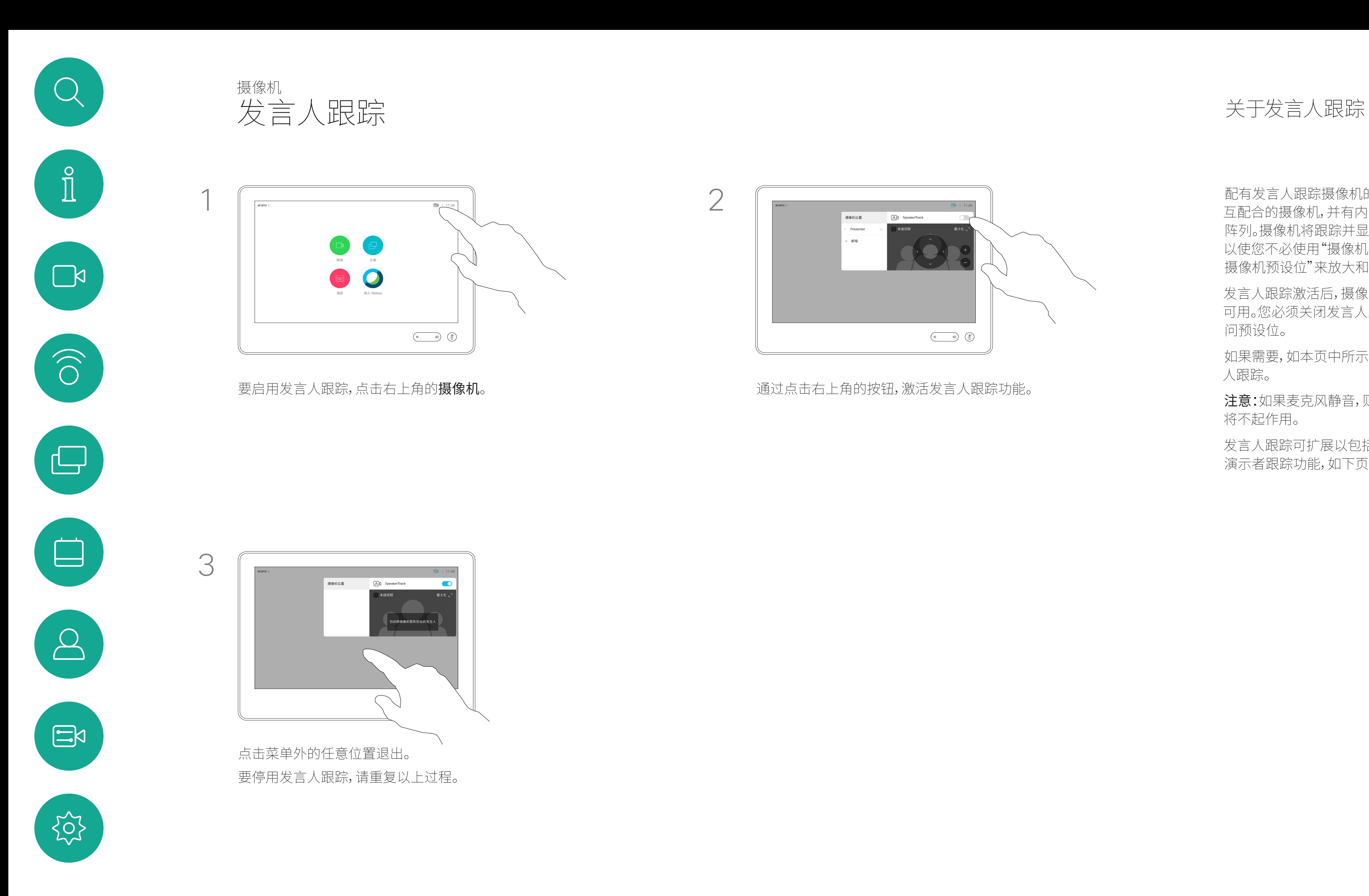

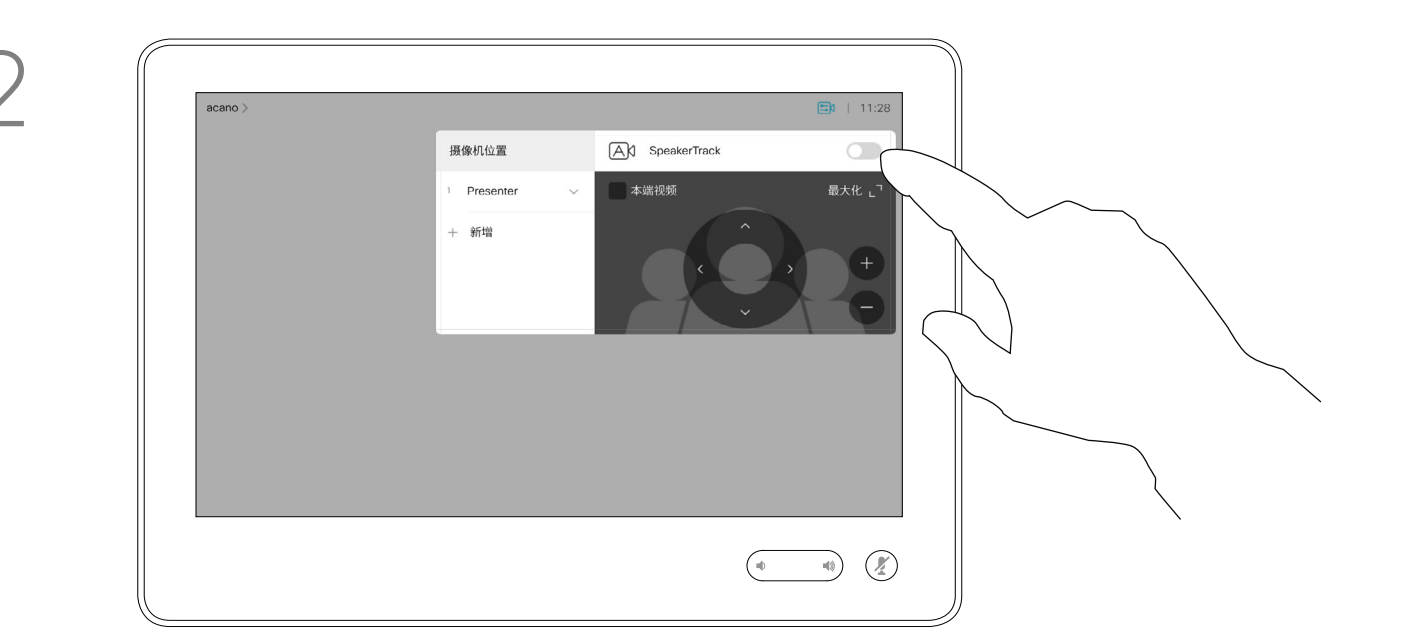

注意:如果麦克风静音,则发言人跟踪 将不起作用。

发言人跟踪可扩展以包括对齐白板和 演示者跟踪功能,如下页所述。

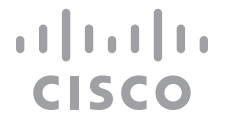

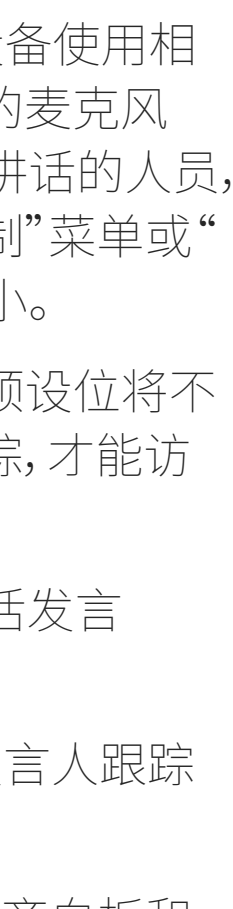

具有发言人跟踪功能的设备可能包括 演示者预置功能。此预置功能必须由您 的视频支持团队实施才能工作。

演示者跟踪能够拉近摄像机视角并跟 踪正在台上移动演示的演示者。演示台 区域已由您的视频支持团队定义好。

设位,如图所示。如果发言人跟踪已激活,摄像 机预设位将无法访问(详情请参阅上一页)。

### $\begin{tabular}{c} \bf -1 & \bf -1 & \bf 1 \\ \bf -1 & \bf 1 \\ \bf -2 & \bf 1 \\ \bf -3 & \bf 1 \\ \bf -4 & \bf 1 \\ \bf -1 & \bf 1 \\ \bf -2 & \bf 1 \\ \bf -1 & \bf 1 \\ \bf -2 & \bf 1 \\ \bf -3 & \bf 1 \\ \bf -1 & \bf 1 \\ \bf -1 & \bf 1 \\ \bf -2 & \bf 1 \\ \bf -3 & \bf 1 \\ \bf -1 & \bf 1 \\ \bf -2 & \bf 1 \\ \bf -3 & \bf 1 \\ \bf -1 & \bf 1 \\ \bf -1 & \bf 1 \\ \bf -2 & \bf 1 \\ \bf -3 & \bf$ CISCO

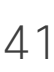

演示者一离开演示台,跟踪即停止。

请参阅我们的会议室设备和编解码器 的 CE9.2《管理员指南》,了解此功能 的设置程序以及支持此功能的产品。

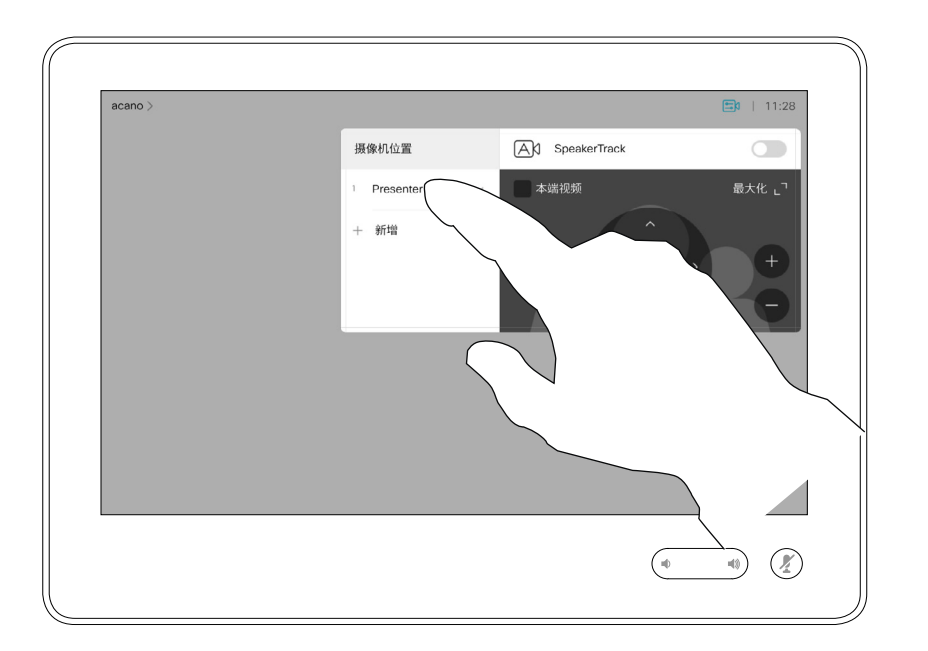

<span id="page-40-0"></span>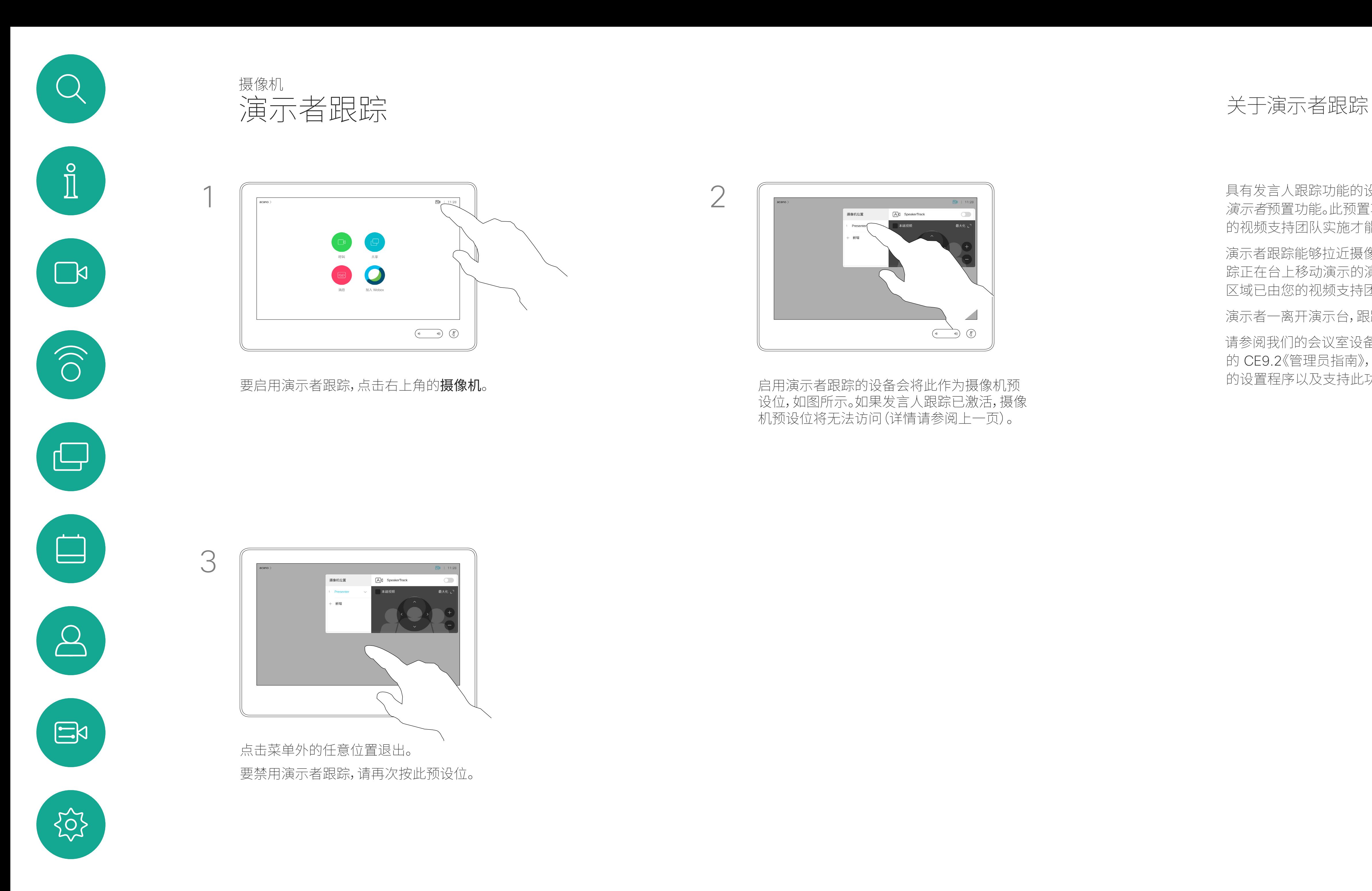

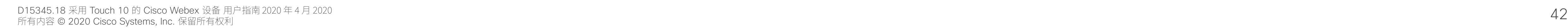

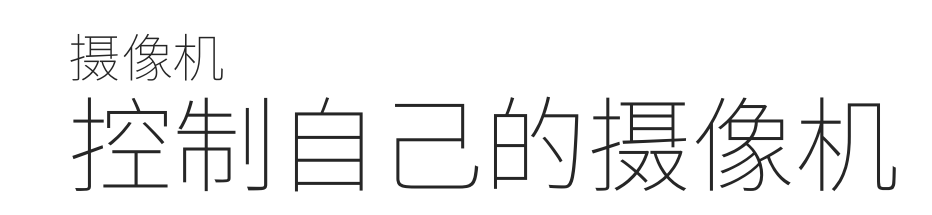

现有摄像机预设位可在通话期间立即 使用。

您的设备可能有多部摄像机,例如,一 部摄像机显示参加者,另一部显示白板。

如果您需要新增或修改现有的摄像机 预设位,完成此操作的方式与非通话期 间相同。作为添加或编辑预设位的一种 替代方法,应考虑简单调整摄像机的平 移、倾斜和缩放。

### $\begin{tabular}{c} \bf -1 & \bf -1 & \bf 1 \\ \bf -1 & \bf 1 \\ \bf -2 & \bf 1 \\ \bf -3 & \bf 1 \\ \bf -4 & \bf 1 \\ \bf -1 & \bf 1 \\ \bf -2 & \bf 1 \\ \bf -3 & \bf 1 \\ \bf -1 & \bf 1 \\ \bf -2 & \bf 1 \\ \bf -3 & \bf 1 \\ \bf -1 & \bf 1 \\ \bf -1 & \bf 1 \\ \bf -2 & \bf 1 \\ \bf -3 & \bf 1 \\ \bf -1 & \bf 1 \\ \bf -1 & \bf 1 \\ \bf -2 & \bf 1 \\ \bf -3 & \bf 1 \\ \bf -1 & \bf 1 \\ \bf -1 & \bf$ CISCO

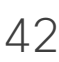

关于编辑预设位

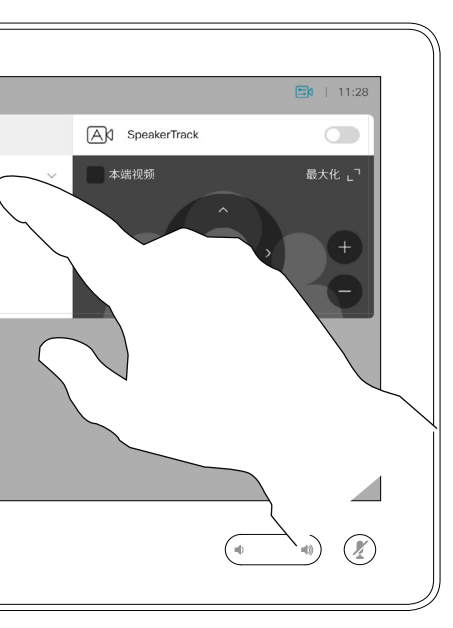

![](_page_41_Figure_14.jpeg)

点击摄像机图标。

在通话期间或非通话期间(此处所示), 点击摄像机图标。

选择要使用的预设位。

将暂时打开以协助您进行调整。

![](_page_41_Picture_9.jpeg)

 $\Xi$ 

<span id="page-41-0"></span>

![](_page_41_Picture_6.jpeg)

 $\sum_{i=1}^{n}$ 

 $\widehat{O}$ 

 $\bigoplus$ 

 $\sum$ 

![](_page_41_Figure_2.jpeg)

使用您的摄像机预设位:

调整摄像机的平移、倾斜和缩放:

完成操作后,点击菜单以外的任何位置。

<span id="page-42-0"></span>![](_page_42_Picture_0.jpeg)

![](_page_42_Picture_1.jpeg)

![](_page_42_Picture_2.jpeg)

![](_page_42_Picture_3.jpeg)

![](_page_42_Picture_4.jpeg)

![](_page_42_Picture_5.jpeg)

![](_page_42_Picture_6.jpeg)

![](_page_42_Picture_7.jpeg)

本端视频显示其他人从您的设备看到 的内容。您可以使用该功能来确认其 他人是否看到您想要他们看到的内容。

本端视频显示为 PiP(画中画),但也可 最大化为全屏显示(参阅下一页)。

本端视频 PiP 的位置可随时更改,无论 是在通话期间还是非通话期间。有关此 操作的详细信息,请参阅前两页。

### $\begin{tabular}{c} \bf -1 & \bf -1 & \bf 1 \\ \bf -1 & \bf 1 \\ \bf -2 & \bf 1 \\ \bf -3 & \bf 1 \\ \bf -4 & \bf 1 \\ \bf -1 & \bf 1 \\ \bf -2 & \bf 1 \\ \bf -1 & \bf 1 \\ \bf -2 & \bf 1 \\ \bf -3 & \bf 1 \\ \bf -1 & \bf 1 \\ \bf -1 & \bf 1 \\ \bf -2 & \bf 1 \\ \bf -3 & \bf 1 \\ \bf -1 & \bf 1 \\ \bf -2 & \bf 1 \\ \bf -3 & \bf 1 \\ \bf -1 & \bf 1 \\ \bf -1 & \bf 1 \\ \bf -2 & \bf 1 \\ \bf -3 & \bf$ CISCO

![](_page_42_Picture_31.jpeg)

# 关于编辑预设位

- 
- 
- 

如果要在通话期间关闭本端视频, 点击本端视频头像,如图所示。

要通话期间开启本端视频,执行上述 (非通话期间)步骤。

### 在通话期间或非通话期间(此处所示), 点击摄像机图标。

![](_page_42_Figure_11.jpeg)

![](_page_42_Figure_12.jpeg)

点击本端视频打开该功能。 您可调整本端视频图像的大小(有关详 细信息,请参阅下一页),或控制摄像机 的平移、倾斜和缩放(有关详细信息, 请参阅上一页)。 再次点击本端视频关闭该功能。

![](_page_42_Figure_18.jpeg)

![](_page_42_Figure_9.jpeg)

![](_page_42_Figure_15.jpeg)

### 非通话期间

### 通话期间

![](_page_42_Figure_25.jpeg)

![](_page_43_Picture_12.jpeg)

![](_page_43_Picture_0.jpeg)

# 为什么要调整本端 视频的大小?

![](_page_43_Figure_14.jpeg)

点击最大化以调整本端视频图像的大小。

本端视频显示其他人从您的设备看到 的内容。您可以使用该功能来确认其 他人是否看到您想要他们看到的内容。

本端视频显示为 PiP(画中画)。

您可能想要在会议期间不时激活本端 视频。

点击最大化以调整本端视频图像 的大小,如图所示。 重复以最小化。

您可能想要缩放、平移或倾斜您的摄 像机,从而为其他参加者提供更好的 视野。为获得更好的视野,您可能想要 将本端视频最大化。

![](_page_43_Figure_21.jpeg)

![](_page_43_Picture_23.jpeg)

如果要在通话期间关闭本端视频, 点击本端视频头像,如图所示。

要通话期间开启本端视频,执行上述 (非通话期间)步骤。

![](_page_43_Picture_10.jpeg)

通话期间或非通话期间(此处所示), 点击摄像机。

my preset 新增

重复此步骤以将其最小化。

![](_page_43_Figure_2.jpeg)

![](_page_43_Picture_7.jpeg)

### 非通话期间

<span id="page-43-0"></span> $\int_{0}^{0}$ 

 $\sum_{i=1}^{n}$ 

 $\widehat{O}$ 

 $\Box$ 

 $\Box$ 

 $\Delta$ 

### 通话期间

 $E$ 

 $\{0\}$ 

![](_page_43_Figure_16.jpeg)

视频图像可用的其他位置。保持按住图像。

![](_page_44_Figure_9.jpeg)

将手指离开屏幕,释放图像。本端视频图像 现已占据新位置。

### $\begin{tabular}{c} \bf -1 & \bf -1 & \bf 1 \\ \bf -1 & \bf 1 \\ \bf -2 & \bf 1 \\ \bf -3 & \bf 1 \\ \bf -4 & \bf 1 \\ \bf -1 & \bf 1 \\ \bf -2 & \bf 1 \\ \bf -1 & \bf 1 \\ \bf -2 & \bf 1 \\ \bf -3 & \bf 1 \\ \bf -1 & \bf 1 \\ \bf -1 & \bf 1 \\ \bf -2 & \bf 1 \\ \bf -3 & \bf 1 \\ \bf -1 & \bf 1 \\ \bf -2 & \bf 1 \\ \bf -3 & \bf 1 \\ \bf -1 & \bf 1 \\ \bf -1 & \bf 1 \\ \bf -2 & \bf 1 \\ \bf -3 & \bf$ CISCO

![](_page_44_Picture_14.jpeg)

本端视频显示其他人从您的设备看到 的内容。您可以使用该功能来确认其 他人是否看到您想要他们看到的内容。

本端视频显示为 PiP(画中画)。

您可能想要在会议期间不时激活本端 视频。例如,这可能是为了确保您始终 显示在屏幕上。

<span id="page-44-0"></span>![](_page_44_Picture_0.jpeg)

可能会发生本端视频挡住屏幕图像重 要部分的情况。因此,您可能想要移动 本端视频。

![](_page_44_Picture_7.jpeg)

# 为什么要移动本端视频?

<span id="page-45-0"></span>![](_page_45_Figure_0.jpeg)

![](_page_45_Picture_1.jpeg)

![](_page_45_Picture_3.jpeg)

![](_page_45_Picture_4.jpeg)

![](_page_45_Figure_5.jpeg)

 $\begin{array}{c|c|c|c} \hline \textbf{.} & \textbf{.} & \textbf{.} \\ \hline \textbf{.} & \textbf{.} & \textbf{.} \\ \hline \textbf{.} & \textbf{.} & \textbf{.} \end{array}$ 

![](_page_45_Picture_6.jpeg)

您可以更改语言、铃声和音量,以及查 找设备信息等。

![](_page_46_Picture_0.jpeg)

# 关于设置

![](_page_46_Picture_100.jpeg)

![](_page_46_Figure_1.jpeg)

![](_page_46_Picture_2.jpeg)

<span id="page-46-0"></span> $\bigcup$ 

 $\sum_{i=1}^{n}$ 

 $\widehat{O}$ 

 $\bigoplus$ 

 $\beta$ 

![](_page_46_Picture_3.jpeg)

可用设置。

可用设置取决于您拥有的产品以及管 理员已启用的功能。

![](_page_46_Figure_10.jpeg)

![](_page_47_Figure_0.jpeg)

![](_page_47_Picture_1.jpeg)

 $\{ 0 \}$ 

# alala<br>CISCO

亚太地区总部 Cisco Systems (USA) Pte. Ltd. 新加坡

思科在全球设有 200 多个办事处。思科网站 www.cisco.com/go/offices 中列有各办事处的地址、电话和传真。

下欧洲总部 思科 Systems International BV 荷兰阿姆斯特丹

美洲总部 思科系统公司 加州圣荷西